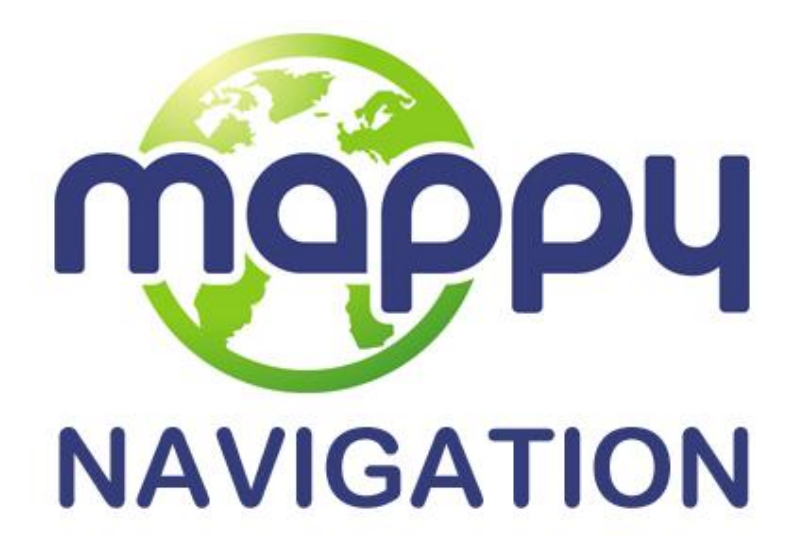

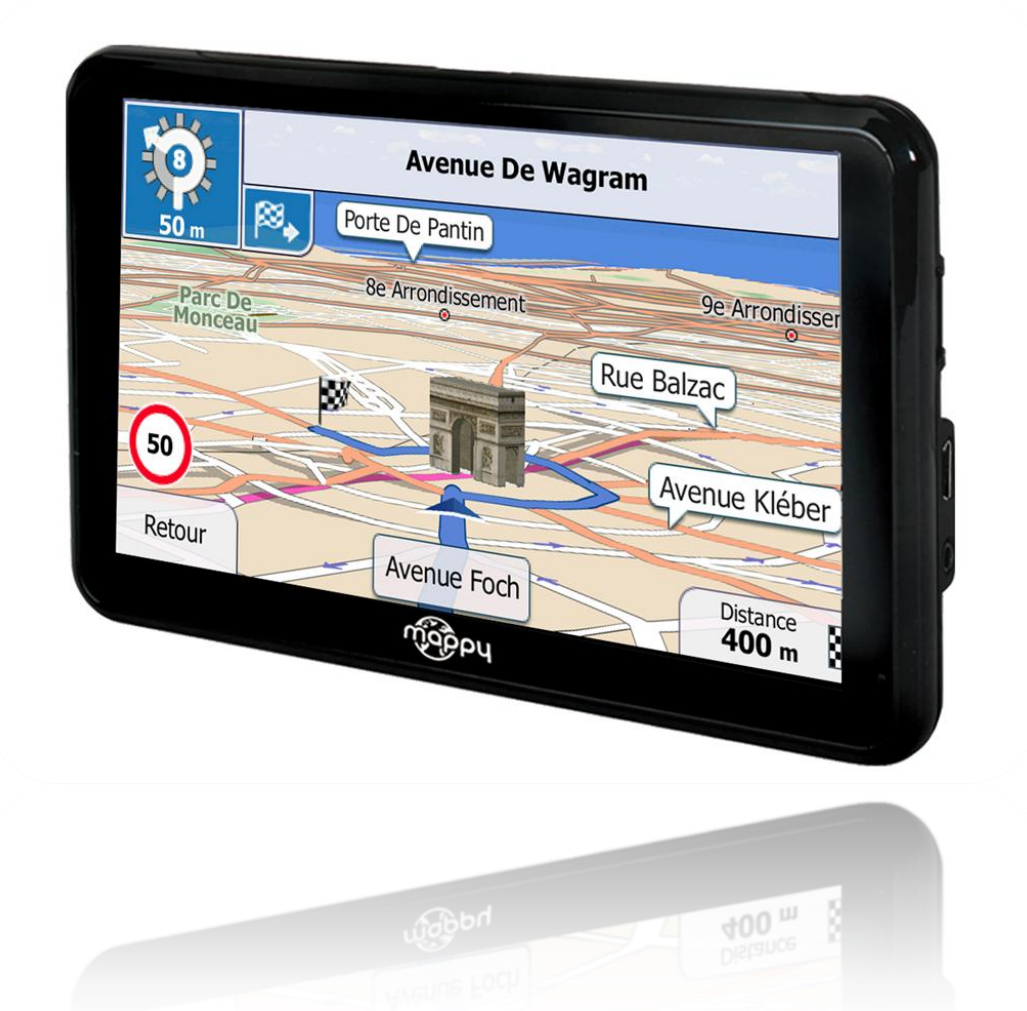

# **Notice d'utilisation**

Mappy Navigation Logiciel de navigation GPS Août 2011, ver.1.0

PHOTOS NON CONTRACTUELLES

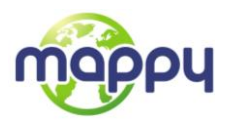

Merci d'avoir choisi mappy comme navigateur. Commencez à utiliser votre mappy tout de suite. Ce document est la description détaillée du navigateur. Vous pouvez aisément découvrir votre mappy tout en l'utilisant. Nous vous conseillons toutefois de lire ce manuel pour vous familiariser avec les écrans et les fonctions.

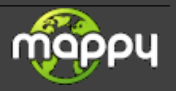

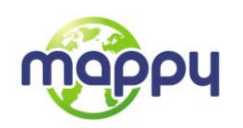

# **Table des matières**

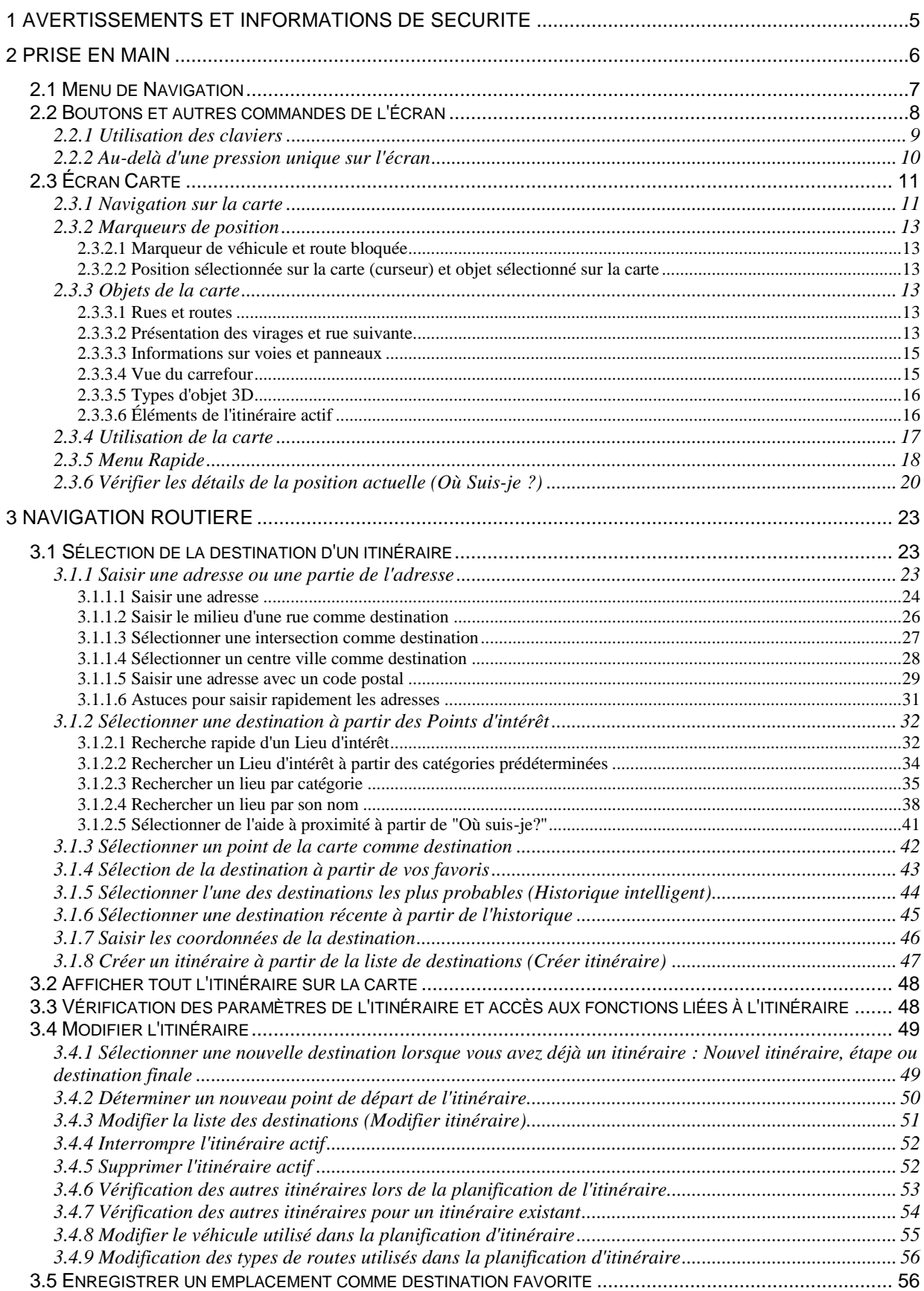

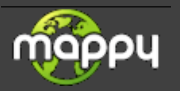

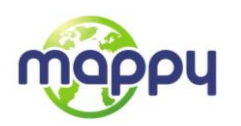

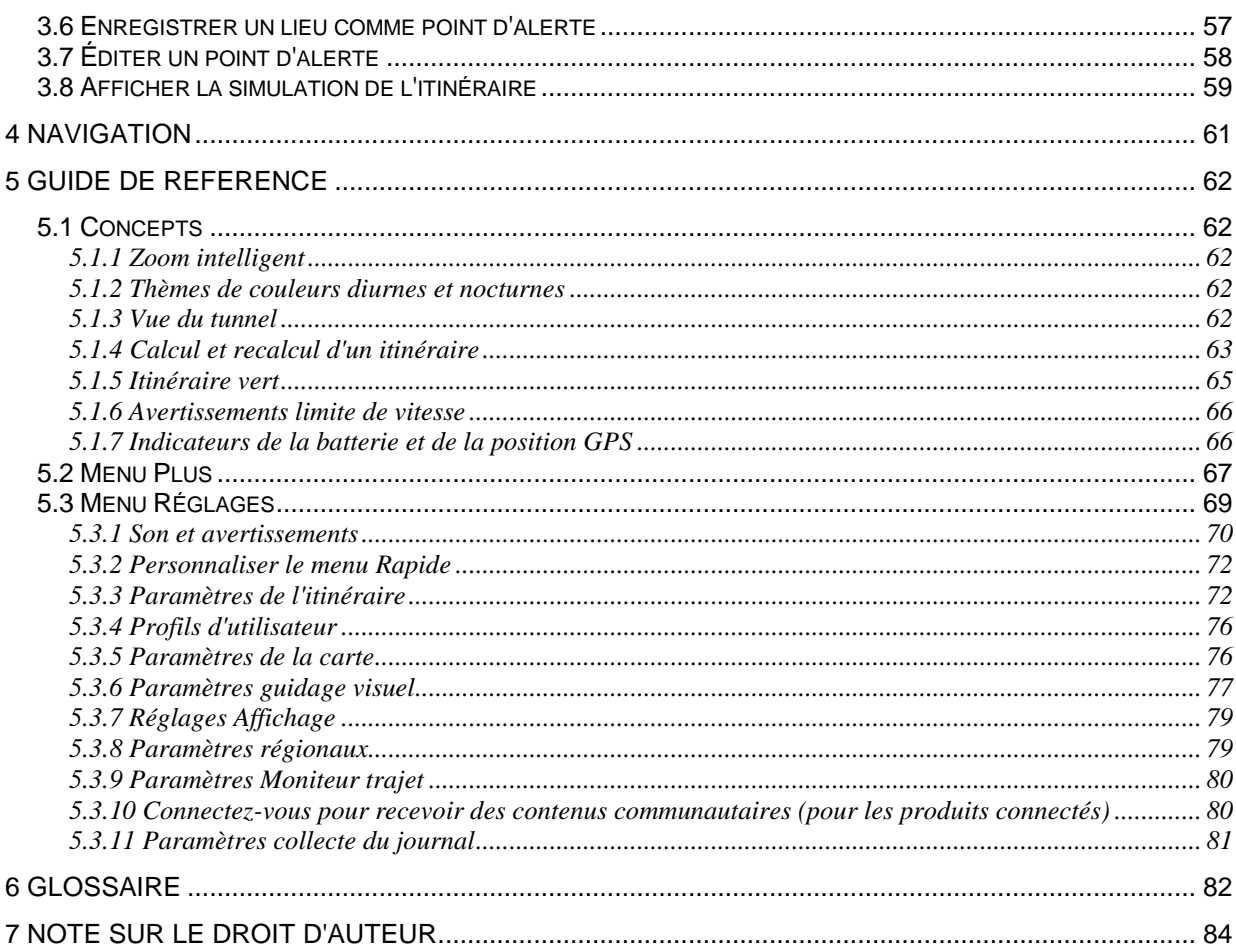

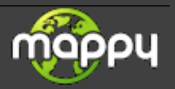

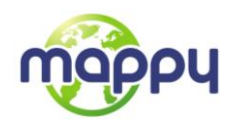

# <span id="page-4-0"></span>**1 Avertissements et informations de sécurité**

Le système de navigation vous permet, grâce à son récepteur GPS intégré, de parvenir à votre destination. Votre mappy ne transmet pas votre position GPS ; personne ne peut vous suivre.

Si vous y consentez dès la première utilisation de l'application, votre mappy collecte les informations d'usage et les journaux GPS qui pourront servir à l'amélioration de l'application, de la qualité et de la couverture des cartes. Les données sont traitées anonymement, personne ne pourra donc accéder à des informations personnelles quelconques. Si vous changez d'avis ultérieurement, vous pourrez activer ou désactiver la collection de journaux dans Paramètres (page 81).

Veillez à ne regarder l'écran que si cela est absolument sans danger. Si vous êtes le conducteur du véhicule, nous vous conseillons de manipuler votre mappy avant de débuter votre trajet. Planifiez votre itinéraire avant de partir et arrêtez-vous si vous souhaitez y apporter des modifications.

Vous devez respecter la signalisation routière et la géométrie de la route. Si vous déviez de l'itinéraire recommandé, votre mappy modifie les instructions en conséquence.

N'installez jamais votre mappy dans le champ de vision du conducteur, dans la zone de déploiement d'un airbag ou dans un endroit où il pourrait occasionner des blessures lors d'un accident.

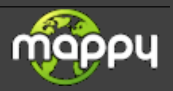

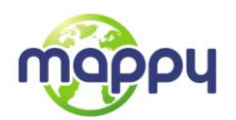

# <span id="page-5-0"></span>**2 Prise en main**

Votre mappy est optimisé pour une utilisation en voiture ou piétonne. Vous n'avez pas besoin d'utiliser un stylet. Vous l'utiliserez facilement en touchant les boutons de l'écran et la carte du bout des doigts.

Lorsque vous utilisez le logiciel de navigation pour la première fois, un processus de configuration initiale commence automatiquement. Procédez comme suit:

1. Sélectionnez la langue écrite de l'interface de l'application. Vous pourrez la modifier ultérieurement dans Paramètres régionaux (page 79).

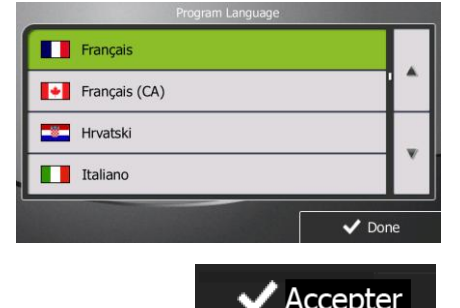

2. Lisez le contrat de licence d'utilisation. Touchez  $\overrightarrow{P}$  Accepter pour continuer.

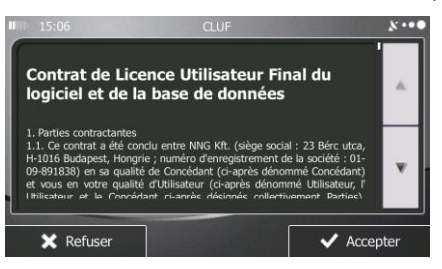

3. Vous êtes maintenant invité à préciser si vous autorisez le logiciel à collecter les informations d'usage et les journaux du GPS qui peuvent servir à l'amélioration de l'application, de la qualité

Oui et de la couverture des cartes. Touchez anonymes ou pour désactiver cette fonction. Vous pouvez les activer ou les désactiver individuellement plus tard dans Paramètres collecte de journaux (page 81).

4. L'assistant de configuration démarre. Touchez pour continuer.

5. Sélectionnez la langue et la voix à utiliser pour les instructions vocales. Vous pourrez la modifier ultérieurement dans Paramètres son et avertissements (page 70).

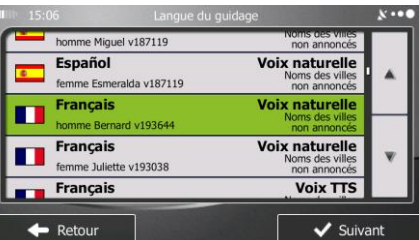

Suivant

6. Au besoin, modifiez le format de l'heure et les réglages de l'unité. Vous pourrez les modifier ultérieurement dans Paramètres régionaux (page 7[979\)](#page-78-1).

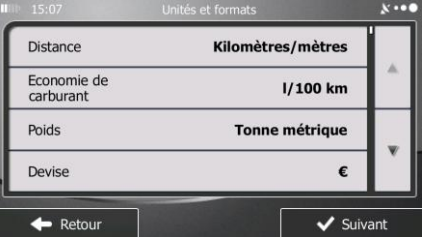

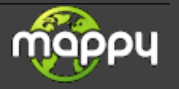

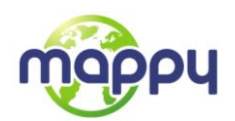

7. Au besoin, modifiez les options de planification de l'itinéraire par défaut. Vous pourrez les modifier ultérieurement dans Paramétrage de l'itinéraire(page 72).

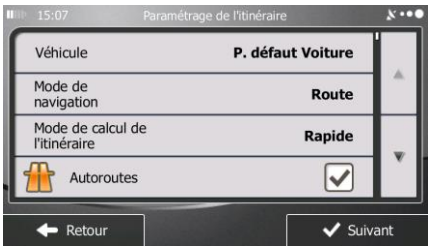

8. La configuration initiale est terminée. Vous pouvez redémarrer l'assistant de configuration ultérieurement à partir du menu Réglages (page 70).

<span id="page-6-0"></span>Après la configuration initiale, le menu de Navigation apparaît et vous pouvez commencer à utiliser votre mappy.

## **2.1 Menu de Navigation**

Vous pouvez atteindre tous les endroits de votre mappy à partir du menu de Navigation.

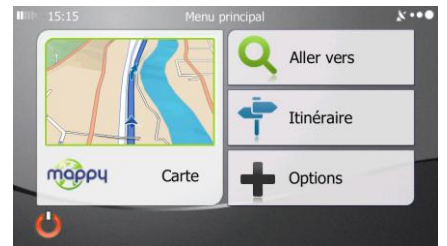

Vous disposez des options suivantes :

Touchez **pour sélectionner votre destination en saisissant une adresse ou** en sélectionnant un point d'intérêt, un emplacement sur la carte ou l'une de vos destinations favorites. Vous pouvez aussi voir vos destinations récentes à partir de Historique Intelligent, saisir une coordonnée ou utiliser l'emplacement enregistré sous forme de photo. Allez vers

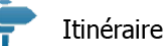

Touchez **I pour afficher les paramètres de l'itinéraire et l'itinéraire dans toute** sa longueur sur la carte. Vous pouvez aussi accomplir des actions liées à l'itinéraire, telles que modifier ou supprimer votre itinéraire, définir un point de départ pour l'itinéraire, choisir des types d'itinéraire, éviter certaines parties de l'itinéraire, simuler la navigation ou ajouter la destination à vos favoris.

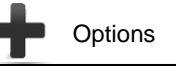

- Touchez **pour personnaliser la manière dont le navigateur fonctionne**, simuler la démonstration des itinéraires ou pour lancer quelques applications supplémentaires.
- Carte Touchez pour commencer la navigation sur la carte. Le bouton en soi est une carte miniature réelle qui indique votre position actuelle, l'itinéraire recommandé et la zone périphérique de la carte. Touchez le bouton pour agrandir la carte en plein écran.

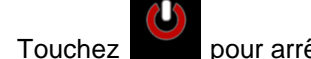

Touchez pour arrêter la navigation et sortir du logiciel.

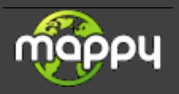

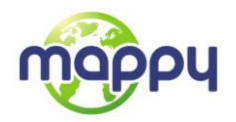

## <span id="page-7-0"></span>**2.2 Boutons et autres commandes de l'écran**

Lorsque vous utilisez votre mappy, vous touchez généralement les boutons de l'écran tactile.

Vous ne devez confirmer les sélections ou modifications qu'en cas de redémarrage ou reconfiguration importante de l'application ou si vous êtes sur le point de perdre une partie de vos données ou paramètres. D'ordre général, votre mappy enregistre donc vos sélections et applique les nouveaux paramètres sans aucune étape de confirmation dès que vous utilisez les commandes.

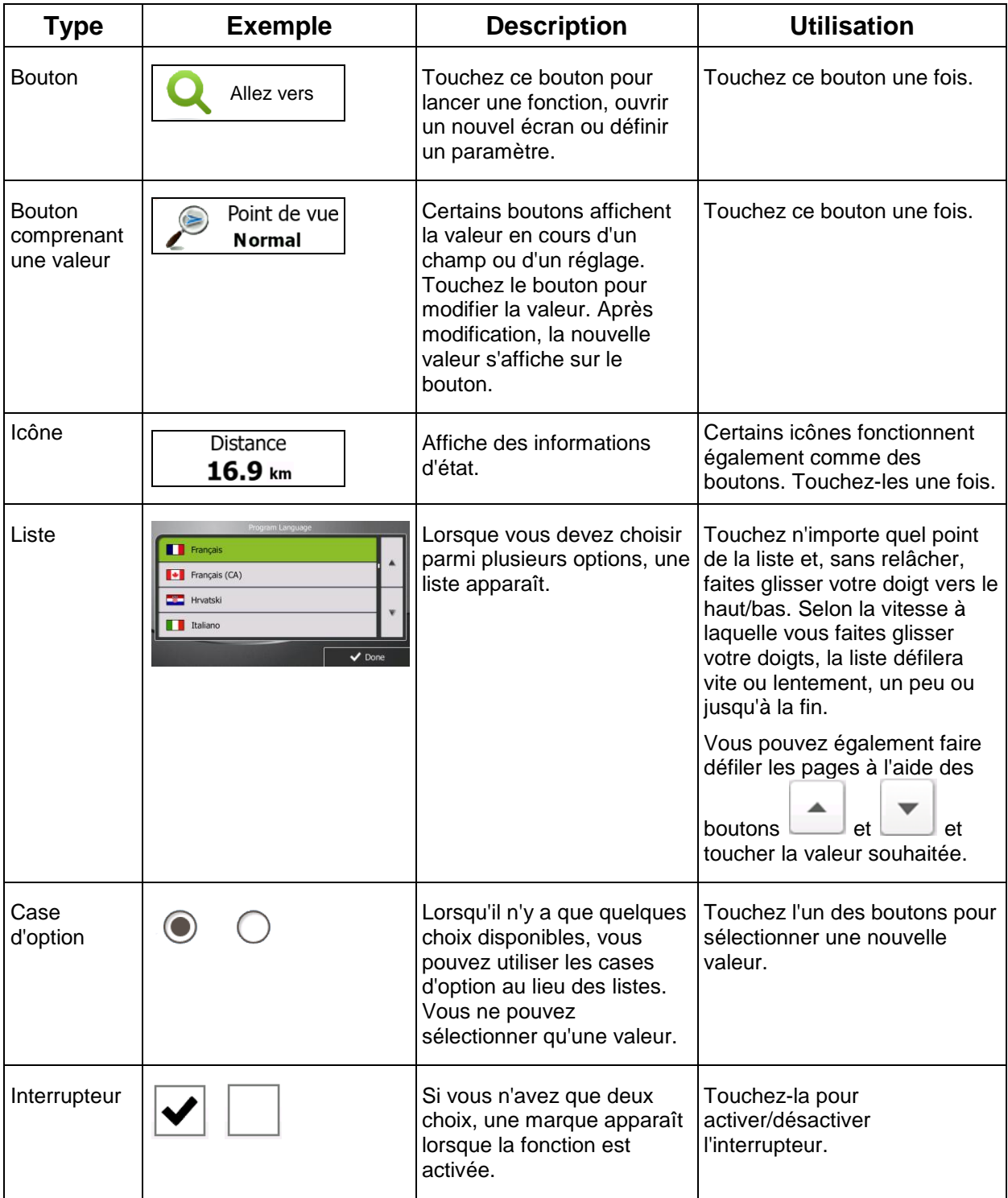

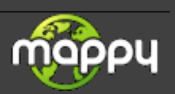

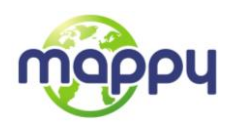

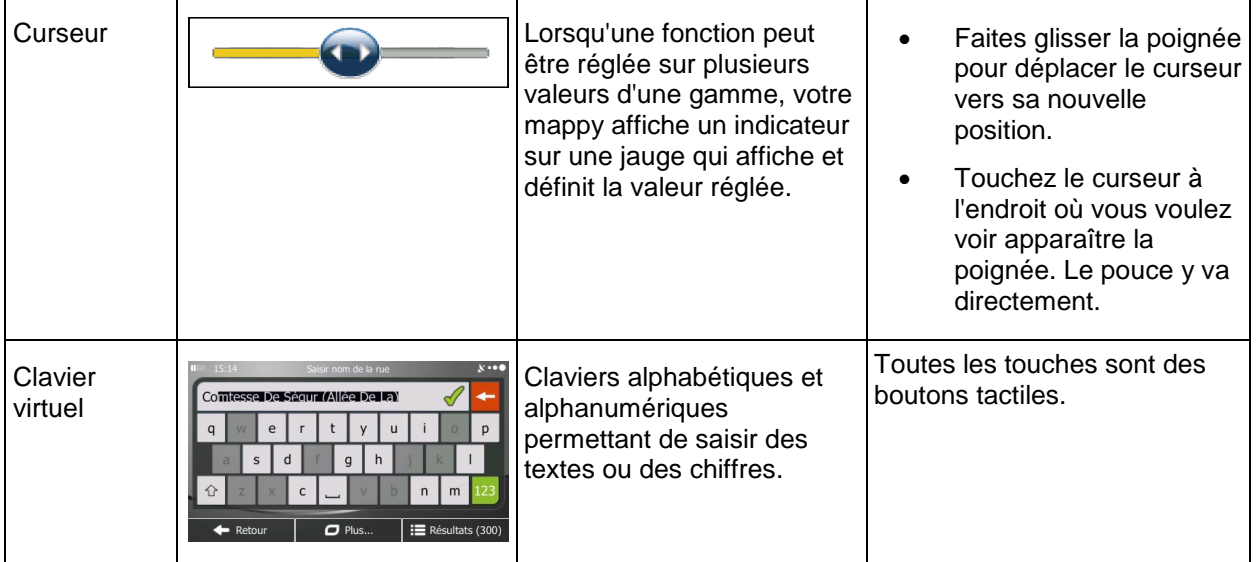

## <span id="page-8-0"></span>**2.2.1 Utilisation des claviers**

Vous ne devez saisir des lettres ou des numéros que lorsque c'est indispensable. Touchez les claviers en mode plein écran du bout des doigts et basculez d'une configuration de clavier à l'autre, par exemple anglaise, grecque ou numérique.

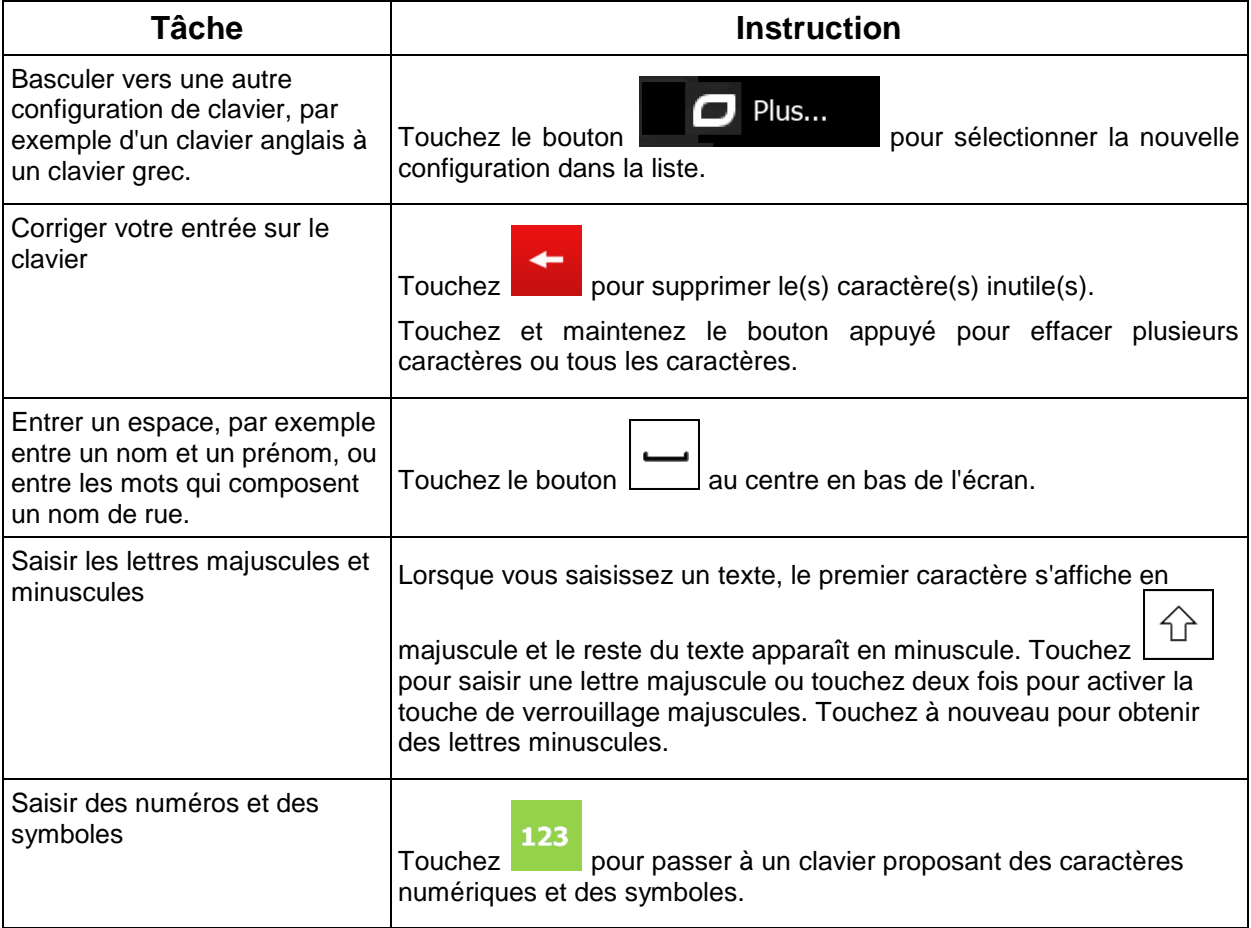

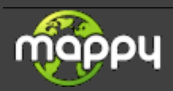

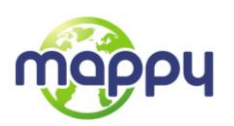

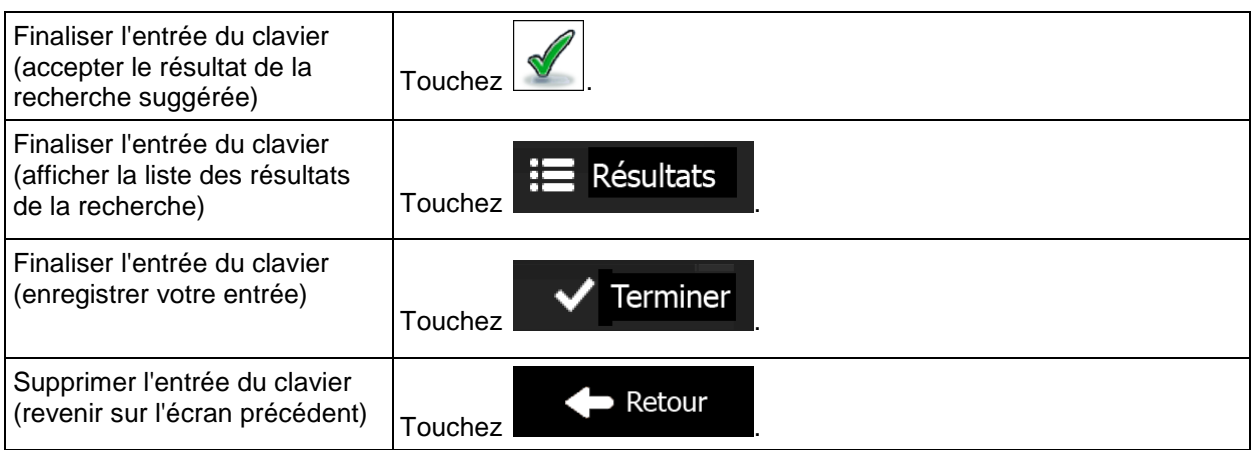

## <span id="page-9-0"></span>**2.2.2 Au-delà d'une pression unique sur l'écran**

Vous ne devez généralement toucher l'écran qu'une seule fois. Toutefois, vous pouvez accéder à quelques fonctions utiles en touchant l'écran tout en y exerçant une pression. Ces fonctions sont les suivantes:

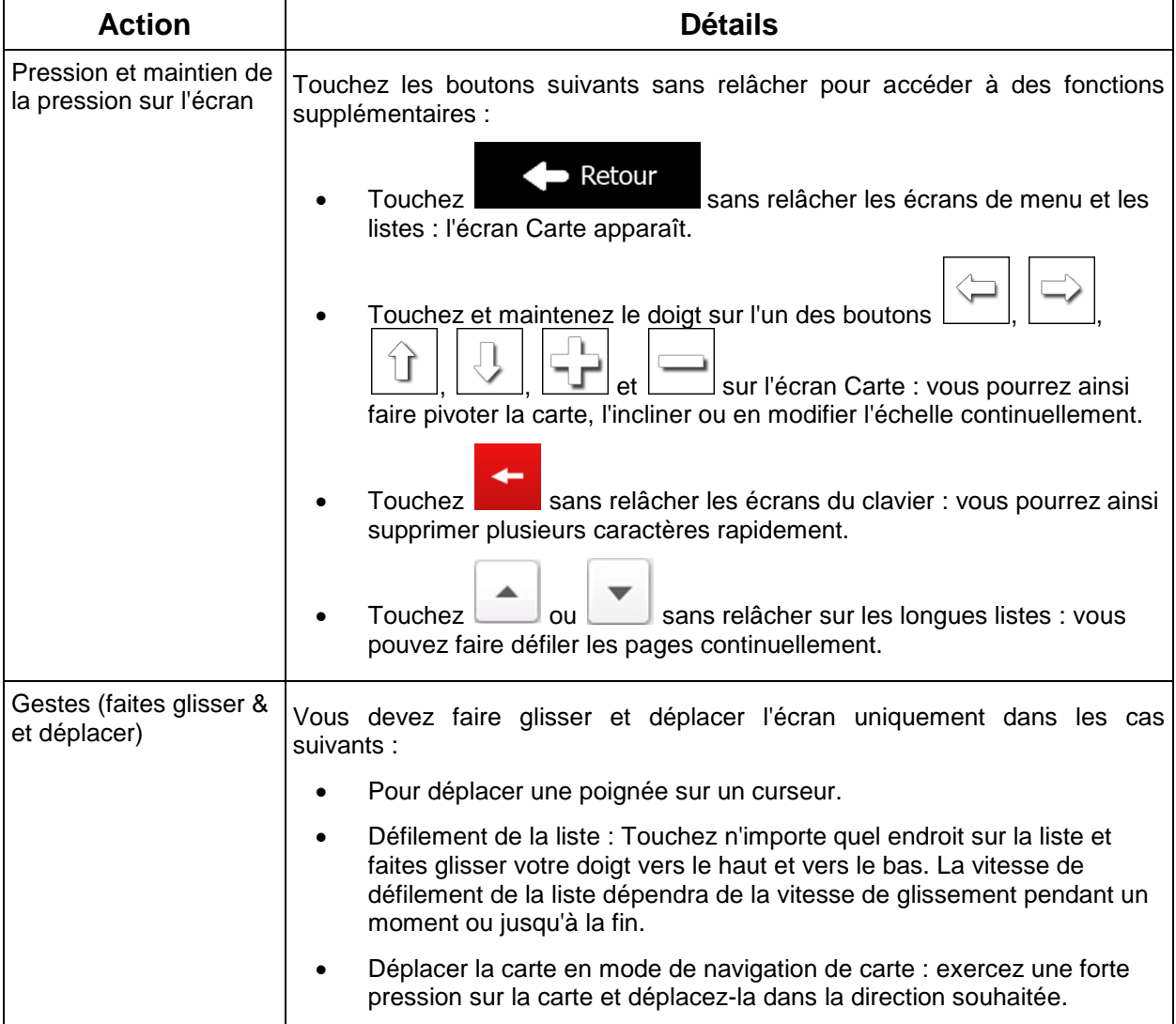

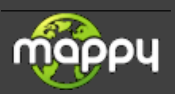

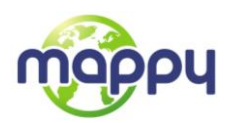

# <span id="page-10-1"></span><span id="page-10-0"></span>**2.3 Écran Carte**

#### **2.3.1 Navigation sur la carte**

.

L'écran Carte est l'écran le plus fréquemment utilisé de votre mappy.

Une petite carte réel s'affiche dans le menu de Navigation comme faisant partie du bouton

**Carte** 

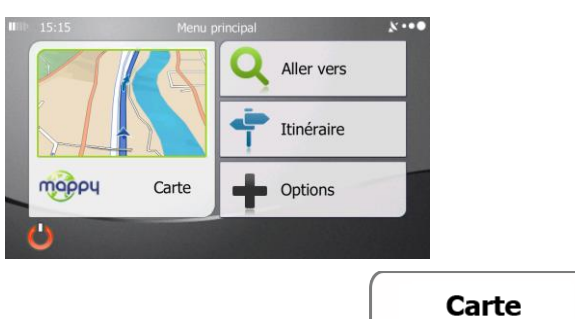

Pour agrandir cette petite carte et afficher l'écran Carte, touchez

Cette carte indique la position actuelle (le marqueur du véhicule, est une flèche bleue par défaut), l'itinéraire recommandé (une ligne bleue) et la zone autour de la carte.

Lorsqu'il n'ya pas de position GPS, le marqueur du véhicule est transparent. Il indique la dernière position connue.

Vous voyez les points de couleur encerclant un symbole de satellite dans le coin supérieur gauche. Plus vous voyez de points verts, plus vous vous rapprochez de la position GPS correcte.

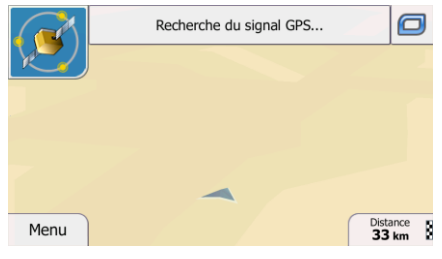

Quand la position GPS est disponible, le marqueur de véhicule s'affiche en couleur, indiquant votre position actuelle.

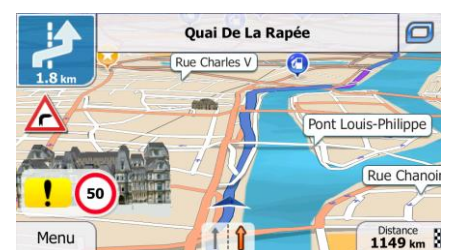

L'écran comporte des boutons d'écran et des champs de données pour vous aider à naviguer. Pendant la navigation, l'écran affiche des informations sur l'itinéraire.

Par défaut, seul un champ de données s'affiche dans le coin inférieur droit. Touchez ce champ pour voir tous les champs de données de l'itinéraire. Touchez l'un des champs de données pour supprimer les autres et n'afficher que celui qui a été sélectionné.

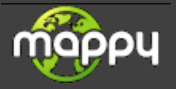

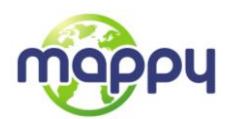

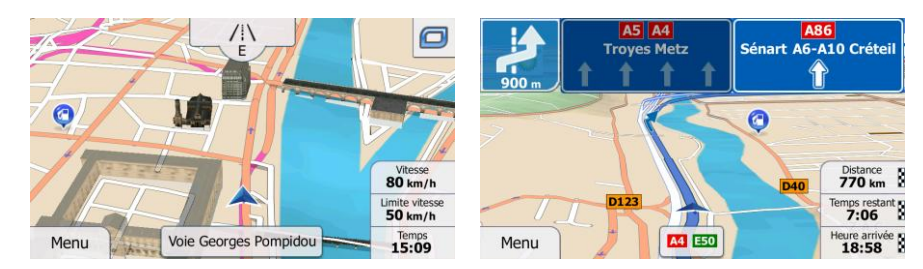

Les champs de données sont différents lorsque vous parcourez un itinéraire actif et lorsque vous n'avez pas de destination précise (la ligne bleue ne s'affiche pas).

Champs de données par défaut lorsque vous faites une croisière sans une destination (touchez et maintenez la pression sur l'un des champs pour modifier sa valeur) :

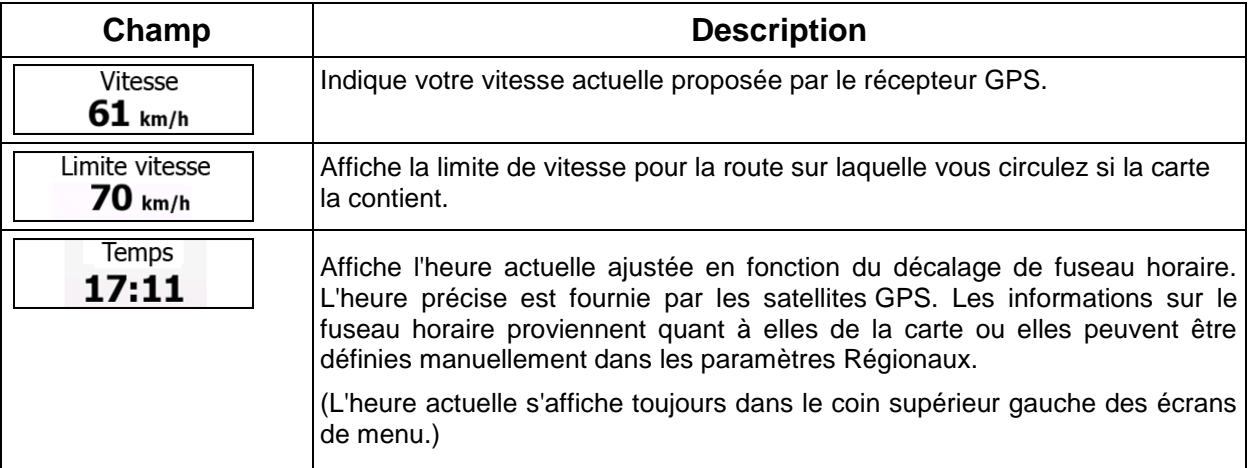

Champs de données par défaut lorsque vous naviguez sur un itinéraire (touchez et maintenez la pression sur l'un des champs pour modifier sa valeur) :

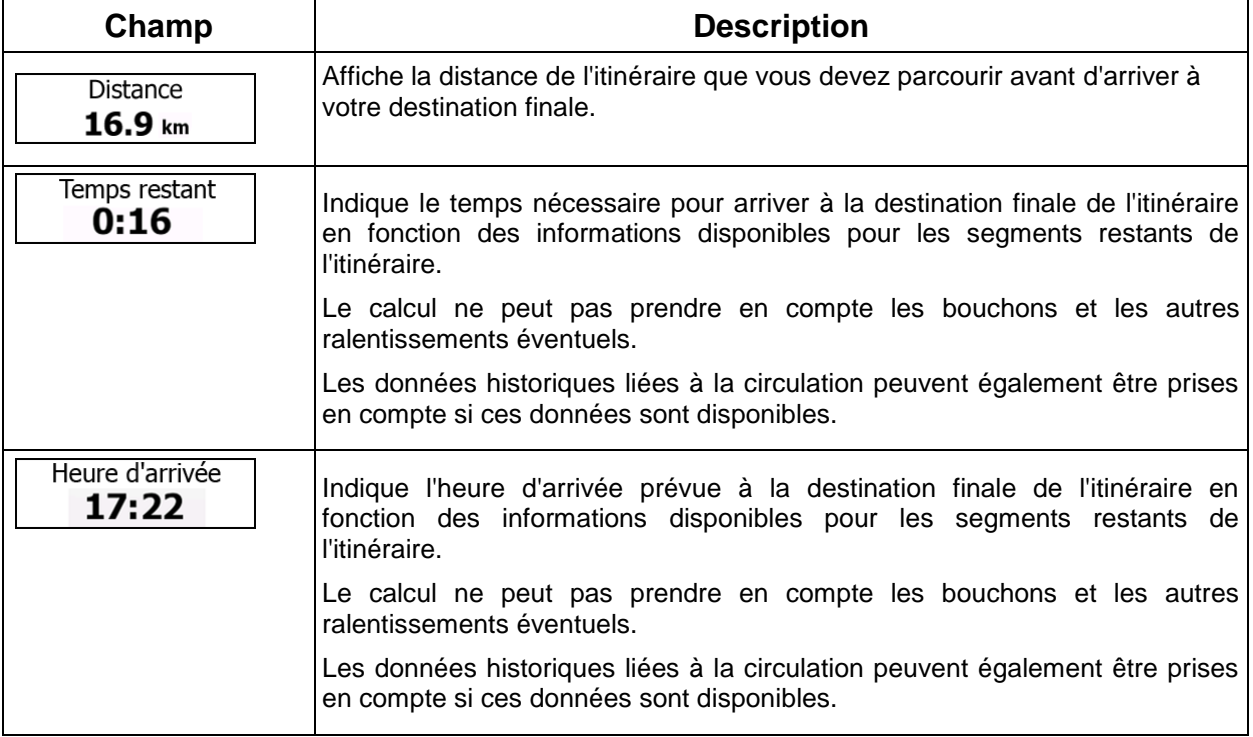

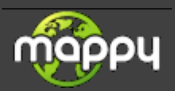

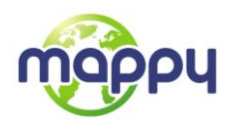

## <span id="page-12-1"></span><span id="page-12-0"></span>**2.3.2 Marqueurs de position**

#### **2.3.2.1 Marqueur de véhicule et route bloquée**

Lorsque votre position GPS est disponible, votre mappy indique votre position actuelle grâce au marqueur de véhicule. Par défaut, ce marqueur est une flèche bleue, mais vous pouvez changer cet icône dans Réglages.

La position exacte du marqueur de véhicule dépend du type de véhicule utilisé pour le calcul de l'itinéraire. Le type de véhicule peut être sélectionné dans Paramétrage de l'itinéraire (page [722](#page-71-1)).

- Si vous sélectionnez le mode Piéton : Le marqueur de véhicule indique votre position GPS exacte. Le sens de l'icône indique votre cap actuel.
- Si vous sélectionnez l'un des véhicules : Le marqueur de véhicule peut ne pas indiquer votre position GPS exacte et votre cap. Si les rues sont proches, l'icône s'aligne sur la rue la plus proche pour supprimer les erreurs de position GPS et la direction de l'icône s'aligne sur la direction de la rue.

#### <span id="page-12-2"></span>**2.3.2.2 Position sélectionnée sur la carte (curseur) et objet sélectionné sur la carte**

Vous pouvez marquer une position sur la carte selon les étapes suivantes :

- Touchez la carte au cours de la navigation.
- Touchez la carte lorsque vous êtes invité à confirmer la destination à la fin d'une recherche ou
- Touchez la carte dans Chercher sur carte (page 42)

Lorsqu'une position sur la carte est sélectionnée, le curseur apparaît au point sélectionné. Le curseur

s'affiche avec un point rouge vif () qui le rend visible à tous les niveaux de zoom.

La position du curseur peut être utilisée comme destination de l'itinéraire et un nouveau point d'alerte. Vous pouvez rechercher des lieux situés près de lui ou enregistrer ce lieu comme l'une de vos destinations favorites.

<span id="page-12-3"></span>Vous pouvez également sélectionner quelques objets sur la carte. Si vous touchez l'icône d'un lieu ou un point d'alerte sur la carte, l'objet sera sélectionné (vous voyez un contour rouge autour de l'objet) et vous pourrez obtenir des informations sur cet objet ou utiliser ce dernier comme un point d'itinéraire.

#### <span id="page-12-4"></span>**2.3.3 Objets de la carte**

#### **2.3.3.1 Rues et routes**

Votre mappy représente les rues de la même façon que les cartes routières en papier. La largeur et les couleurs utilisées correspondent à leur importance : on distingue aisément une autoroute d'une petite rue.

#### <span id="page-12-5"></span>**2.3.3.2 Présentation des virages et rue suivante**

Lorsque vous naviguez sur un itinéraire, en haut de l'écran Carte s'affichent des informations sur le prochain évènement d'itinéraire (manœuvre) ou sur la rue ou la ville suivante.

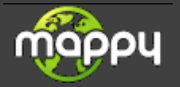

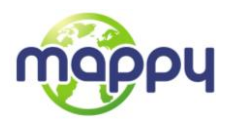

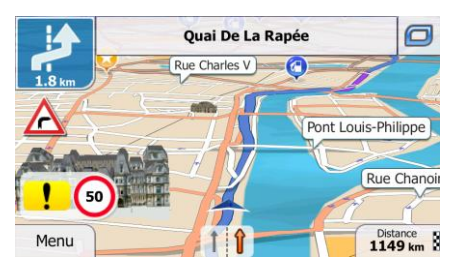

En haut à gauche, un champ indique la manœuvre suivante. Le type d'événement (virage, rond-point, sortie d'autoroute, etc.) ainsi que sa distance par rapport à la position actuelle sont affichés.

Un icône plus petit indique le deuxième manœuvre à faire si elle est proche de la première. Sinon, seule la manœuvre suivante s'affiche.

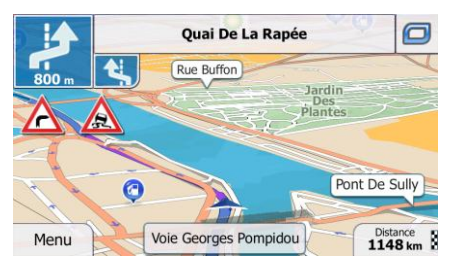

La plupart de ces icônes sont très intuitifs. Le tableau suivant répertorie une partie des événements d'itinéraire fréquemment affichés. Les mêmes symboles sont utilisés dans les deux champs :

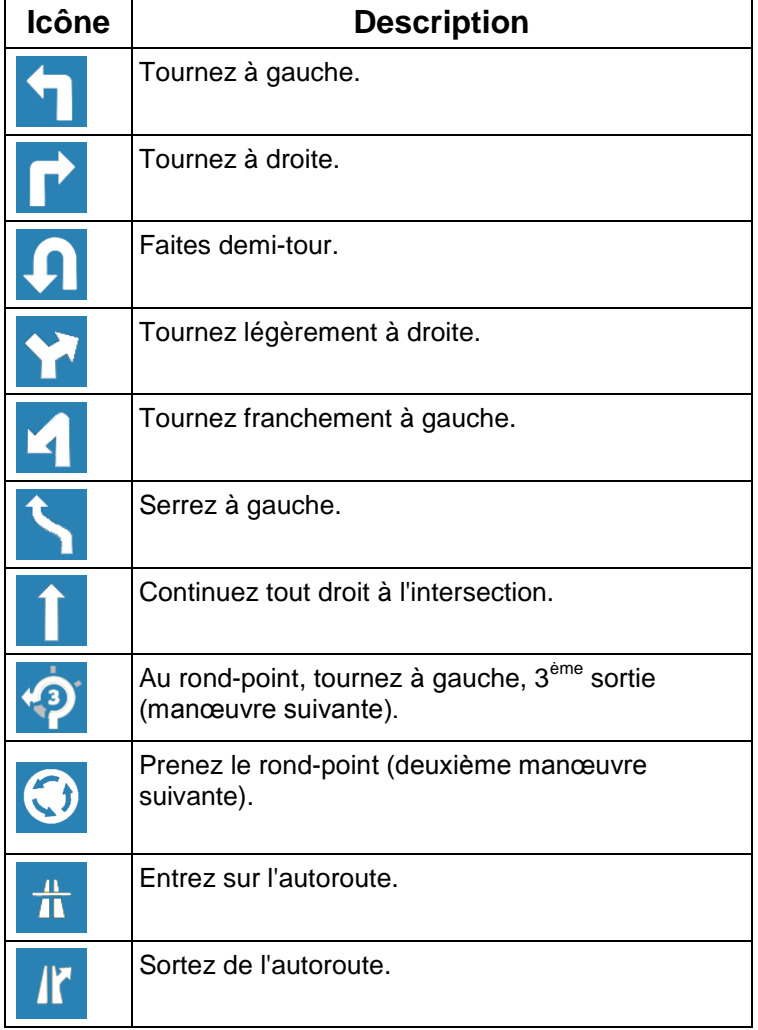

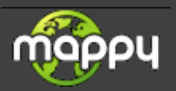

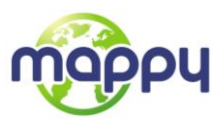

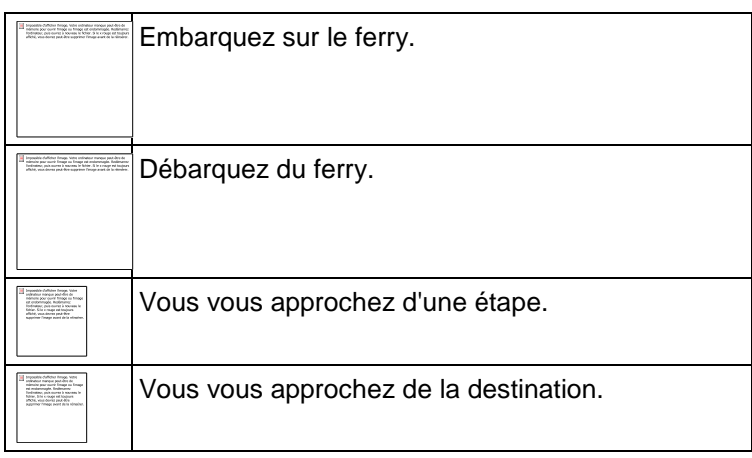

#### <span id="page-14-0"></span>**2.3.3.3 Informations sur voies et panneaux**

Lorsque vous roulez sur une route à voies multiples, il est essentiel d'emprunter la bonne voie de circulation afin de suivre l'itinéraire conseillé. Si les informations sur les voies sont disponibles dans les données de carte, votre mappy affiche les voies et leurs directions à l'aide de petites flèches situées en bas de la carte. Les flèches mises en évidence représentent les voies que vous devez suivre.

Si des informations supplémentaires sont disponibles, des panneaux remplacent les flèches. Les panneaux s'affichent en haut de la carte. Leur couleur et leur style rappellent ceux des panneaux installés au-dessus des routes ou sur le bord. Les flèches indiquent les destinations disponibles et le numéro de la route où mène la voie.

Tous les panneaux se ressemblent lors de la conduite et en l'absence d'itinéraire conseillé. En cas de navigation sur un itinéraire, seuls les panneaux pointant vers les voies à emprunter s'affichent en couleurs vives, tandis que les autres sont plus sombres.

Si vous voulez masquer les panneaux qui s'affichent actuellement, touchez l'un d'entre eux et l'écran Carte normal se rétablit jusqu'à ce que vous receviez de nouvelles informations sur les panneaux.

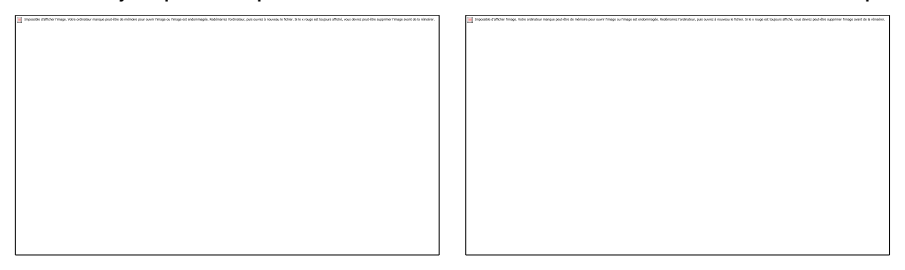

#### <span id="page-14-1"></span>**2.3.3.4 Vue du carrefour**

Si vous approchez de la sortie d'une autoroute ou d'une intersection complexe et que les informations dont vous avez besoin existent, la carte est remplacée par une vue en 3D du carrefour. Les voies dont vous avez besoin s'affichent avec des flèches. Les panneaux peuvent aussi être présents si des informations sont disponibles.

Si vous voulez masquer le carrefour qui s'affiche actuellement, touchez l'image et l'écran Carte se rétablit.

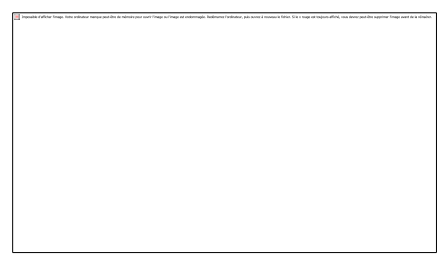

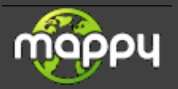

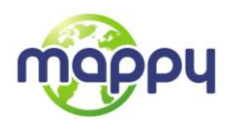

## <span id="page-15-0"></span>**2.3.3.5 Types d'objet 3D**

Votre mappy prend en charge les types d'objet 3D suivants :

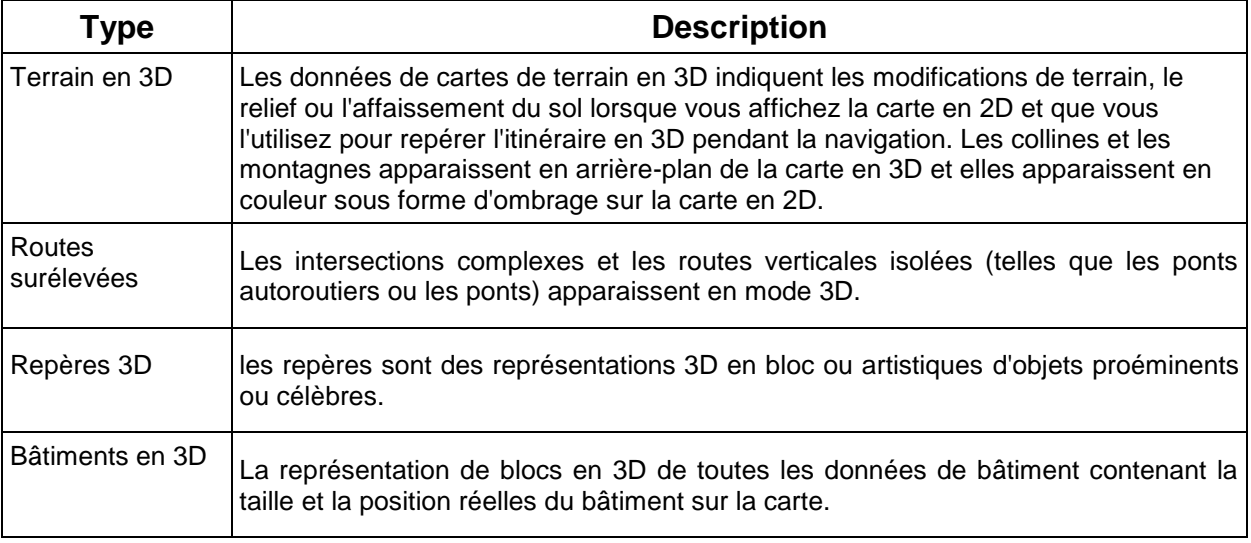

## <span id="page-15-1"></span>**2.3.3.6 Éléments de l'itinéraire actif**

Votre mappy indique l'itinéraire de la façon suivante :

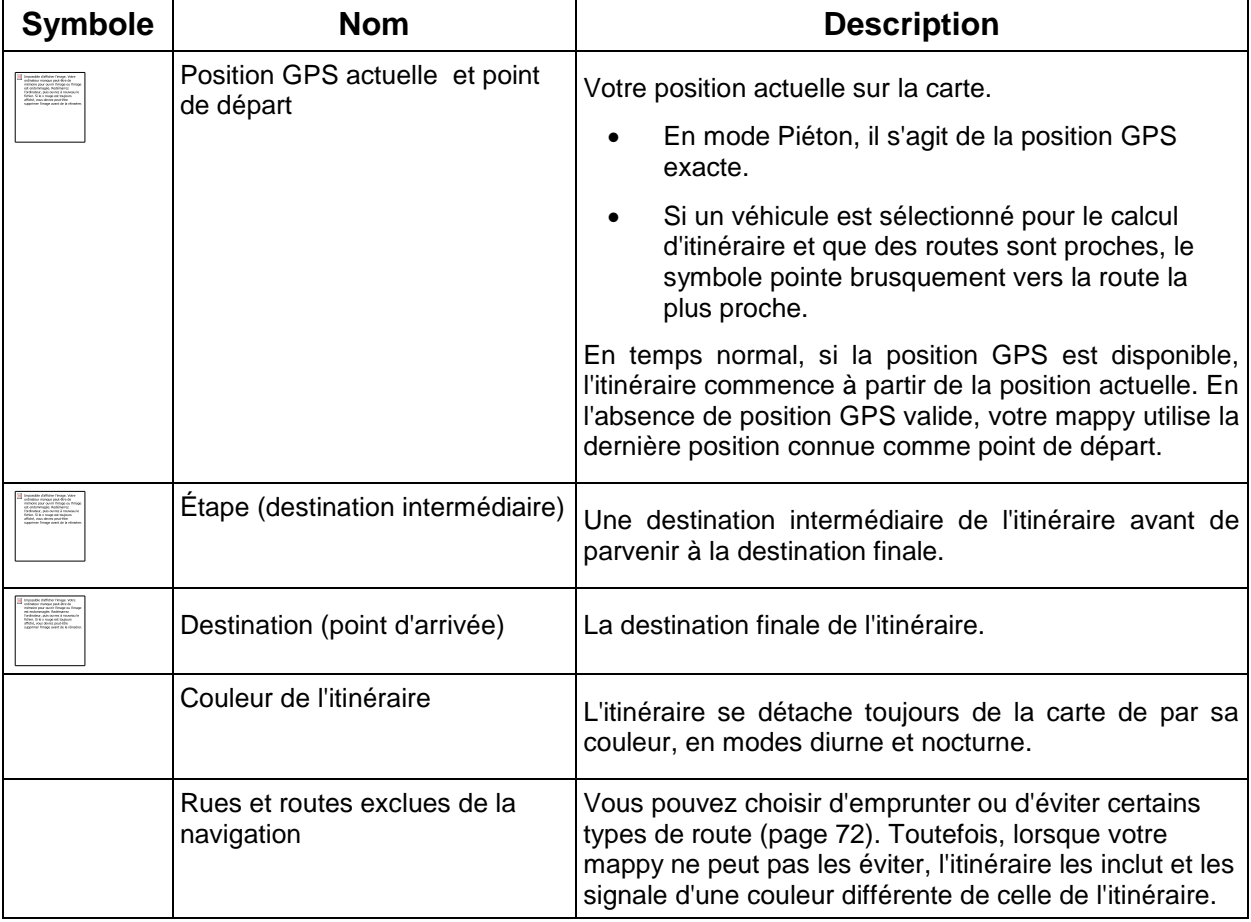

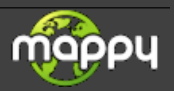

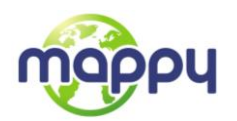

## <span id="page-16-0"></span>**2.3.4 Utilisation de la carte**

Touchez n'importe quel endroit sur la carte pour la parcourir pendant la navigation. La carte s'arrête en suivant la position actuelle (le marqueur de véhicule, une flèche bleue par défaut, n'est plus bloqué en une position fixe sur l'écran) et les boutons de commande pour vous permettre de modifier la vue de la carte.

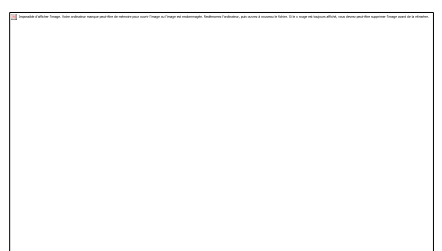

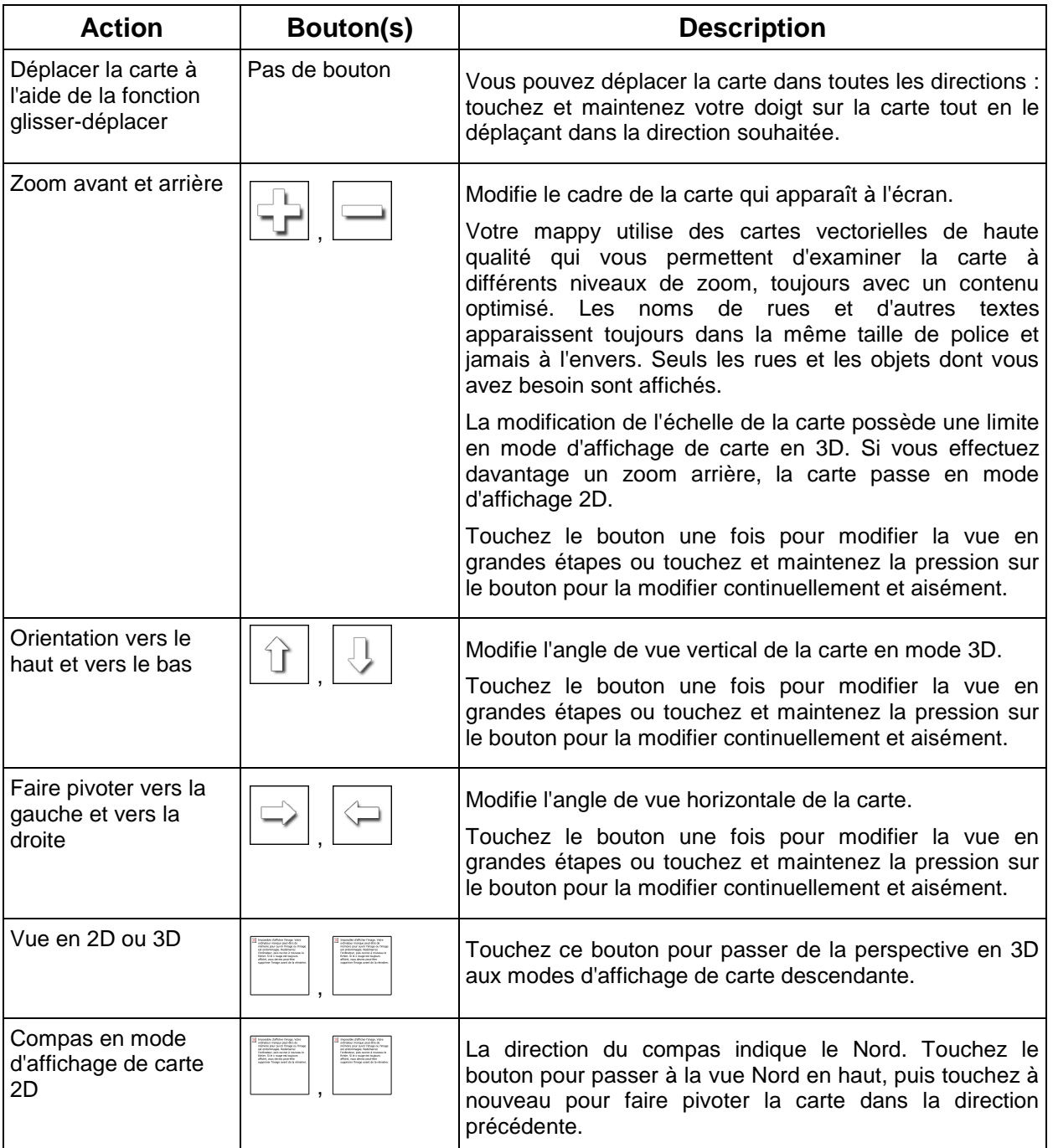

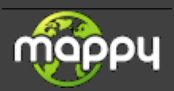

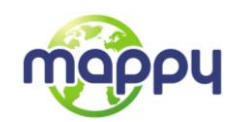

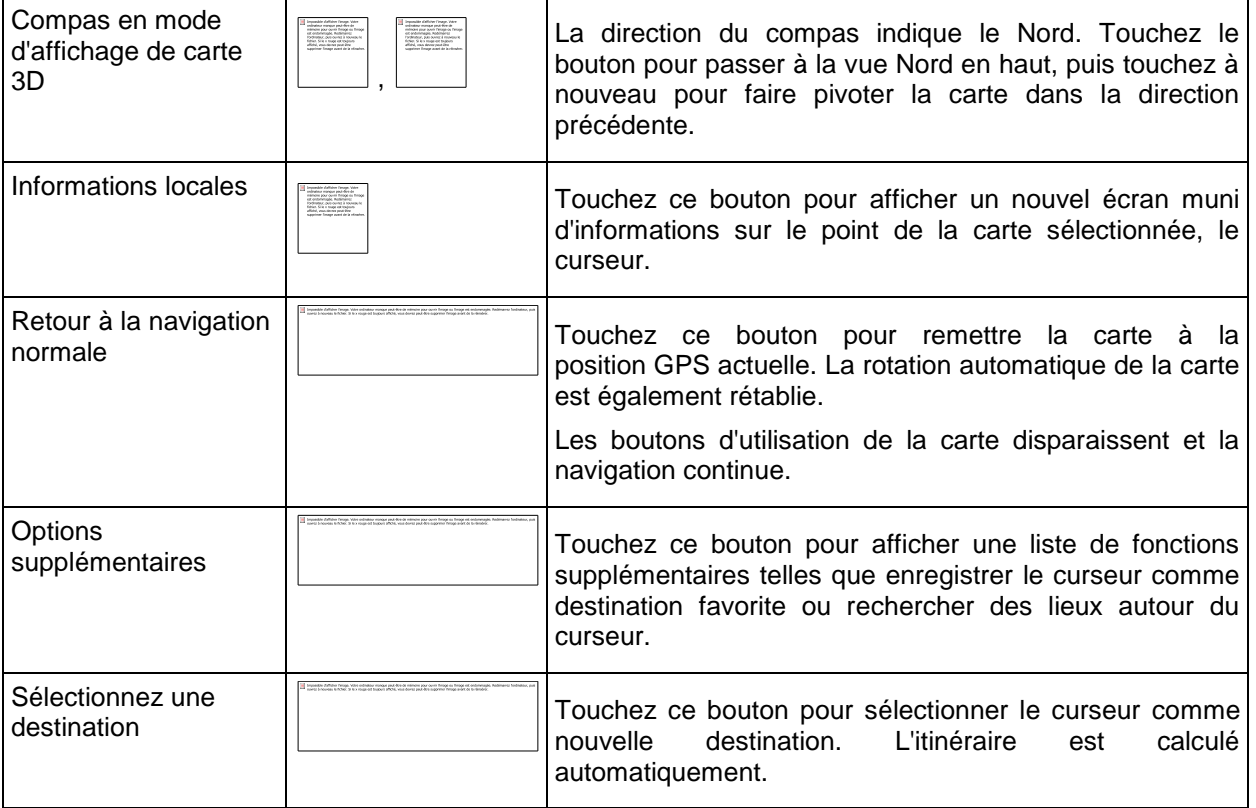

## <span id="page-17-0"></span>**2.3.5 Menu Rapide**

Le menu Rapide consiste en une sélection de commandes et de fonctions fréquemment nécessaires

pendant la navigation. Vous pouvez l'afficher directement à partir de l'écran Carte en touchant

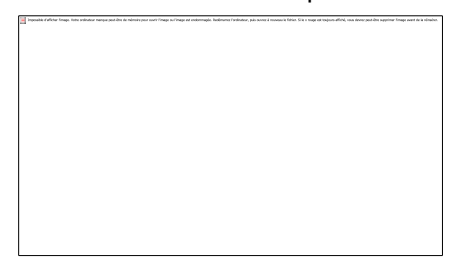

Le menu se fermera après quelques secondes d'inactivité ou si vous touchez

Le menu se fermera aussi si vous initiez de simples commandes telles que la mise en sourdine de l'appareil. Dans d'autres cas, en touchant un bouton vous afficherez un nouvel écran avec des options.

La plupart de ces fonctions sont des raccourcis. Ils sont accessibles à partir du système de menu.

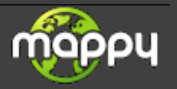

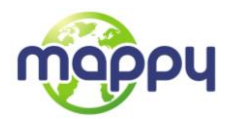

Il existe plus d'options disponibles que le nombre de boutons contenus dans le menu. Dans Réglages, vous pouvez choisir la fonction de chaque bouton (page 72). Les options suivantes sont disponibles :

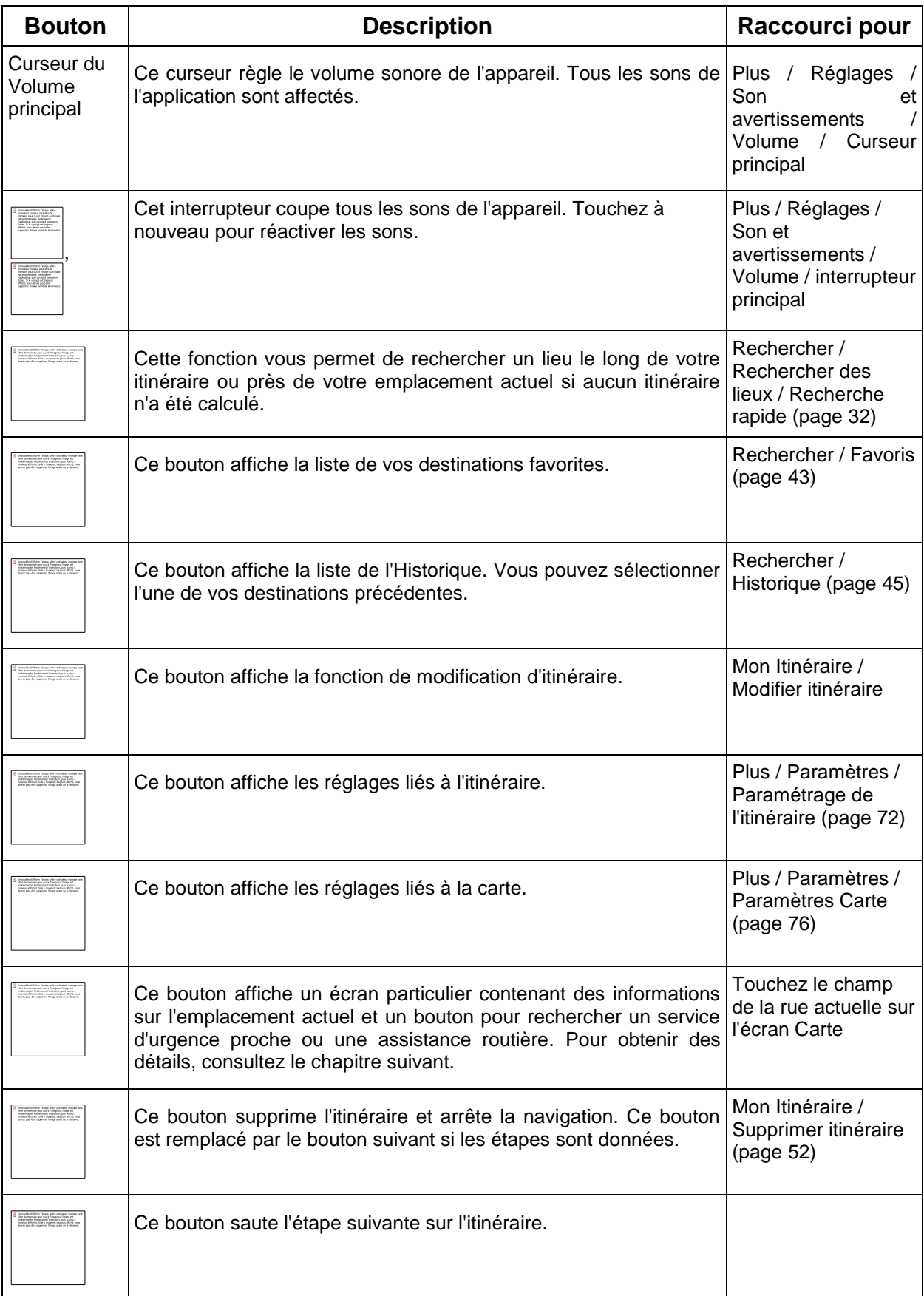

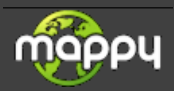

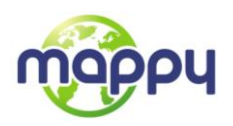

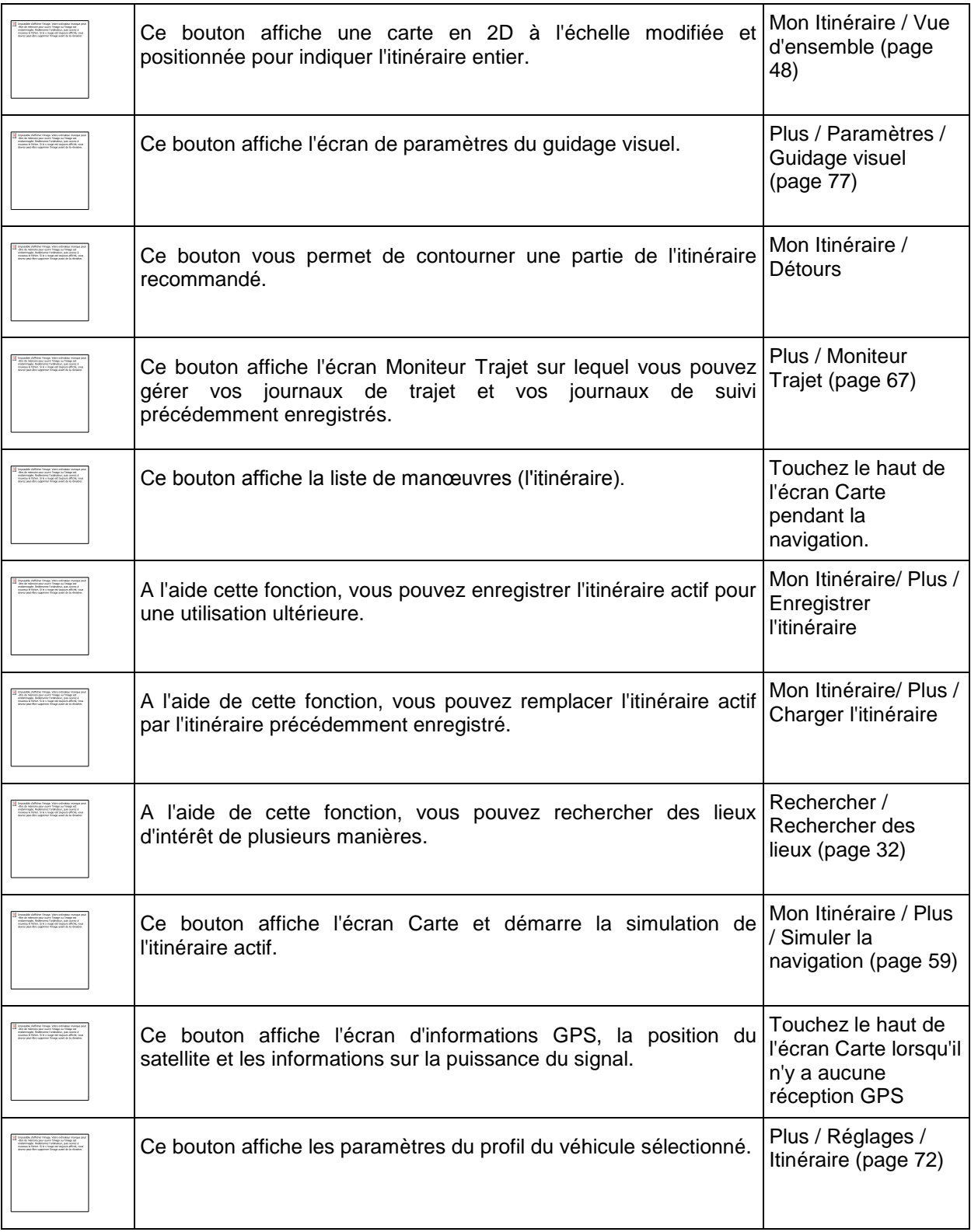

## <span id="page-19-0"></span>**2.3.6 Vérifier les détails de la position actuelle (Où Suis-je ?)**

Cet écran contient des informations sur la position actuelle (ou sur la dernière position connue si la réception GPS n'est pas disponible) et un bouton pour rechercher des lieux utiles à proximité.

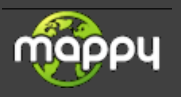

.

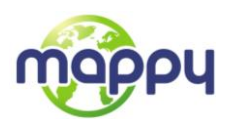

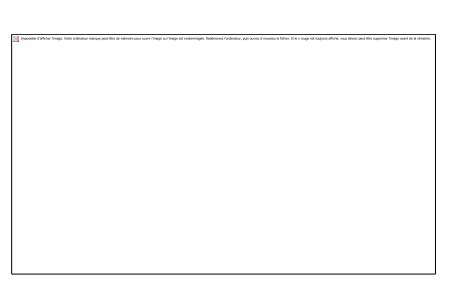

Vous pouvez accéder à cet écran à partir de la carte en suivant l'une des méthodes suivantes :

- Si la rue actuelle s'affiche au-dessous du marqueur de véhicule (la position actuelle sur la carte), touchez-la pour afficher l'écran Où suis-je ?.
- Affichez le menu Rapide et touchez le bouton  $\frac{1}{2}$  Où suis-jei

Informations sur cet écran :

- 
- , : Latitude et Longitude (coordonnées de la position actuelle en format WGS84).
- : Altitude (informations sur la hauteur provenant du récepteur GPS souvent inexactes).
- : Numéro de la maison à gauche.
- : Numéro de la maison à droite.
- Au milieu de l'écran, vous pouvez vérifier si la position est actuelle ou voir le temps restant depuis sa dernière mise à jour.
- Les détails de l'adresse (quand ils sont disponibles) de la position actuelle s'affichent aussi en bas.

Vous pouvez aussi accomplir quelques actions sur cet écran :

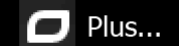

Touchez **pour enregistrer la position actuelle comme destination favorite.** 

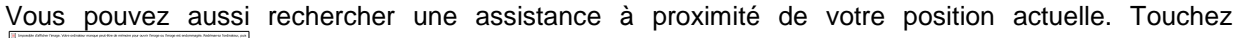

pour afficher un nouvel écran pour la recherche Rapide :

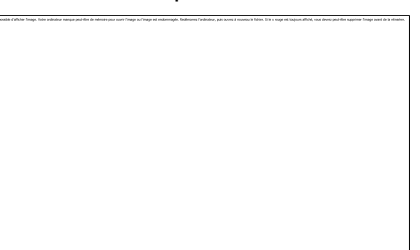

Vous pouvez rechercher les services suivants près de votre position actuelle ou près de la dernière position connue :

- : Services de réparation automobile et d'assistance routière
- : Commissariats de police

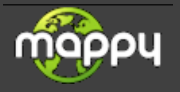

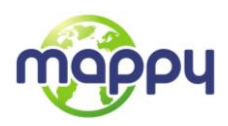

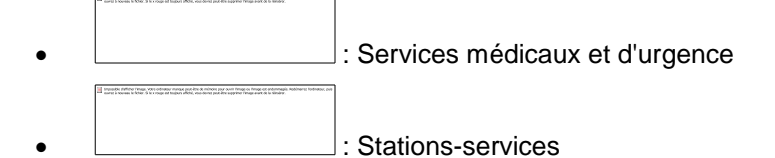

Touchez l'un des boutons, sélectionnez un emplacement dans la liste et accédez-y.

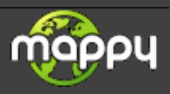

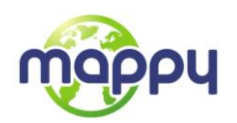

# <span id="page-22-0"></span>**3 Navigation routière**

Au premier démarrage, votre mappy calcule les itinéraires à l'aide du réseau routier de cartes vectorielles de haute qualité fournies avec le produit.

Vous pouvez configurer votre itinéraire de plusieurs manières :

- Si vous avez besoin d'un itinéraire pour une navigation immédiate, vous pouvez sélectionner la destination et commencer à vous diriger vers elle immédiatement (navigation normale).
- Vous pouvez aussi planifier un itinéraire indépendamment de votre position GPS actuelle ou même sans la réception GPS (pour y parvenir, vous devez éteindre le récepteur GPS et définir un nouveau point de départ dans Mon Itinéraire/Modifier l'itinéraire en touchant l'icône de drapeau sur la position actuelle).

Vous pouvez planifier des itinéraires avec des destinations multiples. Sélectionnez la première destination. Puis sélectionnez une deuxième destination et ajoutez-la à votre itinéraire pour créer un itinéraire multipoint. Vous pouvez ajouter autant de destinations que vous le désirez à votre itinéraire.

<span id="page-22-1"></span>Vous pouvez aussi utiliser votre mappy pour une navigation hors piste. Pour des détails, voir page 61.

## **3.1 Sélection de la destination d'un itinéraire**

Votre mappy vous propose plusieurs manières de choisir votre destination :

- Saisissez une adresse complète ou partielle; par exemple un nom de rue sans le numéro de la maison ou les noms de rues formant une intersection (page [23\)](#page-22-2).
- Saisissez une adresse avec un code postal (page [29\)](#page-28-0). De cette façon, vous n'aurez pas à sélectionner le nom de la ville et cela accélérera également la recherche des noms de rues.
- Utilisez un point d'intérêt prédéfini en tant que votre destination (page [32\)](#page-31-0).
- Sélectionnez une position sur la carte à l'aide de la fonction 'Chercher sur carte' (page [42\)](#page-41-0).
- Utilisez une destination favorite précédemment enregistrée (page [43\)](#page-42-0).
- Sélectionnez un emplacement en fonction de l'Historique des destinations utilisées précédemment (page [45\)](#page-44-0).
- <span id="page-22-2"></span>Saisissez les coordonnées de la destination (page [46\)](#page-45-0).

#### **3.1.1 Saisir une adresse ou une partie de l'adresse**

Saisissez au moins une partie de l'adresse de manière à sélectionner plus rapidement la destination de l'itinéraire.

Sur le même écran, vous pouvez trouver une adresse en indiquant :

- l'adresse exacte, y compris le numéro
- le centre d'une ville
- une intersection
- le milieu d'une rue
- l'une des options ci-dessus, en commençant la recherche par le code postal (page [29\)](#page-28-0).

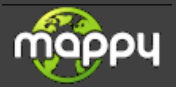

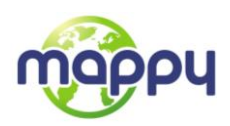

## <span id="page-23-0"></span>**3.1.1.1 Saisir une adresse**

Pour saisir une adresse comme destination, procédez comme suit :

- 1. Si vous êtes sur l'écran Carte, touchez pour revenir au menu Navigation. 2. Dans le menu Navigation, touchez les boutons suivants : Allez vers
- 3. Par défaut, votre mappy propose le pays et la localité où vous vous trouvez. Si besoin est,

touchez  $\Box$ , saisissez les premières lettres du nom du pays à l'aide du clavier et sélectionnez un pays dans la liste des résultats.

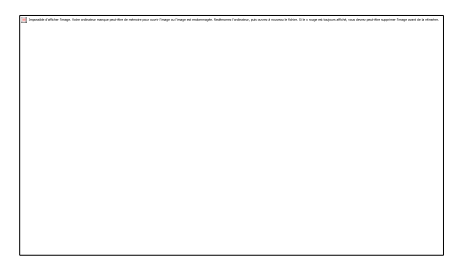

4. De la même manière, saisissez le nom de la ville.

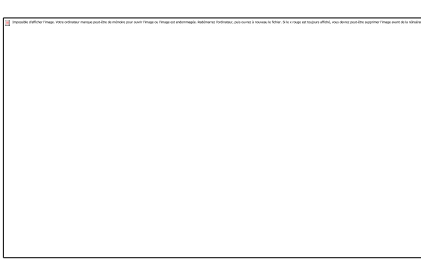

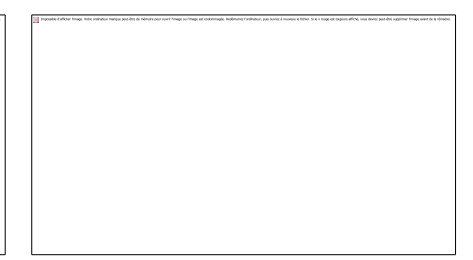

- 5. Saisissez le nom de la rue :
	- a. Touchez
	- b. Saisissez le début du nom de la rue à l'aide du clavier.
	- c. Recherchez la rue souhaitée :
		- Le nom de la rue le plus probable s'affiche toujours sur la ligne d'entrée. Pour

l'accepter, touchez

 Si le nom désiré ne s'affiche pas, les noms qui correspondent à la chaîne de caractères apparaissent sur une liste après avoir saisi quelques caractères (pour ouvrir la liste des résultats avant qu'elle n'apparaisse automatiquement, touchez

# Résultats

). Sélectionnez une rue dans la liste.

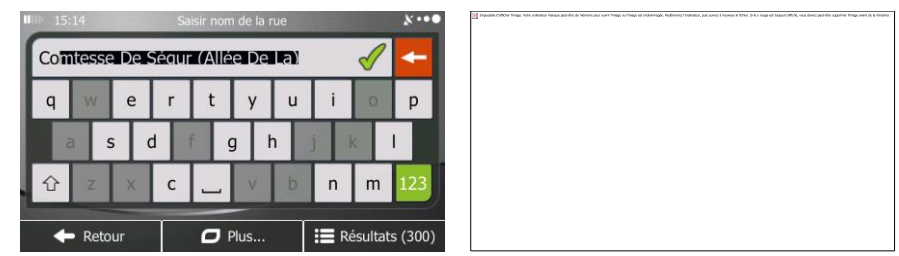

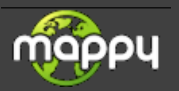

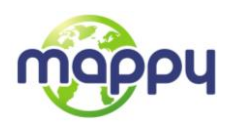

6. Saisissez le numéro de l'habitation :

).

- a. Touchez
- b. Saisissez le numéro de l'habitation à l'aide du clavier. (Pour saisir des lettres, touchez
- c. Touchez **vec l'Emminer** pour finir de saisir l'adresse. (Si le numéro de l'habitation saisi est introuvable, le milieu de la rue est sélectionné comme destination.)

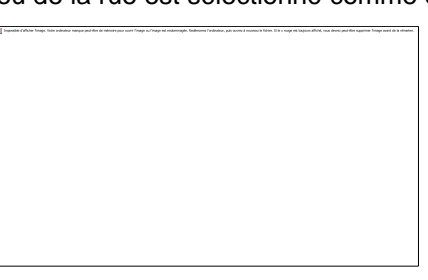

7. La carte écran apparaît en plein écran, affichant le point sélectionné au centre. Le cas échéant, touchez un autre point de la carte pour modifier la destination. Le curseur ( ) apparaît à la

nouvelle position. Touchez pour confirmer la destination ou touchez

- Retour pour en sélectionner une autre.
- 8. Après un bref résumé des paramètres de l'itinéraire, la carte apparaît affichant tout l'itinéraire.

Suite du menu L'itinéraire est calculé automatiquement. Touchez **pour modifier les pour modifier les** paramètres de l'itinéraire ou touchez pour commencer votre trajet.

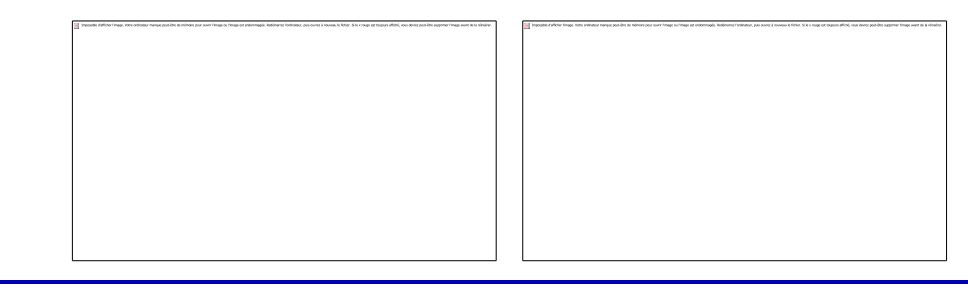

EAstuce Si vous savez que vous utiliserez cette destination fréquemment, avant de toucher pour confirmer la destination, inscrivez-la d'abord sur la liste de Suite du menu vos favoris : touchez **puis extraordination** puis , attribuez un nom au nouveau favori et touchez **vertebraire de la pour enregistrer le lieu.** La carte contenant la destination réapparaît automatiquement. Vous pouvez maintenant commencer votre trajet.

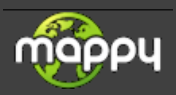

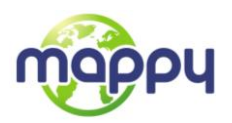

#### <span id="page-25-0"></span>**3.1.1.2 Saisir le milieu d'une rue comme destination**

Vous pouvez accéder au milieu de la rue si le numéro de l'habitation n'est pas disponible.

- Menu 1. Si vous êtes sur l'écran Carte, touchez pour revenir au menu Navigation. Allez vers2. Dans le menu Navigation, touchez les boutons suivants :  $\sum_{n=1}^{\infty}$ 3. Le cas échéant, modifiez le pays et la ville comme décrit précédemment (page [24\)](#page-23-0).
- 4. Saisissez le nom de la rue :

a. Touchez

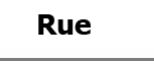

 $D$ ácultati

- b. Saisissez le début du nom de la rue à l'aide du clavier.
- c. Recherchez la rue souhaitée :
	- Le nom de la rue le plus probable s'affiche toujours sur la ligne d'entrée. Pour l'accepter, touchez
	- Si le nom désiré ne s'affiche pas, les noms qui correspondent à la chaîne de caractères apparaissent sur une liste après avoir saisi quelques caractères (pour ouvrir la liste des résultats avant qu'elle n'apparaisse automatiquement, touchez

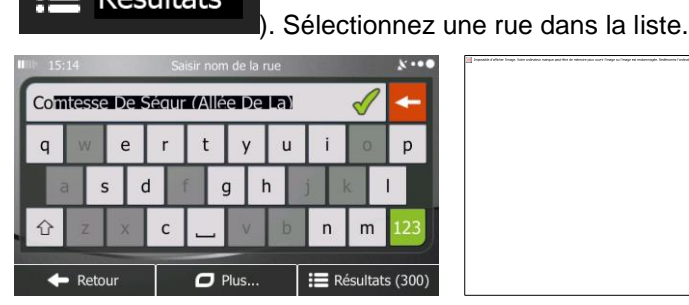

5. Au lieu de saisir le numéro de l'habitation, touchez **Laurence en la partieu de la rue est** sélectionné comme destination.

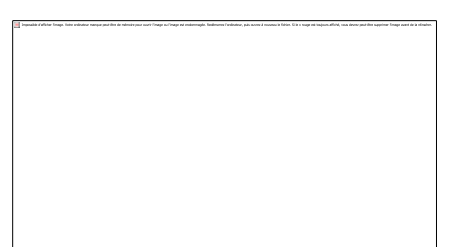

6. La carte écran apparaît en plein écran, affichant le point sélectionné au centre. Le cas échéant,

touchez un autre point de la carte pour modifier la destination. Le curseur ( ) apparaît à la

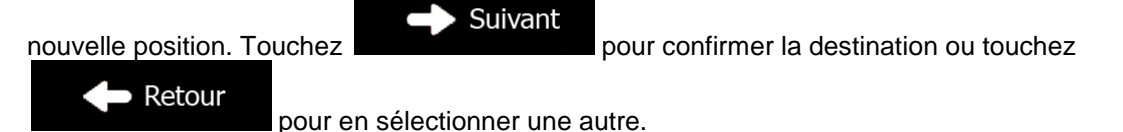

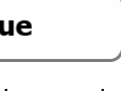

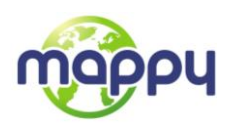

7. Après un bref résumé des paramètres de l'itinéraire, la carte apparaît affichant tout l'itinéraire.

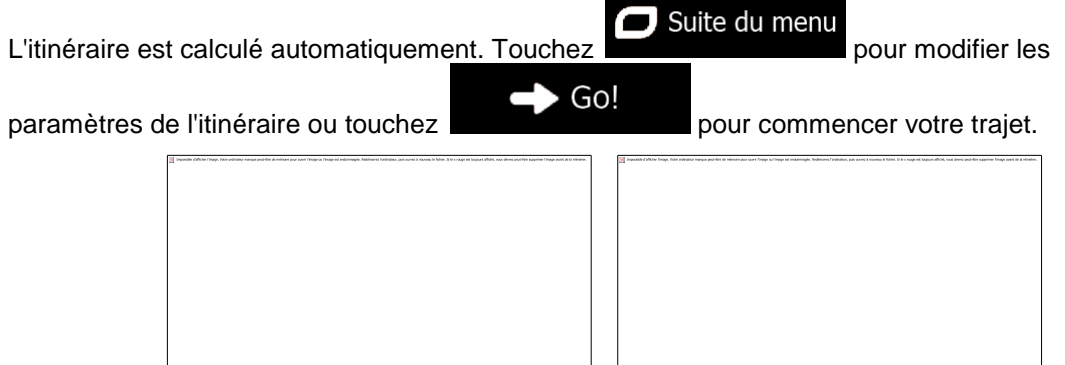

 $\begin{array}{c} \hline \end{array}$ 

#### <span id="page-26-0"></span>**3.1.1.3 Sélectionner une intersection comme destination**

Pour saisir une adresse comme destination, procédez comme suit :

- 1. Si vous êtes sur l'écran Carte, touchez Menu pour revenir au menu Navigation.
- 2. Dans le menu Navigation, touchez les boutons suivants :  $\begin{bmatrix} \cdot & \cdot & \cdot & \cdot \\ \cdot & \cdot & \cdot & \cdot \\ \cdot & \cdot & \cdot & \cdot \\ \cdot & \cdot & \cdot & \cdot \end{bmatrix}$
- 3. Le cas échéant, modifiez le pays et la ville comme décrit précédemment (page [24\)](#page-23-0).
- 4. Saisissez le nom de la rue :

a. Touchez

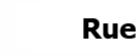

- b. Saisissez le début du nom de la rue à l'aide du clavier.
- c. Recherchez la rue souhaitée :
	- Le nom de la rue le plus probable s'affiche toujours sur la ligne d'entrée. Pour

Allez vers

l'accepter, touchez

 Si le nom désiré ne s'affiche pas, les noms qui correspondent à la chaîne de caractères apparaissent sur une liste après avoir saisi quelques caractères (pour ouvrir la liste des résultats avant qu'elle n'apparaisse automatiquement, touchez

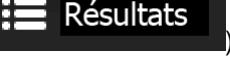

). Sélectionnez une rue dans la liste.

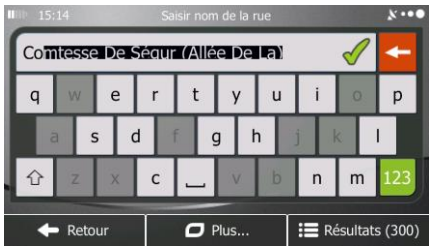

5. Saisissez le nom de la rue transversale :

- 1. Touchez .
	- S'il n'existe que quelques rues transversales, une liste apparaît immédiatement.

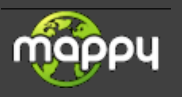

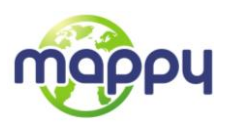

 Si la rue est plus longue, l'écran clavier apparaît. Saisissez le début du nom d'une rue transversale à l'aide du clavier. Dès que les noms de la rue correspondant à la chaîne saisie peuvent s'afficher sur un écran, leur liste apparaît automatiquement. Sélectionnez la rue souhaitée dans la liste.

XX.

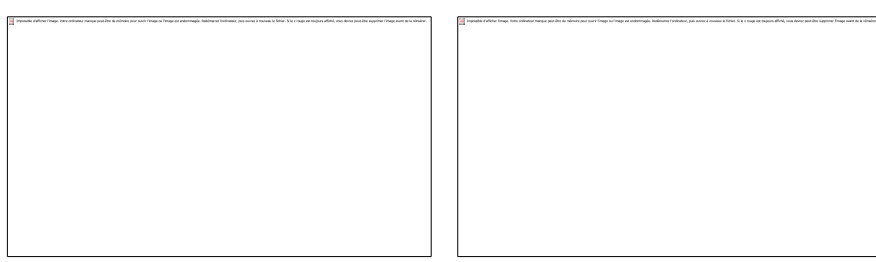

6. La carte écran apparaît en plein écran, affichant le point sélectionné au centre. Le cas échéant,

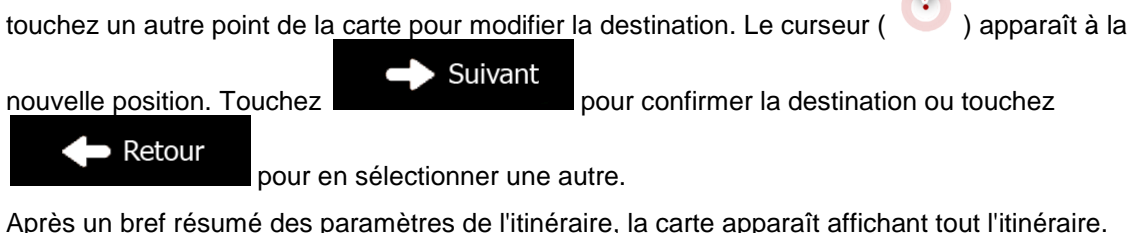

7. Après un bref résumé des paramètres de l'itinéraire, la carte apparaît affichant tout l'itinéraire.

L'itinéraire est calculé automatiquement. Touchez **pour modifier les pour modifier les** Go!

paramètres de l'itinéraire ou touchez pour commencer votre trajet.

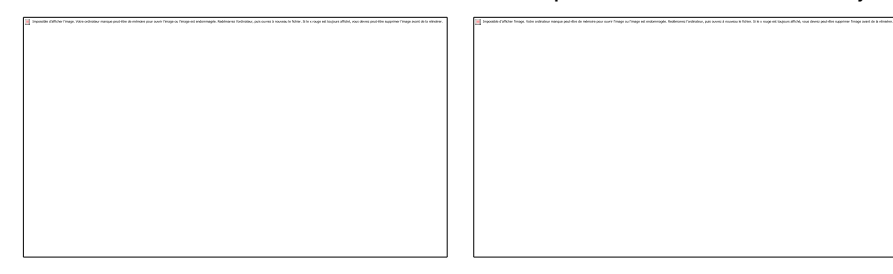

 $\Box$  Suite du menu

#### <span id="page-27-0"></span>**3.1.1.4 Sélectionner un centre ville comme destination**

Le centre ville n'est pas le centre géométrique d'une localité mais un point arbitraire défini par les créateurs de la carte. Dans les petites villes et villages, il s'agit généralement de l'intersection la plus importante ; dans les plus grandes villes, il s'agit de l'une des principales intersections.

- Menu 1. Si vous êtes sur l'écran Carte, touchez pour revenir au menu Navigation. Allez vers2. Dans le menu Navigation, touchez les boutons suivants :  $\frac{1}{2}$ 3. Le cas échéant, modifiez le pays comme décrit précédemment (page [24\)](#page-23-0). 4. Sélectionnez la ville de destination : a. Touchez
	- b. Commencez par saisir le nom de la ville à l'aide du clavier.
	- c. Recherchez la ville souhaitée :

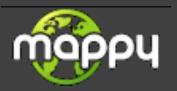

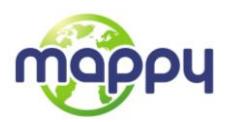

Le nom de la rue le plus probable s'affiche toujours sur la ligne d'entrée. Pour

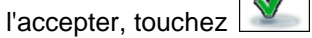

 Si le nom désiré ne s'affiche pas, les noms qui correspondent à la chaîne apparaissent sur une liste après avoir saisi quelques caractères (pour ouvrir la liste des résultats avant qu'elle n'apparaisse automatiquement, touchez

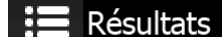

). Sélectionnez la ville dans la liste.

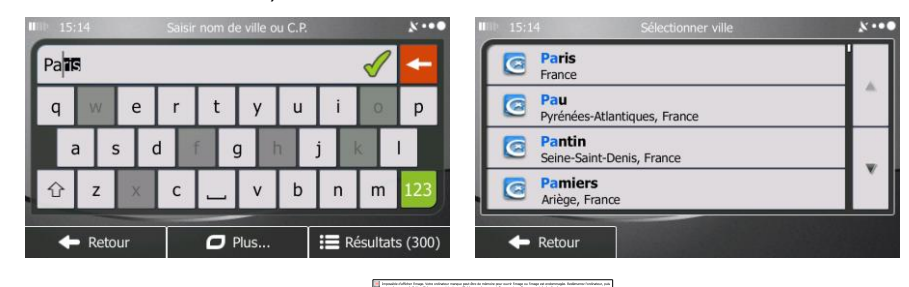

5. Au lieu de saisir le nom de la rue, touchez . De cette façon, le centre de la ville affichée devient la destination de l'itinéraire.

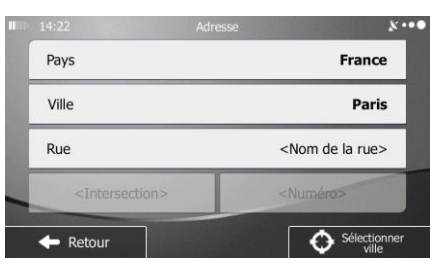

6. La carte écran apparaît en plein écran, affichant le point sélectionné au centre. Le cas échéant,

touchez un autre point de la carte pour modifier la destination. Le curseur ( ) apparaît à la

Suivant nouvelle position. Touchez **pour confirmer la destination ou touchez**  $\blacksquare$  Retour pour en sélectionner une autre.

7. Après un bref résumé des paramètres de l'itinéraire, la carte apparaît affichant tout l'itinéraire.

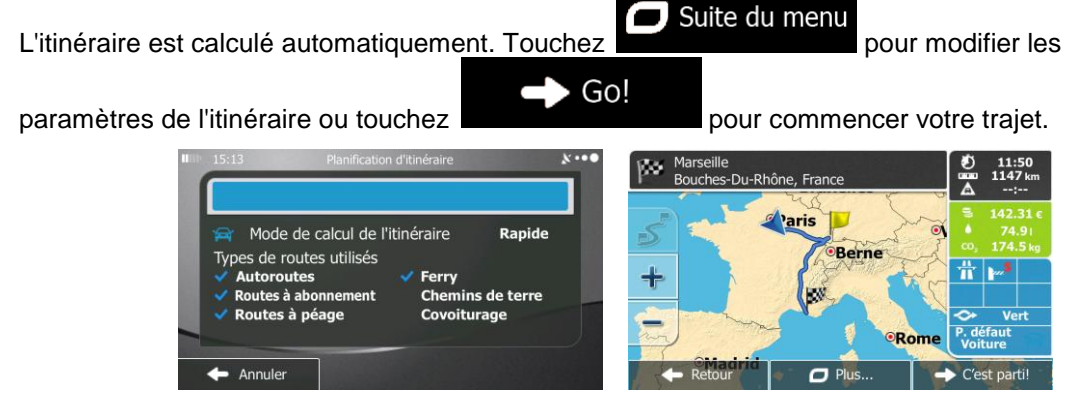

#### <span id="page-28-0"></span>**3.1.1.5 Saisir une adresse avec un code postal**

Toutes les possibilités de recherche d'adresses décrites précédemment peuvent être réalisées en entrant le code postal à la place du nom de la localité. Voici un exemple avec une adresse complète :

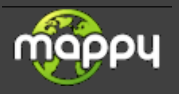

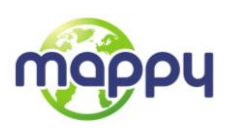

- Menu 1. Si vous êtes sur l'écran Carte, touchez pour revenir au menu Navigation. Allez vers2. Dans le menu Navigation, touchez les boutons suivants :  $\frac{1}{2}$
- 3. Le cas échéant, modifiez le pays comme décrit précédemment (page [24\)](#page-23-0).
- 4. Saisir une nouvelle ville à l'aide de son code postal :
	- **Ville** a. Touchez
	- b. Touchez pour afficher le clavier numérique.
	- c. Saisissez le code postal.
	- d. Recherchez la ville souhaitée :

 $12:$ 

- Le code postal le plus probable s'affiche toujours sur la ligne d'entrée. Pour l'accepter, touchez
- Si le numéro voulu ne s'affiche pas, ouvrez la liste de résultats en touchant **Résultats**

. Sélectionnez le code postal dans la liste.

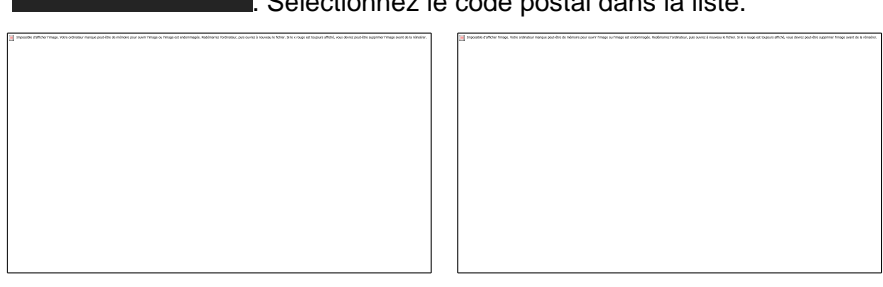

- 5. Saisissez le nom de la rue :
	- a. Touchez

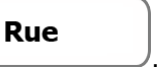

- b. Saisissez le début du nom de la rue à l'aide du clavier.
- c. Recherchez la rue souhaitée :
	- Le nom de la rue le plus probable s'affiche toujours sur la ligne d'entrée. Pour

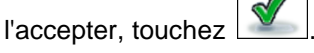

 Si le nom désiré ne s'affiche pas, les noms qui correspondent à la chaîne de caractères apparaissent sur une liste après avoir saisi quelques caractères (pour ouvrir la liste des résultats avant qu'elle n'apparaisse automatiquement, touchez

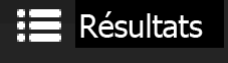

). Sélectionnez une rue dans la liste.

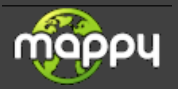

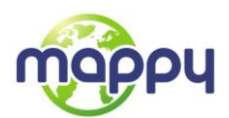

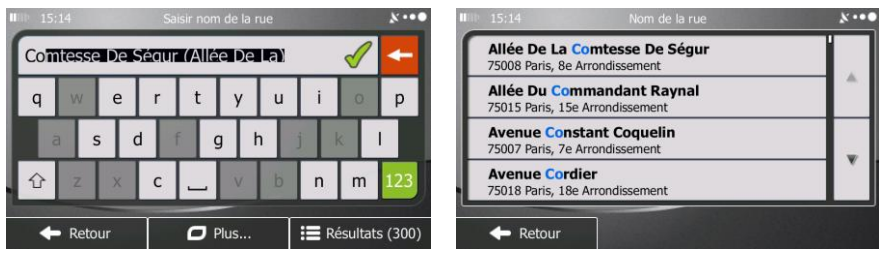

6. Saisissez le numéro de l'habitation :

).

<Numéro de maison> a. Touchez

- b. Saisissez le numéro de l'habitation à l'aide du clavier. (Pour saisir des lettres, touchez OWE
- **Terminer** c. Touchez **pour finir de saisir l'adresse.** (Si le numéro de l'habitation saisi est introuvable, le milieu de la rue est sélectionné comme destination.)

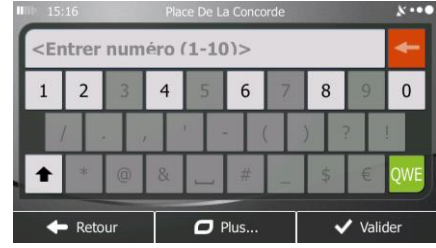

7. La carte écran apparaît en plein écran, affichant le point sélectionné au centre. Le cas échéant,

touchez un autre point de la carte pour modifier la destination. Le curseur ( ) apparaît à la

Suivant nouvelle position. Touchez **pour confirmer** la destination ou touchez Retour

pour en sélectionner une autre.

8. Après un bref résumé des paramètres de l'itinéraire, la carte apparaît affichant tout l'itinéraire.

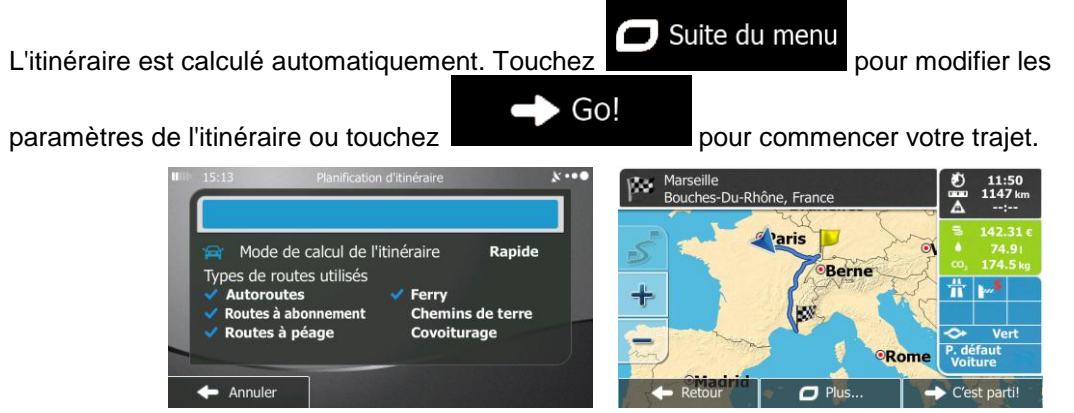

#### <span id="page-30-0"></span>**3.1.1.6 Astuces pour saisir rapidement les adresses**

- Quand vous saisissez le nom d'une ville ou d'une rue :
	- Seules les lettres correspondant à des résultats probables de la recherche restent actives sur le clavier. Tous les autres caractères sont grisés.

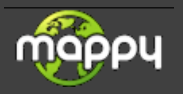

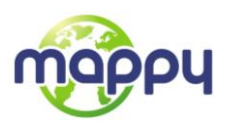

À mesure que vous saisissez le nom, le résultat le plus probable s'affiche sur la ligne

d'entrée. Si vous devinez juste, touchez  $\boxed{\mathbb{V}}$  pour le sélectionner.

- Résultats Après avoir saisi quelques lettres, touchez **primer les pour lister les éléments** qui contiennent les lettres spécifiées.
- Vous pouvez gagner du temps en recherchant une intersection :
	- Recherchez d'abord une rue dont le nom est moins ordinaire. Quelques lettres suffisent à trouver cette rue.
	- Si l'une des rues est plus courte, recherchez d'abord cette rue. Vous trouverez la seconde rue plus rapidement.
- Vous pouvez chercher pour les deux, le type et le nom d'une route. Si le même mot apparaît dans plusieurs noms, par exemple dans le nom d'une rue, d'une route et d'une avenue, vous pouvez obtenir le résultat plus rapidement en entrant la première lettre du type de rue : Saisissez par exemple A VI pour obtenir Avenue Vitton et les noms Cours Vitton et Rue Vitton.
- <span id="page-31-0"></span> Vous pouvez aussi faire une recherche par code postal. Puisque le code postal ne comporte que quelques caractères, ce procédé est généralement plus rapide que la saisie du nom de la ville.

## **3.1.2 Sélectionner une destination à partir des Points d'intérêt**

Vous pouvez sélectionner votre destination à partir des Points d'intérêts inclus dans votre mappy.

À partir du même écran, il existe plusieurs manières de rechercher un Lieu d'intérêt :

- à l'aide de la fonction Recherche rapide, vous pouvez trouver rapidement un Lieu d'intérêt à proximité en saisissant son nom
- à l'aide de la fonction Recherche prédéterminée, vous pouvez trouver les types de Lieux d'intérêt fréquemment recherchés en exerçant quelques pressions sur l'écran.
- vous pouvez rechercher un Lieu d'intérêt à partir d'une catégorie
- vous pouvez rechercher un Lieu d'intérêt à partir de son nom

<span id="page-31-1"></span>De plus, vous pouvez rechercher des services spéciaux à partir de l'écran "Où suis-je".

#### **3.1.2.1 Recherche rapide d'un Lieu d'intérêt**

La fonction Recherche rapide vous permet de trouver rapidement un Lieu d'intérêt à partir de son nom. La recherche se fait toujours

- le long de l'itinéraire recommandé, le cas échéant, ou
- près de la position actuelle s'il n'y a pas de destination donnée.
- 1. Lancez la fonction Recherche rapide :

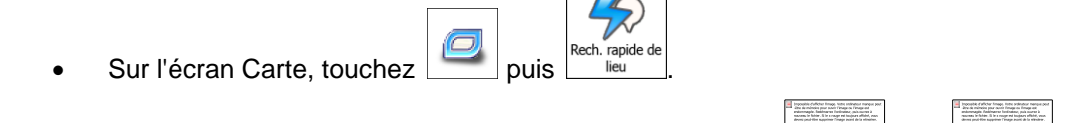

Allez vers

- Dans le menu Navigation, touchez **, puis .** puis . puis . puis . puis . puis . puis . puis . puis . puis . puis . puis . puis . puis . puis . puis . puis . puis . puis . puis . puis . puis . puis . puis . puis . puis . pui
- 2. À l'aide du clavier, commencez à saisir le nom du Lieu d'intérêt.

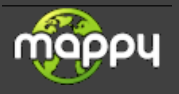

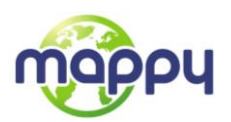

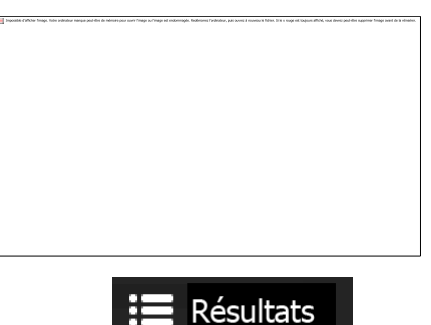

3. Après avoir saisi quelques lettres, touchez **Résultats** pour afficher la liste des Lieux d'intérêt dont le nom correspond aux lettres saisies.

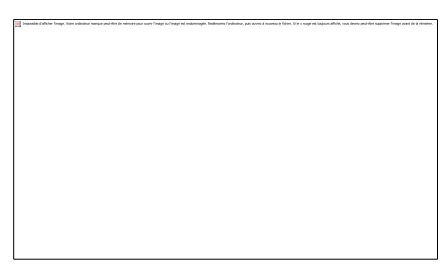

4. (facultatif) Les Lieux d'intérêt de la liste sont ordonnés en fonction de la longueur du détour nécessaire (lorsque vous parcourez un itinéraire) ou en fonction de leur distance par rapport à la position actuelle (lorsqu'aucune destination n'est donnée). Si vous devez réordonner la liste,

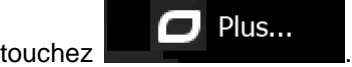

- 5. Faites défiler la liste si besoin est, et touchez l'un des éléments de la liste. La carte écran apparaît en plein écran, affichant le point sélectionné au centre. Le nom et l'adresse du lieu s'affichent en haut de l'écran.
- 6. (facultatif) Touchez pour voir tous les détails du Lieu sélectionné. Touchez Retour

pour revenir à la carte.

7. Le cas échéant, touchez un autre point de la carte pour modifier la destination. Le curseur ( Suivant

) apparaît à la nouvelle position. Touchez • Retour destination ou touchez 8. Après un bref résumé des paramètres de l'itinéraire, la carte apparaît affichant tout l'itinéraire.

Suite du menu L'itinéraire est calculé automatiquement. Touchez **pour maniment de la constitution de la constitution** pour modifier les Go! paramètres de l'itinéraire ou touchez pour commencer votre trajet. ю .<br>Du-Rhône Frai

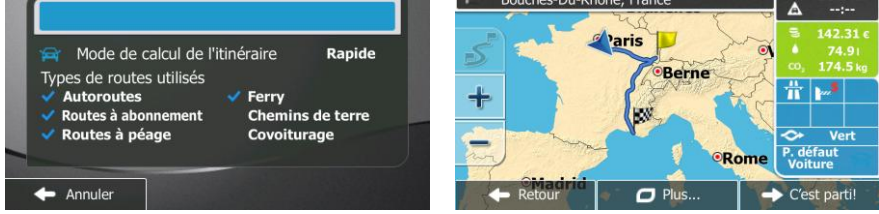

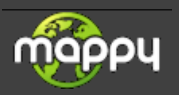

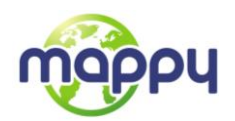

## <span id="page-33-0"></span>**3.1.2.2 Rechercher un Lieu d'intérêt à partir des catégories prédéterminées**

La fonction Recherche prédéterminée vous permet de trouver rapidement les types de Lieux d'intérêt les plus fréquemment sélectionnés.

- 1. Si vous êtes sur l'écran Carte, touchez  $\begin{bmatrix} \mathsf{Menu} \\ \mathsf{menu} \end{bmatrix}$ pour revenir au menu Navigation. 2. Dans le menu Navigation, touchez les boutons suivants :  $\sum_{n=1}^{\infty}$ Allez vers
- 3. Les catégories de recherche prédéterminée apparaissent :
	- :
		- Si un itinéraire actif existe, le système recherche les stations-service le long de l'itinéraire.
		- S'il n'y a pas d'itinéraire actif (la destination n'est pas sélectionnée), la recherche se concentre autour de la position actuelle.
		- Si la position actuelle n'est pas disponible non plus (aucun signal GPS), c'est la dernière position connue qui est prise en compte.
	- :
		- Si un itinéraire actif existe, le système recherche les parking à proximité de la destination de votre itinéraire.
		- S'il n'y a pas d'itinéraire actif (la destination n'est pas sélectionnée), la recherche se concentre autour de la position actuelle.
		- Si la position actuelle n'est pas disponible non plus (aucun signal GPS), c'est la dernière position connue qui est prise en compte.
	- $\bullet$  . The contract of the contract of  $\bullet$ 
		- Si un itinéraire actif existe, le système recherche les restaurants le long de l'itinéraire.
		- S'il n'y a pas d'itinéraire actif (la destination n'est pas sélectionnée), la recherche se concentre autour de la position actuelle.
		- Si la position actuelle n'est pas disponible non plus (aucun signal GPS), c'est la dernière position connue qui est prise en compte.

:

 Si un itinéraire actif existe, le système recherche des hébergements à proximité de la destination de votre itinéraire.

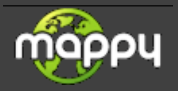

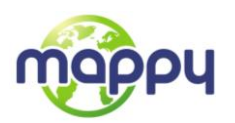

- S'il n'y a pas d'itinéraire actif (la destination n'est pas sélectionnée), la recherche se concentre autour de la position actuelle.
- Si la position actuelle n'est pas disponible non plus (aucun signal GPS), c'est la dernière position connue qui est prise en compte.
- 4. Touchez l'un des boutons de recherche rapide pour obtenir directement une liste des Lieux d'intérêt.

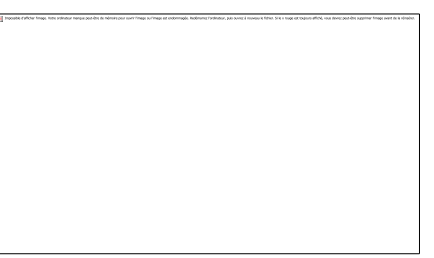

Plus...

 $\overline{\phantom{a}}$ 

5. (facultatif) Les Lieux d'intérêt de la liste sont ordonnés en fonction de la distance jusqu'à la position actuelle/dernière position connue ou jusqu'à la destination, ou en fonction de la longueur

du détour nécessaire. Si vous devez réordonner la liste, touchez .

- 6. Faites défiler la liste si besoin est, et touchez l'un des éléments de la liste. La carte écran apparaît en plein écran, affichant le point sélectionné au centre. Le nom et l'adresse du lieu s'affichent en haut de l'écran.
- 7. (facultatif) Touchez pour voir tous les détails du Lieu sélectionné. Touchez Retour pour revenir à la carte.
- 8. Le cas échéant, touchez un autre point de la carte pour modifier la destination. Le curseur ( Suivant

) apparaît à la nouvelle position. Touchez pour confirmer la Retour destination ou touchez 9. Après un bref résumé des paramètres de l'itinéraire, la carte apparaît affichant tout l'itinéraire. Suite du menu

L'itinéraire est calculé automatiquement. Touchez **pour modifier les pour modifier les** Gol paramètres de l'itinéraire ou touchez **pour commencer votre trajet.** Ŵэ

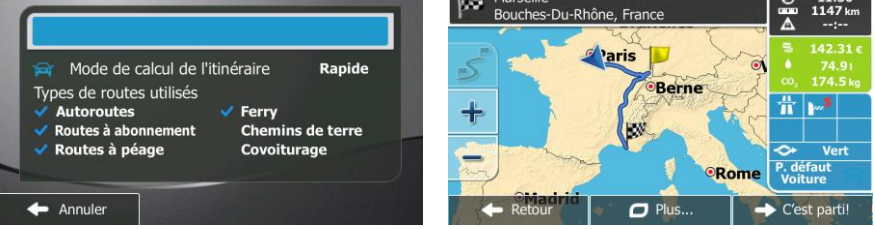

#### <span id="page-34-0"></span>**3.1.2.3 Rechercher un lieu par catégorie**

Vous pouvez rechercher des lieux par leurs catégories ou sous-catégories.

1. Si vous êtes sur l'écran Carte, touchez Menu pour revenir au menu Navigation.

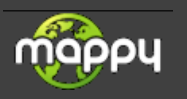

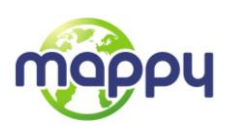

2. Dans le menu Navigation, touchez les boutons suivants :  $\frac{1}{2}$ 

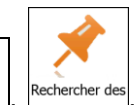

Allez vers

- 
- 3. Touchez .
- 4. Sélectionnez la zone près de laquelle vous recherchez le lieu :
	- Touchez pour effectuer des recherches autour de la position actuelle ou, le cas échéant, autour de la dernière position connue. (La liste de résultats sera affichée en fonction de la distance par rapport à votre position.)
	- Touchez **pour rechercher un lieu dans une ville sélectionnée.** (La liste de résultats sera affichée en fonction de la distance par rapport au centre de la ville sélectionnée.)
	- Touchez pour chercher un lieu autour de la destination de l'itinéraire actif. (La liste de résultats sera affichée en fonction de la distance par rapport à la destination.)
	- Touchez pour effectuer des recherches sur l'itinéraire actif et non autour d'un point donné. Cela s'avère utile lorsque vous souhaitez ajouter un arrêt ultérieur sans effectuer un grand détour, notamment pour une station-service ou un restaurant. (La liste de résultats sera affichée en fonction de la longueur de détour nécessaire.)

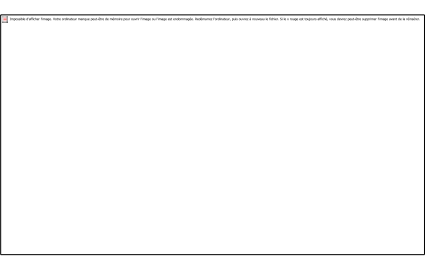

5. (facultatif) Si vous avez sélectionné **qui serve de la ville sera** le lieu de lieu de recherche.

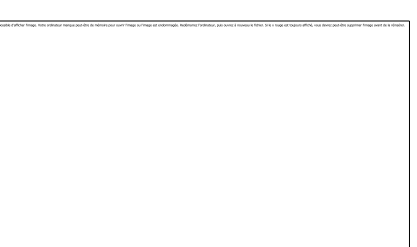

6. Sélectionnez l'une des catégories de lieu principal (ex. hébergement) ou touchez

pour répertorier tous les lieux près de l'emplacement sélectionné ou sur l'itinéraire.

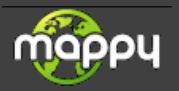
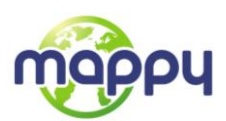

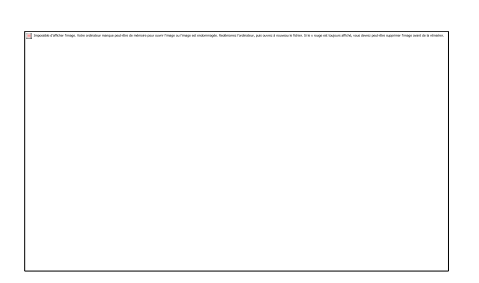

7. Sélectionnez l'une des sous-catégories de lieu (ex. Hôtel ou motel) ou touchez

pour répertorier tous les lieux se trouvant dans la catégorie principale située près du lieu sélectionné ou sur l'itinéraire.

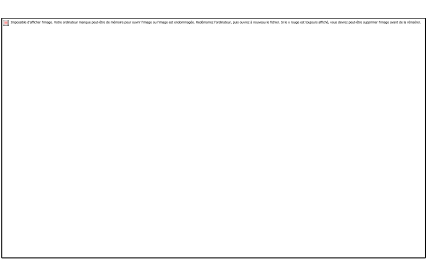

8. Parfois, la liste de marques contenues dans la sous-catégorie du lieu sélectionné s'affiche.

Sélectionnez une marque ou touchez **pour répertorier tous les lieux** contenus dans la sous-catégorie sélectionnée près du lieu sélectionné ou sur l'itinéraire.

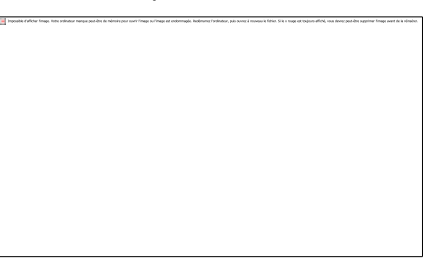

9. Enfin, les résultats s'affichent dans la liste.

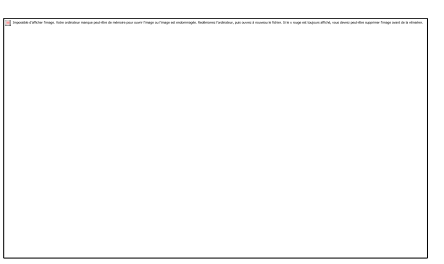

10. (facultatif) Les lieux figurant dans la liste sont déterminés en fonction de leur distance par rapport à votre position actuelle ou à la dernière position connue, à la ville sélectionnée, à la destination ou en fonction de la longueur de détour nécessaire. Si vous voulez réorganiser à nouveau la

liste, touchez

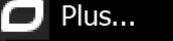

- 11. Parcourez la liste si nécessaire et touchez l'un des éléments répertoriés. Une carte plein écran apparaît affichant le point sélectionné au centre. Le nom et l'adresse du lieu s'affichent audessus de l'écran.
	-

12. (facultatif) Touchez pour voir les détails du lieu sélectionné. Touchez

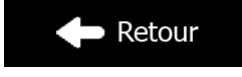

pour revenir sur la carte.

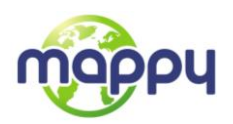

13. Si nécessaire, touchez un autre endroit sur la carte pour modifier la destination. Le curseur (

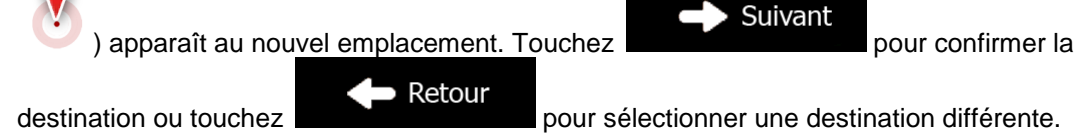

14. Après un bref résumé des paramètres de l'itinéraire, la carte apparaît affichant tout l'itinéraire.

 $\Box$  Suite du menu L'itinéraire est calculé automatiquement. Touchez pour modifier les Go! paramètres de l'itinéraire ou touchez pour commencer votre trajet. Mode de calcul de l'itinéraire Rapide Berne Types de routes utilisés 4 ins de terre ites à abonne tes à péag oiturage  $\overline{\phantom{a}}$ 

#### **3.1.2.4 Rechercher un lieu par son nom**

Vous pouvez rechercher des lieux par leurs noms. Vous pouvez rechercher près d'un emplacement différent ou sur votre itinéraire dans toute la base de données de lieux ou uniquement dans une catégorie ou sous-catégorie de lieux.

- Menu 1. Si vous êtes sur l'écran Carte, touchez pour revenir au menu Navigation. Allez vers2. Dans le menu Navigation, touchez les boutons suivants :  $\sum_{n=1}^{\infty}$ 3. Touchez Rech. personna
- 4. Sélectionnez la zone près de laquelle vous recherchez le lieu :

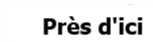

 Touchez pour effectuer des recherches autour de la position actuelle ou, le cas échéant, autour de la dernière position connue. (La liste de résultats sera affichée en fonction de la distance par rapport à votre position.)

#### Dans une ville

 Touchez pour rechercher un lieu dans une ville sélectionnée. (La liste de résultats sera affichée en fonction de la distance par rapport au centre de la ville sélectionnée.)

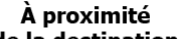

Touchez de la destination pour chercher un lieu autour de la destination de l'itinéraire actif. (La liste de résultats sera affichée en fonction de la distance par rapport à la destination.)

#### Sur l'itinéraire

 Touchez pour effectuer des recherches sur l'itinéraire actif et non autour d'un point donné. Cela s'avère utile lorsque vous souhaitez ajouter un arrêt ultérieur sans effectuer un grand détour, notamment pour une station-service ou un

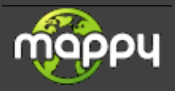

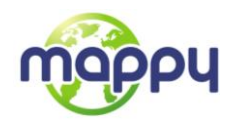

restaurant. (La liste de résultats sera affichée en fonction de la longueur de détour nécessaire.)

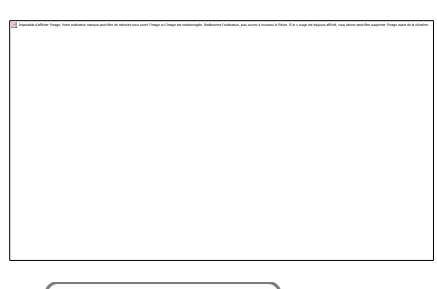

5. (facultatif) Si vous avez sélectionné **Dans une ville** , sélectionnez la ville qui sera le lieu de recherche.

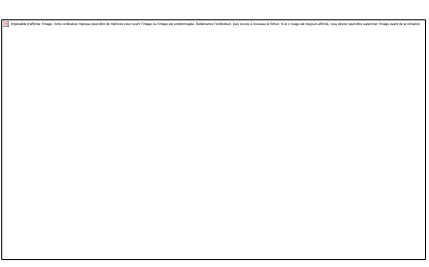

6. Sélectionnez l'une des catégories du lieu principal (ex. hébergement) qui fera l'objet de la

recherche ou touchez **pour effectuer** la recherche parmi tous les lieux.

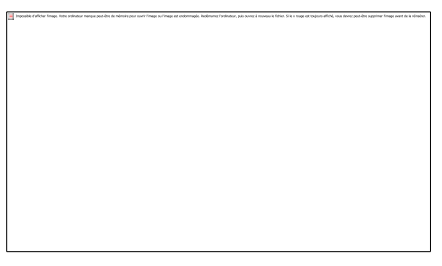

7. Sélectionnez l'une des sous-catégories de lieux (ex Hôtel ou motel) qui fera l'objet de la

recherche ou touchez **pour effectuer la recherche dans la catégorie de lieu** sélectionné.

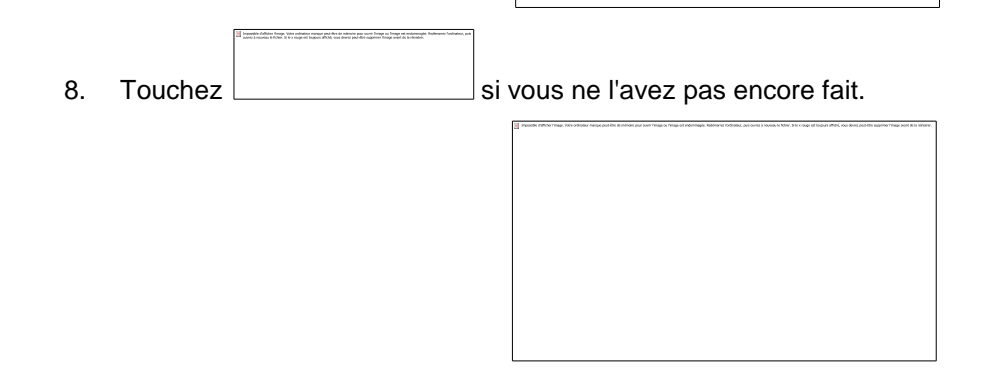

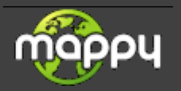

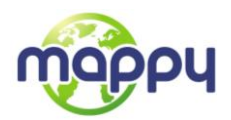

9. À l'aide du clavier, saisissez le nom du lieu.

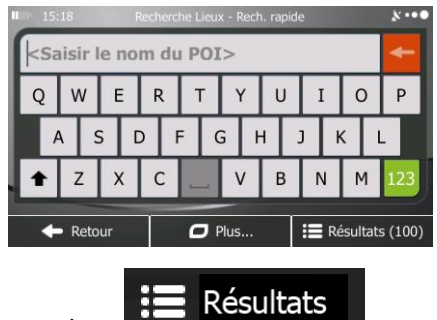

10. Après avoir saisi quelques lettres, touchez **de la Résultats** pour afficher la liste de lieux qui portent des noms contenant la séquence de caractères saisie.

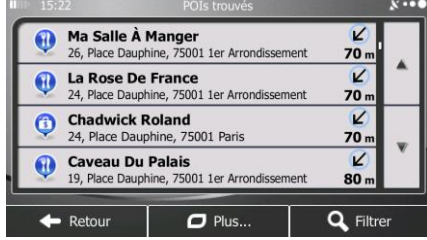

11. (facultatif) Les lieux figurant dans la liste sont déterminés en fonction de leur distance par rapport à votre position actuelle ou à la dernière position connue, à la ville sélectionnée, à la destination ou en fonction de la longueur de détour nécessaire. Si vous voulez réorganiser à nouveau la

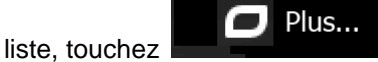

- 12. Parcourez la liste si nécessaire et touchez l'un des éléments répertoriés. Une carte plein écran apparaît affichant le point sélectionné au centre. Le nom et l'adresse du lieu s'affichent audessus de l'écran.
- 13. (facultatif) Touchez <u>pour voir les détails du lieu sélectionné</u>. Touchez pour revenir sur la carte.
- 14. Si nécessaire, touchez un autre endroit sur la carte pour modifier la destination. Le curseur (

Suivant ) apparaît au nouvel emplacement. Touchez Retour destination ou touchez 15. Après un bref résumé des paramètres de l'itinéraire, la carte apparaît affichant tout l'itinéraire. L'itinéraire est calculé automatiquement. Touchez <br>pour modifier les Go! paramètres de l'itinéraire ou touchez pour commencer votre trajet.

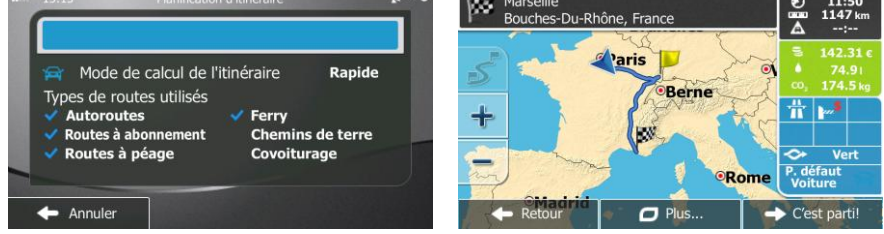

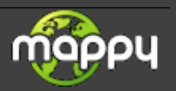

Retour

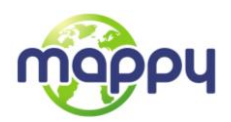

## **3.1.2.5 Sélectionner de l'aide à proximité à partir de "Où suis-je?"**

Vous pouvez rapidement rechercher une aide à proximité à partir de l'écran "Où suis-je?".

- 1. Sur l'écran Carte, touchez pour afficher le menu Rapide.  $\mathcal{E}_U$ rapide Favoris Historique م Où suis-ie?  $\left($  $(1)$ Aide proche 2. Touchez  $\boxed{\circ$ ù suis-je? puis  $N - 1$ Garage<br>Autour de Santé E Autour de ma position ma position Police Station-Autour de service Autour de ma position ma position Reto
- 3. Les catégories de recherche prédéterminées apparaissent pour lancer la recherche à proximité de la position actuelle (ou de la dernière position connue si la position actuelle n'est pas disponible) :

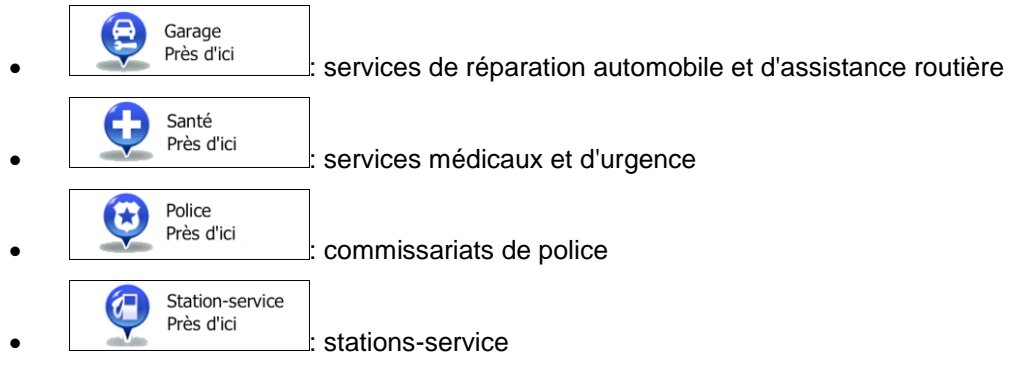

4. Touchez l'un des boutons de la recherche rapide pour obtenir une liste immédiate de ce type de Lieux d'intérêt.

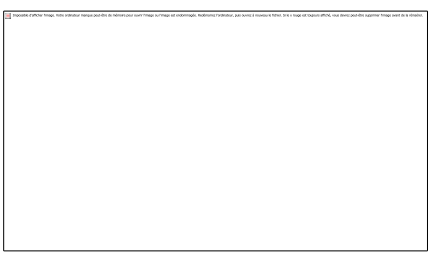

5. (facultatif) Les Lieux d'intérêt de la liste sont ordonnés en fonction de la distance jusqu'à la position actuelle/dernière position connue, jusqu'à la ville sélectionnée ou jusqu'à la destination ou en fonction de la longueur du détour nécessaire. Si vous devez réordonner la liste, touchez

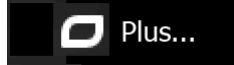

.

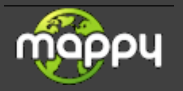

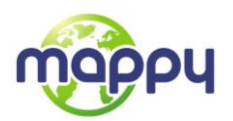

- 6. Faites défiler la liste si besoin est, et touchez l'un des éléments de la liste. La carte écran apparaît en plein écran, affichant le point sélectionné au centre. Le nom et l'adresse du lieu s'affichent en haut de l'écran.
- 7. (facultatif) Touchez  $\begin{vmatrix} 2 \\ 1 \end{vmatrix}$  pour voir tous les détails du Lieu sélectionné. Touchez  $\blacktriangleright$  Retour pour revenir à la carte.
- 8. Le cas échéant, touchez un autre point de la carte pour modifier la destination. Le curseur ( Suivant ) apparaît à la nouvelle position. Touchez

Retour destination ou touchez

9. Après un bref résumé des paramètres de l'itinéraire, la carte apparaît affichant tout l'itinéraire.

 $\Box$  Suite du menu L'itinéraire est calculé automatiquement. Touchez pour modifier les Go! paramètres de l'itinéraire ou touchez pour commencer votre trajet. VФ

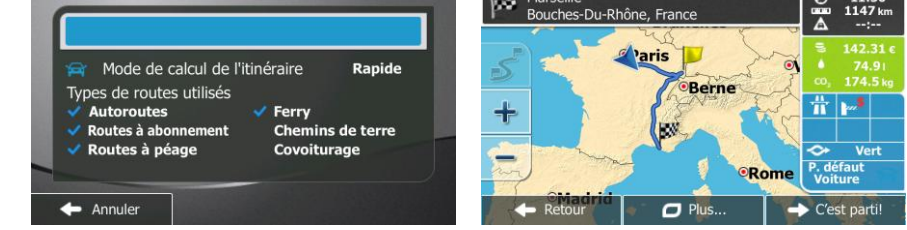

# **3.1.3 Sélectionner un point de la carte comme destination**

- 1. Si vous êtes sur l'écran Carte, touchez **Menu** pour revenir au menu Navigation. 2. Dans le menu Navigation, touchez les boutons suivants : Allez vers
- 3. Recherchez votre destination sur la carte : déplacez et modifiez l'échelle de la carte si besoin est.

- 4. Touchez la position que vous voulez sélectionner comme destination. Le curseur ( apparaît.
- 5. Touchez **pour sélectionner le curseur comme destination.**

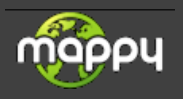

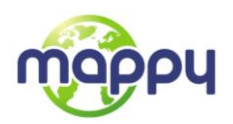

6. Après un bref résumé des paramètres de l'itinéraire, la carte apparaît affichant tout l'itinéraire.

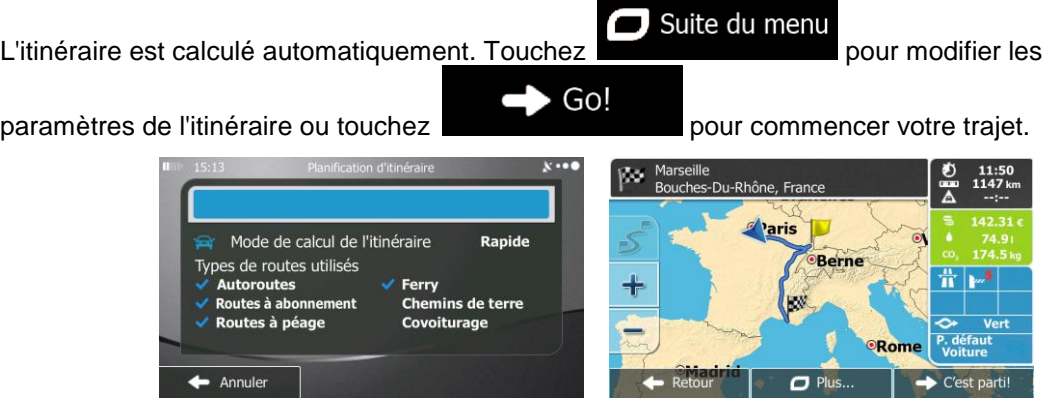

#### <span id="page-42-0"></span>**3.1.4 Sélection de la destination à partir de vos favoris**

Vous pouvez sélectionner un emplacement que vous avez déjà enregistré en tant que favori et en faire votre destination.. Le processus d'ajout d'un emplacement à la liste des destinations favorites est décrit à la page [56.](#page-55-0)

1. Accéder à la liste des favoris :

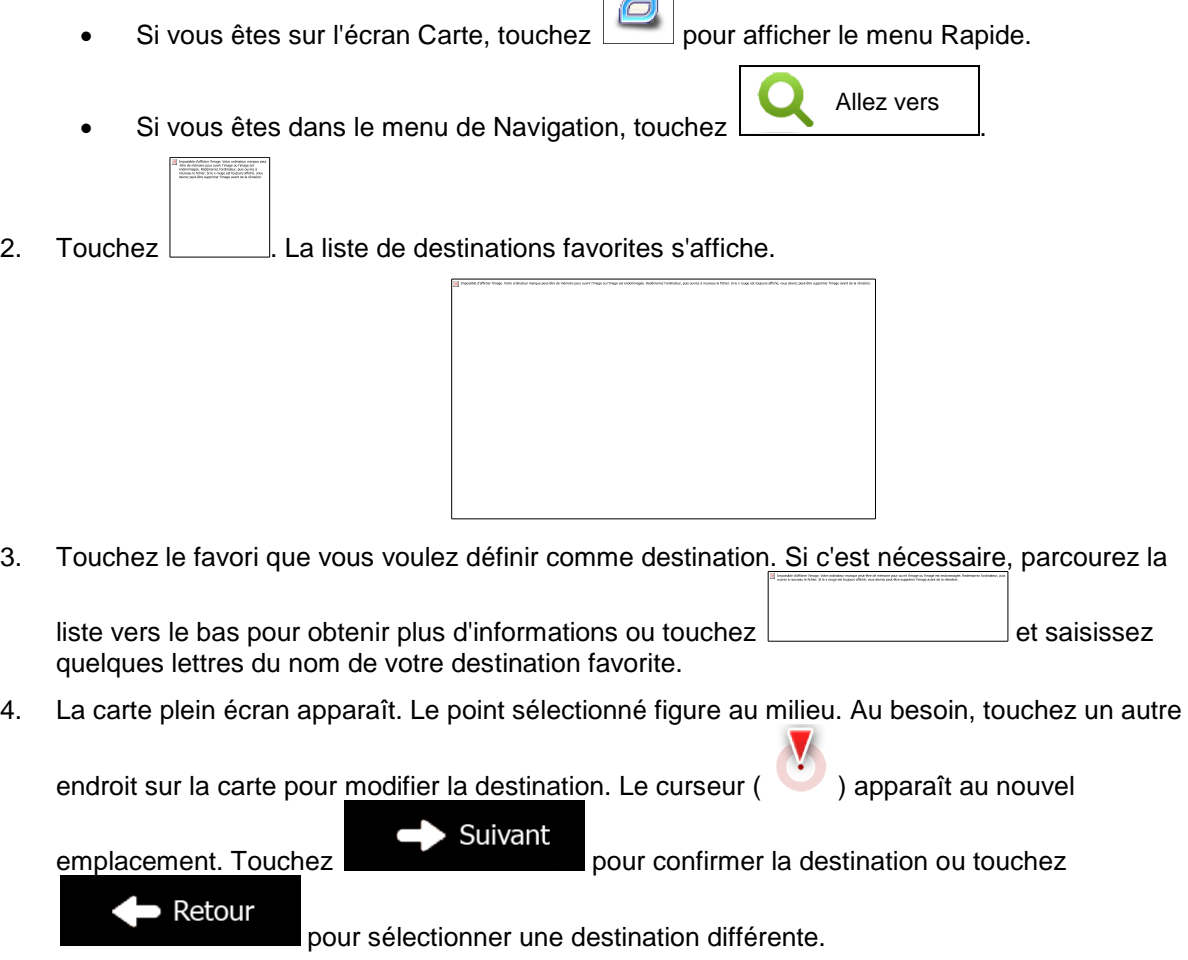

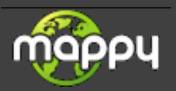

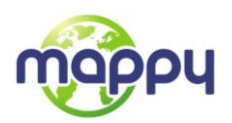

5. Après un bref résumé des paramètres de l'itinéraire, la carte apparaît affichant tout l'itinéraire.

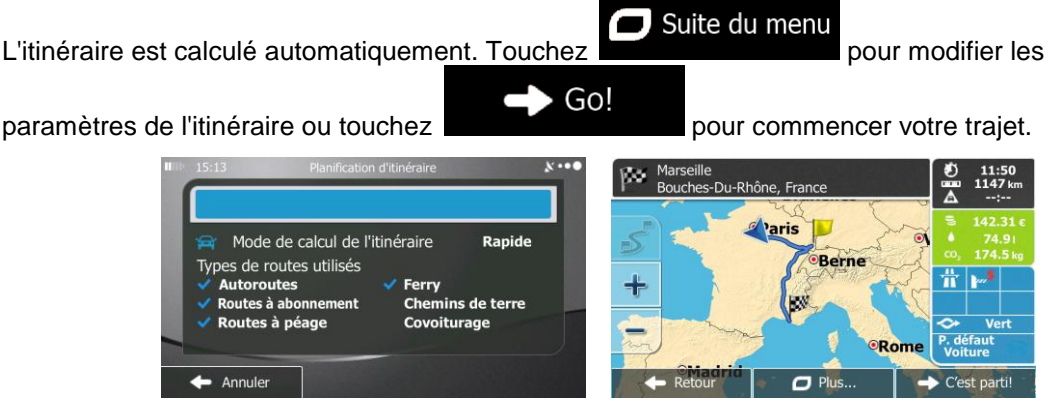

## **3.1.5 Sélectionner l'une des destinations les plus probables (Historique intelligent)**

Les destinations que vous avez préalablement définies apparaissent dans la liste de l'Historique. Deux de ces destinations récentes s'affichent dans le menu Destination pour un accès facile. L'Historique Intelligent propose ces positions en fonction de vos habitudes de navigation, en utilisant des paramètres tels que le moment de la journée, le jour de la semaine et la position actuelle. Plus vous utilisez le logiciel de navigation, plus la destination proposée sera pertinente.

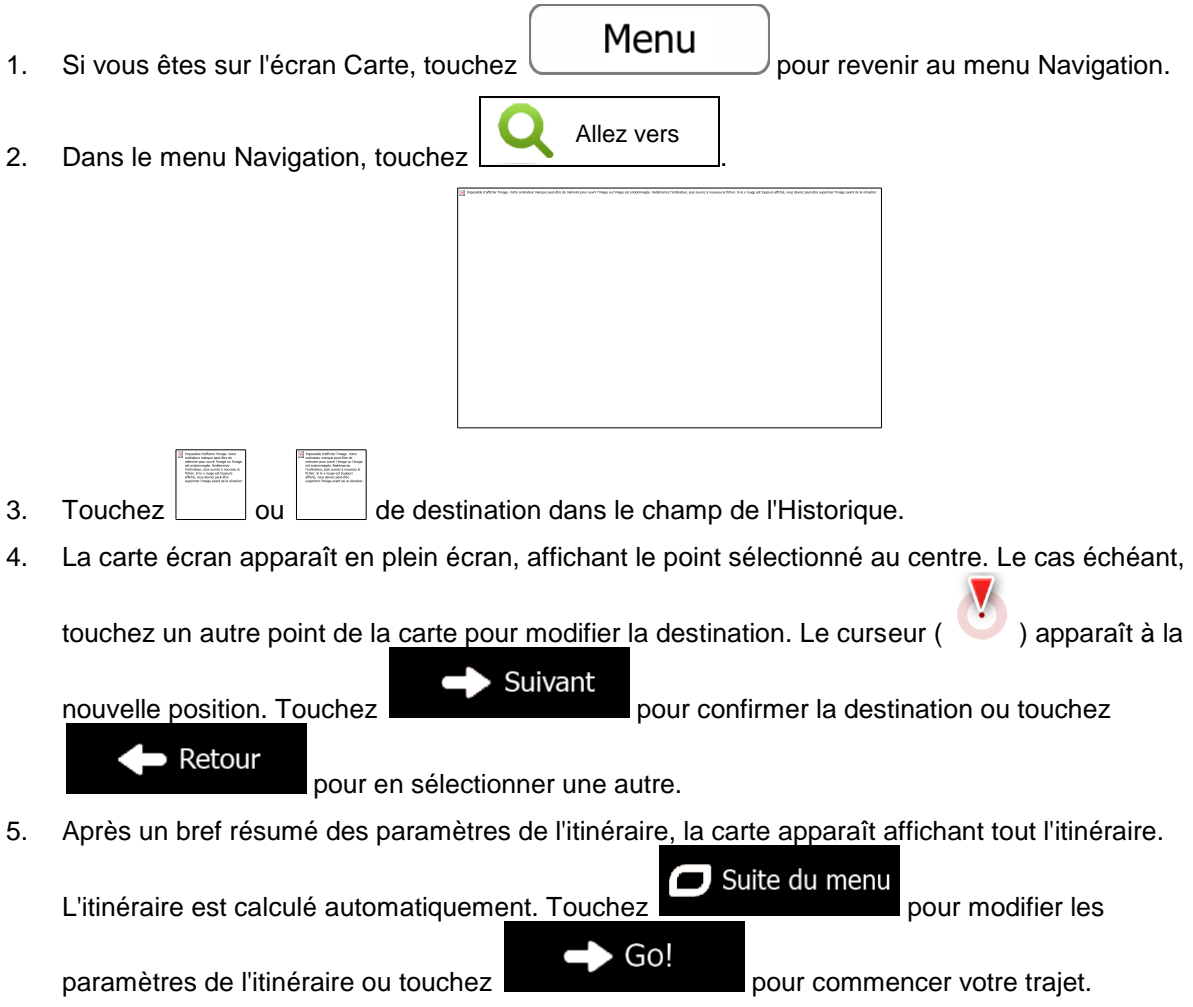

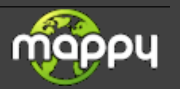

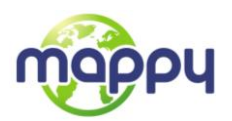

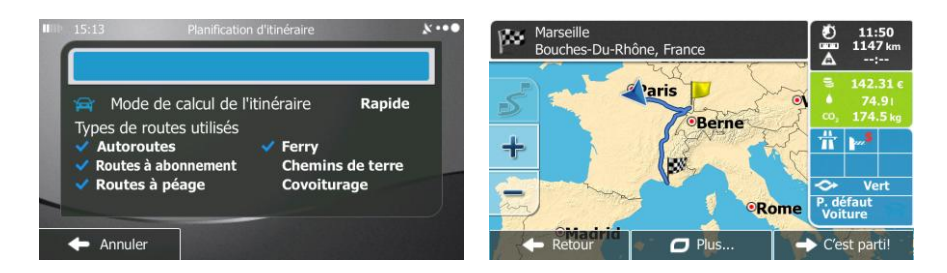

## **3.1.6 Sélectionner une destination récente à partir de l'historique**

Les destinations que vous avez préalablement définies apparaissent dans l'historique.

- 1. Accédez à l'historique :
	- Si vous êtes sur l'écran Carte, touchez  $\Box$  puis touchez  $\Box$  Historique Si vous êtes dans le menu Navigation, touchez Allez vers
- 2. La liste des destinations récentes s'affiche. L'historique intelligent propose en première page trois destinations en tenant compte de vos itinéraires précédents (destinations les plus probables). Les autres destinations sont organisées selon l'heure à laquelle elles ont été sélectionnées en dernier. Si nécessaire, parcourez la liste pour voir les destinations précédentes.

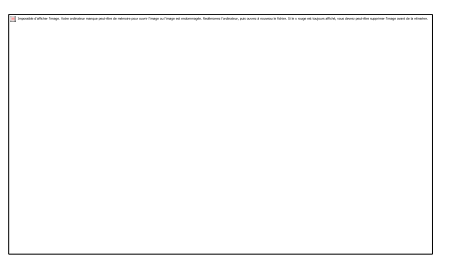

3. Sélectionnez une destination dans la liste.

.

4. Une carte plein écran apparaît affichant le point sélectionné au centre. Si nécessaire, touchez un

autre endroit sur la carte pour modifier la destination. Le curseur ( ) apparaît au nouvel

Suivant emplacement. Touchez **pour confirmer** la destination ou touchez Retour

pour sélectionner une destination différente.

5. Après un bref résumé des paramètres de l'itinéraire, la carte apparaît affichant tout l'itinéraire.

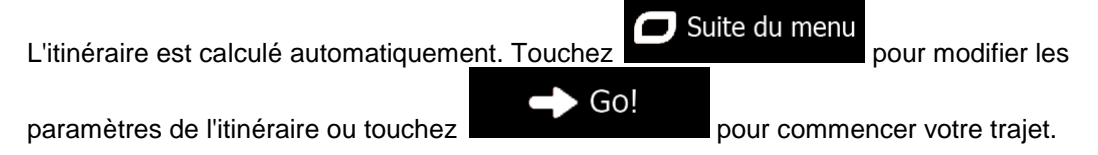

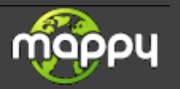

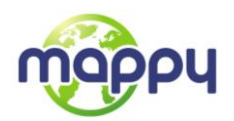

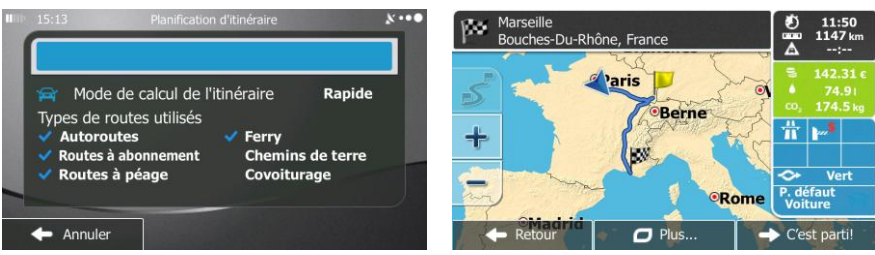

## **3.1.7 Saisir les coordonnées de la destination**

Vous pouvez également sélectionner une destination en saisissant ses coordonnées. Procédez comme suit :

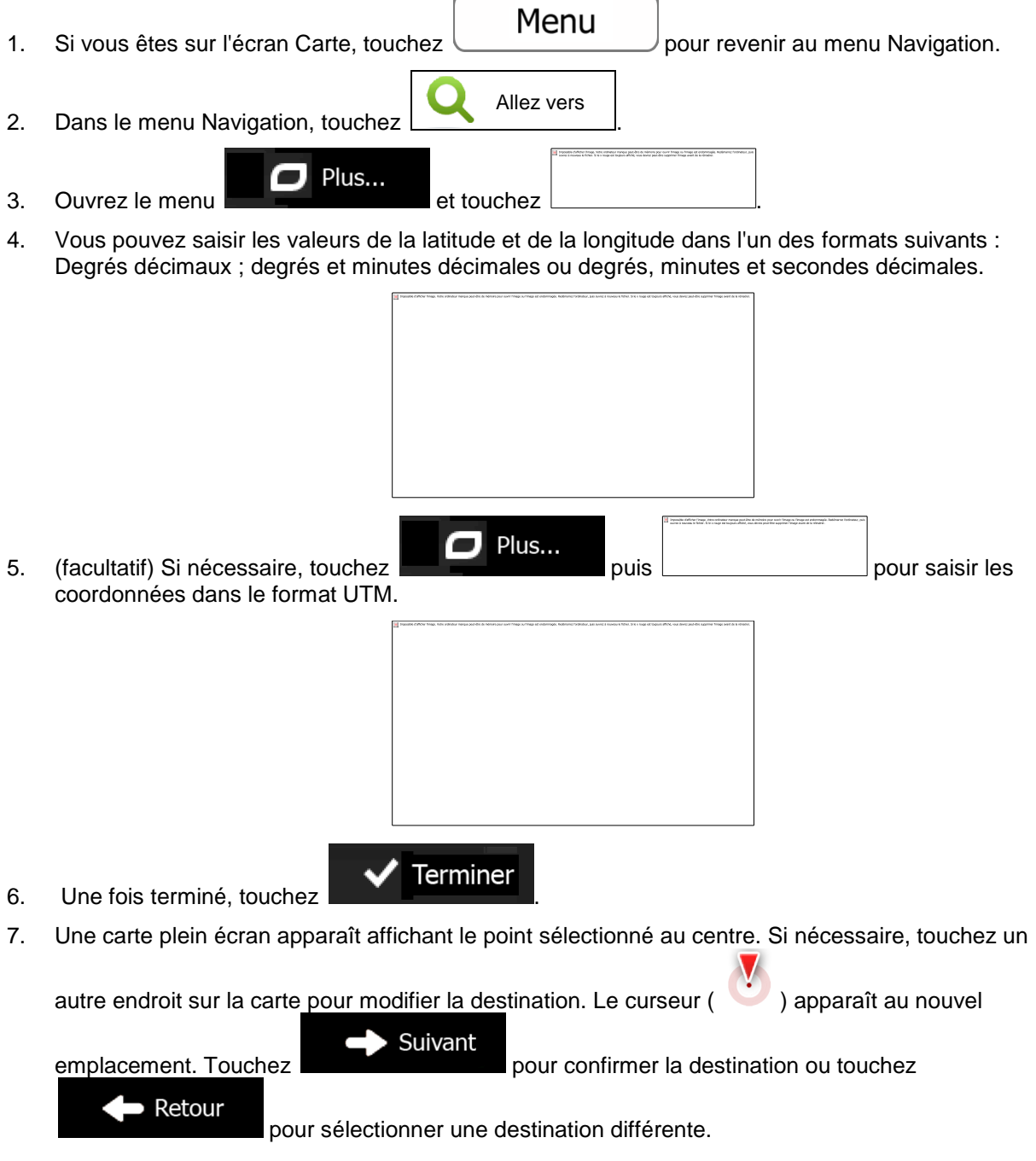

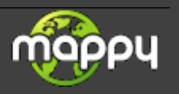

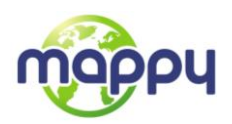

8. Après un bref résumé des paramètres de l'itinéraire, la carte apparaît affichant tout l'itinéraire.

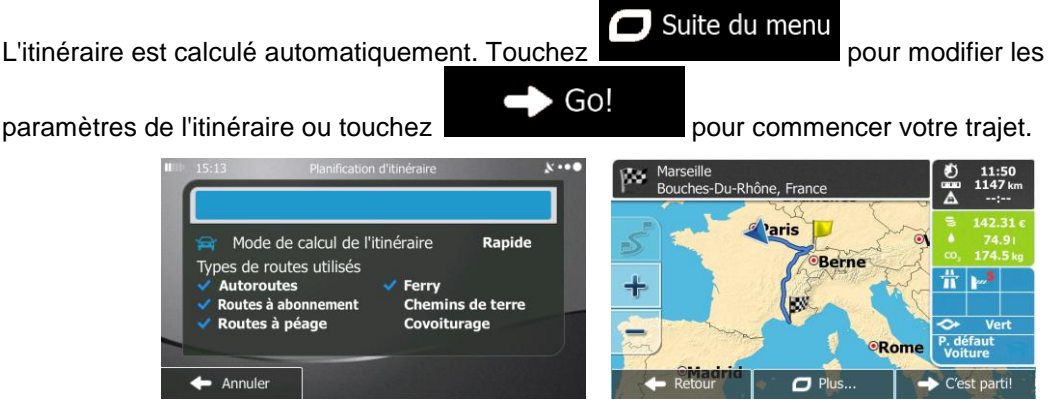

## **3.1.8 Créer un itinéraire à partir de la liste de destinations (Créer itinéraire)**

Vous pouvez aussi créer la destination de votre itinéraire grâce à la destination du menu Itinéraire.

- 1. Si vous êtes sur l'écran Carte, touchez Menu pour revenir au menu Navigation. 2. Dans le menu Navigation, touchez **de la distribuit de la production de la production** 3. Touchez
- 4. Il n'y a qu'une ligne dans la liste de points d'itinéraire, le point de départ de l'itinéraire, normalement la position GPS actuelle.
	-
- 5. Touchez  $\Box$  pour sélectionner votre destination.
- 6. Le menu de destination apparaît et vous pouvez sélectionner la destination de votre itinéraire en suivant le même procédé décrit dans les sections précédentes.

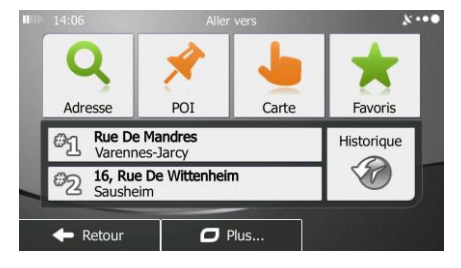

7. Lorsque la nouvelle destination est sélectionnée, la liste réapparaît.

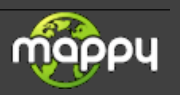

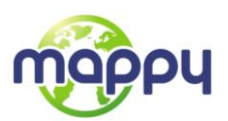

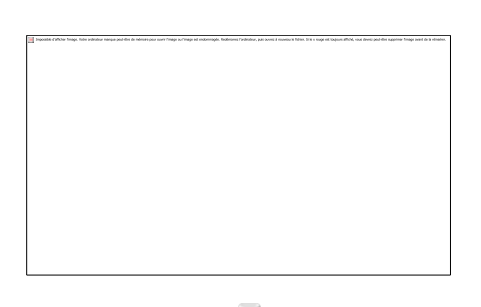

8. Pour ajouter davantage de destinations, touchez **de la limitation de la vous voulez** insérer le nouveau point d'itinéraire dans la liste et répétez la procédure ci-dessus.

## **3.2 Afficher tout l'itinéraire sur la carte**

Pour obtenir une vue d'ensemble de l'itinéraire actif, procédez comme suit :

1. Si vous êtes sur l'écran Carte, touchez **Menu** pour revenir au menu Navigation. Itinéraire 2. Dans le menu Navigation, touchez 3. Touchez **. The Little Little Little State actif** s'affiche sur la carte avec des informations et commandes supplémentaires.

## **3.3 Vérification des paramètres de l'itinéraire et accès aux fonctions liées à l'itinéraire**

Vous pouvez vérifier différents paramètres de l'itinéraire recommandé par votre mappy.

- 1. Si vous êtes sur l'écran Carte, touchez **Menu** pour revenir au menu Navigation. Itinéraire 2. Dans le menu de Navigation, touchez
- 3. Les informations suivantes s'affichent :
	- Le nom et/ou l'adresse de la destination.
	- Des icônes d'avertissements (s'il y en a). Elles fournissent des informations supplémentaires sur votre itinéraire (par ex. des routes non pavées ou des routes à péage à emprunter).

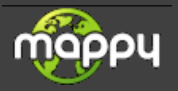

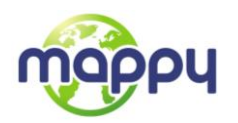

- La durée totale de l'itinéraire.
- La longueur totale de l'itinéraire.
- Le retard prévu calculé à partir des évènements de la circulation sur votre itinéraire.
- Le symbole du type de véhicule utilisé pour le calcul de l'itinéraire.
- La méthode de planification d'itinéraire (par ex. Rapide).
- 4. Vous disposez des options suivantes sur cet écran (pour des instructions détaillées sur leur utilisation, lisez le chapitre suivant) :
	- Touchez **pour modifier l'itinéraire : pour ajouter ou supprimer des** destinations ou pour modifier leur séquence. Vous pouvez également définir un point de départ différent de votre emplacement actuel. Cette action peut être utile pour planifier et enregistrer un trajet futur.
	- Vue d'ensemble Touchez  $\left| \begin{array}{c} \Box \Box \end{array} \right|$  is a second pour afficher l'itinéraire entier sur la carte.
		- Touchez **pour éviter une partie de l'itinéraire.**
	- Touchez **pour supprimer l'itinéraire actif.**
	- Plus... Touchez pour afficher une liste comprenant davantage d'options telles que la sélection des types d'itinéraires, la modification des paramètres de l'itinéraire, la simulation de l'itinéraire, l'enregistrement de l'itinéraire actif ou le chargement d'un itinéraire précédemment enregistré.
		- $\blacksquare$  Retour Touchez **pour revenir sur le menu de Navigation.**

## **3.4 Modifier l'itinéraire**

Une fois la navigation lancée, il existe plusieurs manières de modifier l'itinéraire actif. Les sections suivantes présentent quelques-unes de ces options.

#### **3.4.1 Sélectionner une nouvelle destination lorsque vous avez déjà un itinéraire : Nouvel itinéraire, étape ou destination finale**

Si vous avez déjà un itinéraire recommandé et si vous sélectionnez une nouvelle destination selon la description faite dans les sections ci-dessus, l'application demandera votre avis sur le démarrage d'un nouvel itinéraire, l'ajout d'une nouvelle étape (destination intermédiaire) à l'itinéraire ou sur l'ajout de la nouvelle destination sélectionnée à la fin de l'itinéraire actuel.

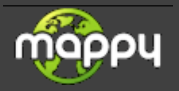

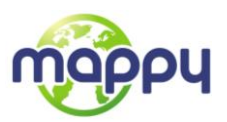

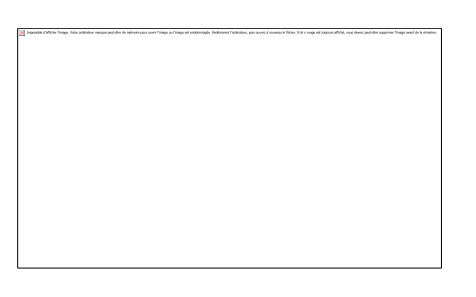

- Touchez pour planifier un nouvel itinéraire au nouvel emplacement sélectionné. La destination et les étapes précédentes sont supprimées.
- Touchez pour ajouter le nouvel emplacement sélectionné comme une destination intermédiaire à votre itinéraire. Les autres destinations de l'itinéraire restent intactes. Remarque : La nouvelle étape est placée parmi les destinations afin de garantir un itinéraire optimum. Pour déterminer le lieu d'apparition d'une étape, utilisez la fonction Modifier itinéraire.

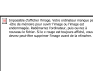

 Touchez pour ajouter la nouvelle destination sélectionnée à la fin de l'itinéraire. Les autres destinations de l'itinéraire restent intactes. La destination finale précédente est à présent la prochaine étape.

## **3.4.2 Déterminer un nouveau point de départ de l'itinéraire**

Pour une navigation normale, tous les itinéraires sont planifiés à partir de votre position actuelle. Afin de vérifier les itinéraires futurs, les simuler ou voir leur durée et leur distance, vous pouvez désactiver le récepteur GPS. Vous pouvez ensuite déterminer le point de départ de l'itinéraire à un emplacement différent de la position GPS actuelle.

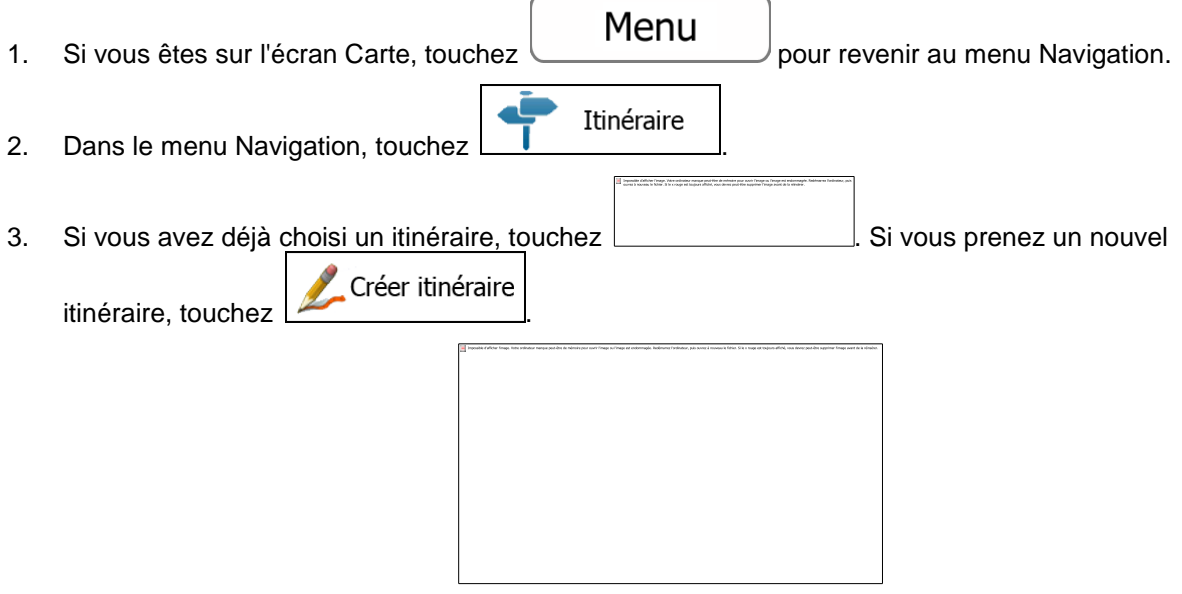

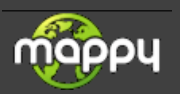

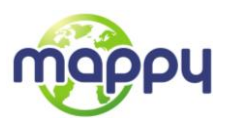

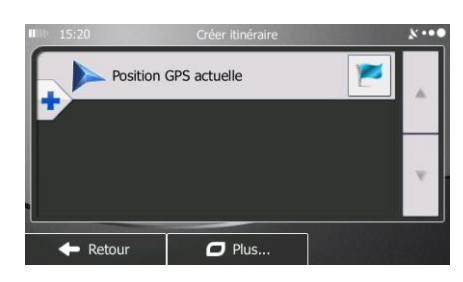

4. La première ligne marque le début de l'itinéraire qui représente normalement la position GPS

 $\alpha$ actuelle. Touchez  $\Box$  pour confirmer votre action après le message d'avertissement.

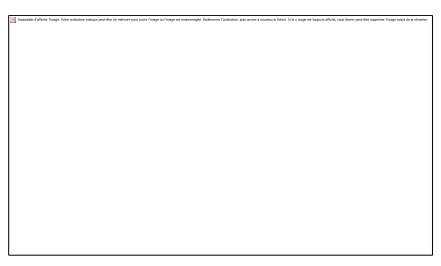

5. Le menu de destination apparaît et vous pouvez sélectionner le point de départ de l'itinéraire de la même manière que vous sélectionnez une destination.

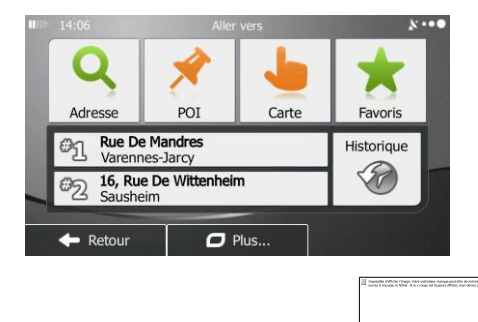

- 6. Lorsque vous définissez le nouveau point de départ, touchez
- 7. La carte réapparaît en affichant un marqueur de véhicule transparent (qui indique qu'il n'y a pas de réception GPS). Si un itinéraire actif existe déjà, il est à présent recalculé à partir de l'emplacement sélectionné.

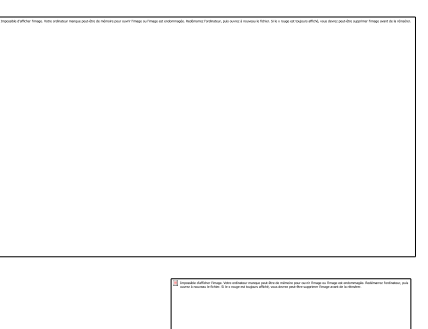

8. Pour retourner à la navigation normale, touchez

## **3.4.3 Modifier la liste des destinations (Modifier itinéraire)**

Vous pouvez modifier l'itinéraire en changeant la liste des destinations. Vous pouvez ajouter ou supprimer des destinations, modifier la position de départ ou réordonner la liste.

1. Si vous êtes sur l'écran Carte, touchez **Menu** pour revenir au menu Navigation.

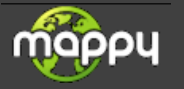

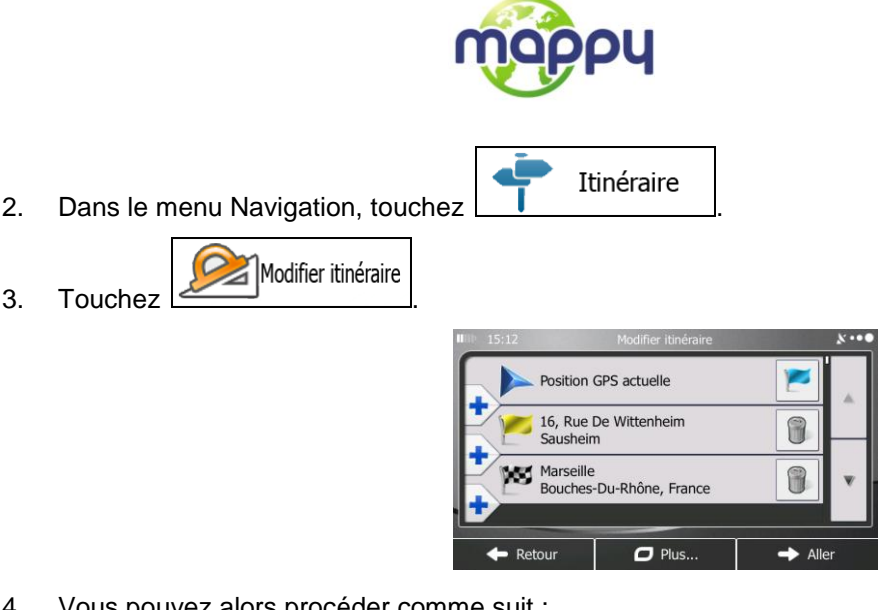

- pouvez alors procéder comme suit :
	- Touchez **pour ajouter une nouvelle destination..**
	- Touchez  $\Box$  pour supprimer une destination. Touchez pour modifier le point de départ de l'itinéraire.
	- Plus... Touchez **pour la liste.** Vous pouvez la réordonner manuellement ou laisser l'application optimiser l'itinéraire à votre place.

## **3.4.4 Interrompre l'itinéraire actif**

Vous n'avez pas besoin d'interrompre l'itinéraire actif. Lorsque vous recommencez à conduire, votre mappy redémarre les instructions vocales à partir de votre position.

## **3.4.5 Supprimer l'itinéraire actif**

Pour supprimer un itinéraire fréquenté, procédez comme suit :

Sur l'écran Carte, touchez puis super Itinér. (Si votre itinéraire comprend des étapes, touchez  $\frac{1}{6}$  supprimer<br>touchez  $\frac{1}{6}$  taivante jusqu'à ce que toutes les étapes soient supprimées.) Suppr Itinér. Itinéraire Dans le menu Navigation, touchez  $\boxed{1}$  expressive puis  $\boxed{0}$  experiments. L'itinéraire actif, toutes les étapes comprises, est supprimé.

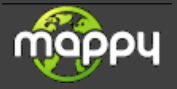

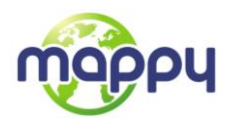

## **3.4.6 Vérification des autres itinéraires lors de la planification de l'itinéraire**

Vous pouvez choisir parmi d'autres itinéraires ou modifier le mode de calcul de l'itinéraire après avoir sélectionné une nouvelle destination. Procédez comme suit :

1. Sélectionnez une destination selon l'explication précédente et allez à l'écran de confirmation de l'itinéraire.

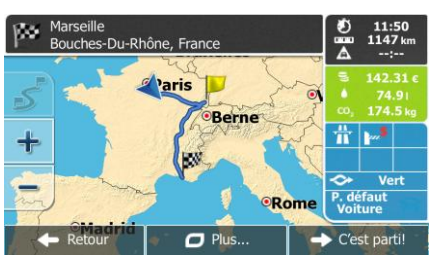

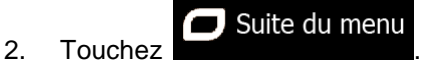

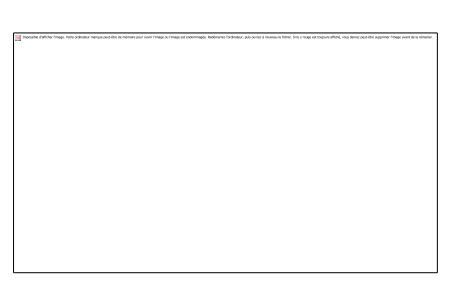

- 3. Touchez
- 4. Vous voyez les détails essentiels des trois autres itinéraires et le mode de calcul de l'itinéraire sélectionné. Touchez-en un pour l'afficher sur la carte.

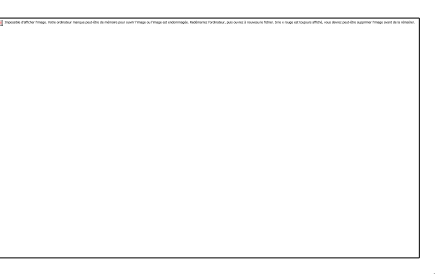

5. Si, en revanche, vous ne trouvez pas une bonne alternative, touchez  $\Box$ défilez vers le bas pour trouver des itinéraires de différents types.

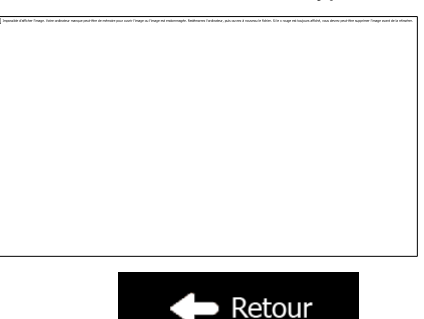

6. Sélectionnez un autre itinéraire et touchez **pour les pour revenir sur l'écran** précédent. Votre mappy recalcule l'itinéraire. La ligne bleue affiche le nouvel itinéraire recommandé.

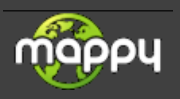

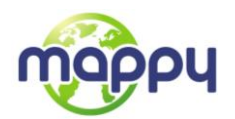

## **3.4.7 Vérification des autres itinéraires pour un itinéraire existant**

Pour recalculer l'itinéraire actif grâce à un mode de calcul de l'itinéraire différent, vous pouvez modifier le paramétrage de l'itinéraire (page [72\)](#page-71-0). Il existe une autre manière d'aboutir à ce résultat et de comparer des itinéraires différents à l'aide du même mode de calcul de l'itinéraire. Procédez comme suit :

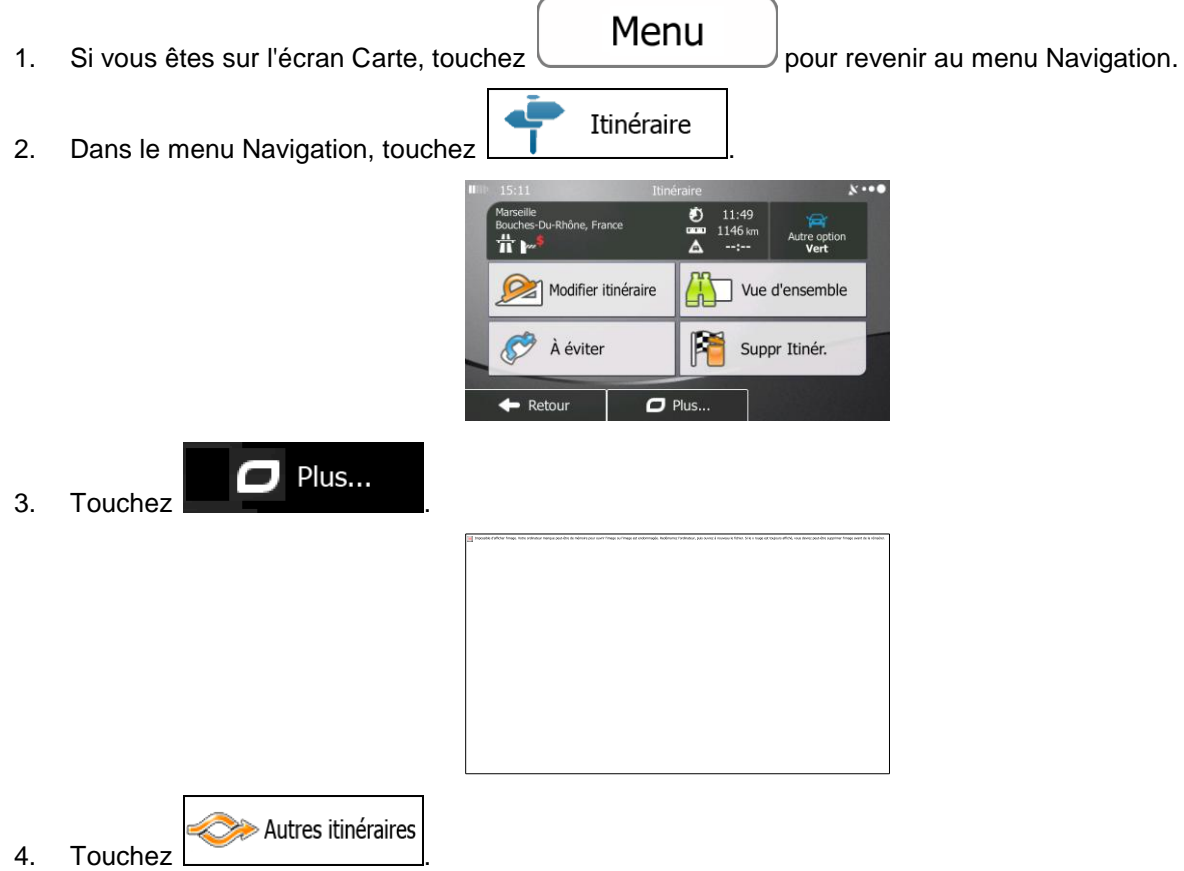

5. Vous voyez les détails essentiels des trois autres itinéraires et le mode de calcul de l'itinéraire sélectionné. Touchez-en un pour l'afficher sur la carte.

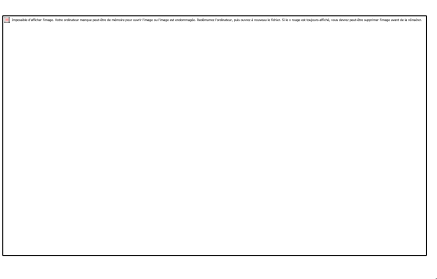

Plus de résultats

6. Si, en revanche, vous ne trouvez pas une bonne alternative, touchez défilez vers le bas pour trouver des itinéraires de différents types.

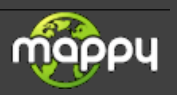

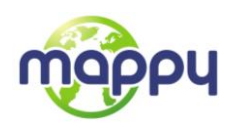

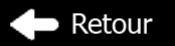

7. Sélectionnez un autre itinéraire puis touchez et maintenez le doigt sur pendant quelques secondes pour revenir sur l'écran carte. Votre mappy recalcule l'itinéraire. La ligne bleue affiche le nouvel itinéraire recommandé.

## **3.4.8 Modifier le véhicule utilisé dans la planification d'itinéraire**

Pour recalculer l'itinéraire actif d'un véhicule différent, procédez comme suit. Ces modifications peuvent également être faites dans Réglages (page [72\)](#page-71-0).

1. Sur l'écran Carte, touchez puis touchez de l'itinéraire 2. Touchez  $\Box$  et touchez l'un des éléments suivants :  $\bullet$  $\bullet$  $\bullet$  $\bullet$  $\bullet$  $\bullet$ 3. Votre mappy recalcule l'itinéraire optimisé pour le nouveau type de véhicule. La ligne bleue affiche le nouvel itinéraire recommandé.

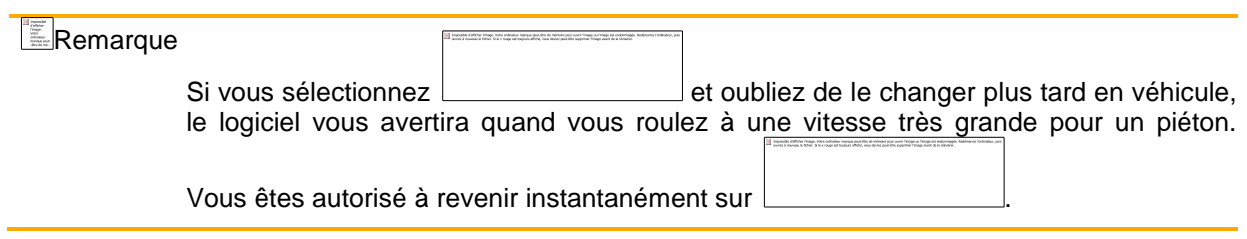

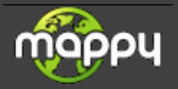

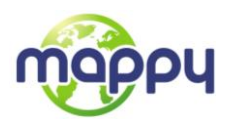

## **3.4.9 Modification des types de routes utilisés dans la planification d'itinéraire**

Pour recalculer l'itinéraire actif grâce aux différentes préférences de type de route, procédez comme suit. Vous pouvez également effectuer ces modifications dans Réglages (page [72\)](#page-71-0).

1. Sur l'écran Carte, touchez

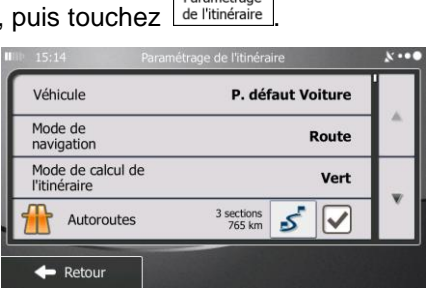

- 2. Touchez l'un des types de routes répertoriés pour modifier l'itinéraire. Au besoin, faites défiler la liste pour voir tous les types de route. Vous avez les options suivantes (leur ordre dépend du type de véhicule sélectionné) :
	- Vous devrez peut-être éviter les autoroutes si vous conduisez un véhicule lent ou si vous remorquez un autre véhicule.
	- Les routes taxées sont des routes payantes qui requièrent l'achat d'une carte ou d'une vignette pour les emprunter sur une période plus longue. Cette option peut être activée ou désactivée indépendamment de l'option des routes à péage.
	- Votre mappy inclut les routes à péage (routes dont l'utilisation est payante) dans les itinéraires par défaut. Si vous désactivez les routes à péage, votre mappy planifie le meilleur itinéraire sans péage.
	- Votre mappy inclut les ferries dans les itinéraires planifiés par défaut. Toutefois, la carte ne dispose pas forcément des informations sur l'accessibilité temporaire des ferries. Il se peut également que le passage soit payant.
	- Votre mappy exclut les routes non pavées par défaut : les routes non pavées sont parfois en mauvais état et ne permettent pas d'atteindre une vitesse normale.

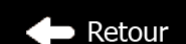

<span id="page-55-0"></span>3. Touchez pour confirmer les modifications. Votre mappy recalcule l'itinéraire. La ligne bleue affiche maintenant le nouvel itinéraire recommandé.

## **3.5 Enregistrer un emplacement comme destination favorite**

Vous pouvez ajouter n'importe quel emplacement à vos favoris, à la liste des destinations fréquemment visitées. La planification d'un itinéraire qui mène vers l'une des destinations favorites est décrite sur page [43.](#page-42-0)

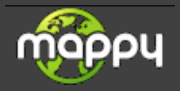

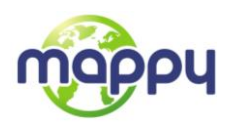

- 1. Sélectionnez une destination telle que décrite précédemment. Cela peut être une adresse, un lieu, un emplacement quelconque sur la carte, une destination précédemment utilisée à partir de l'Historique, etc.
- 2. Lorsque la carte plein écran apparaît affichant l'emplacement sélectionné au milieu, touchez Suite du menu

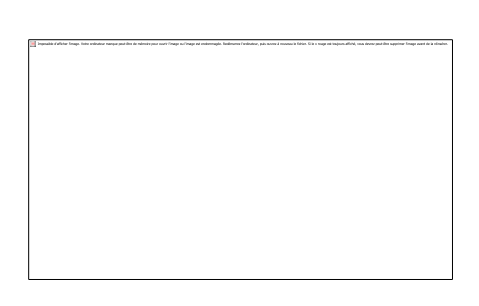

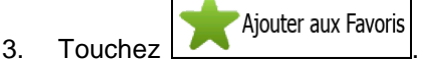

.

4. (facultatif) Vous pouvez modifier le nom proposé pour vos Favoris à l'aide du clavier. Touchez 123

pour saisir des numéros ou des symboles.

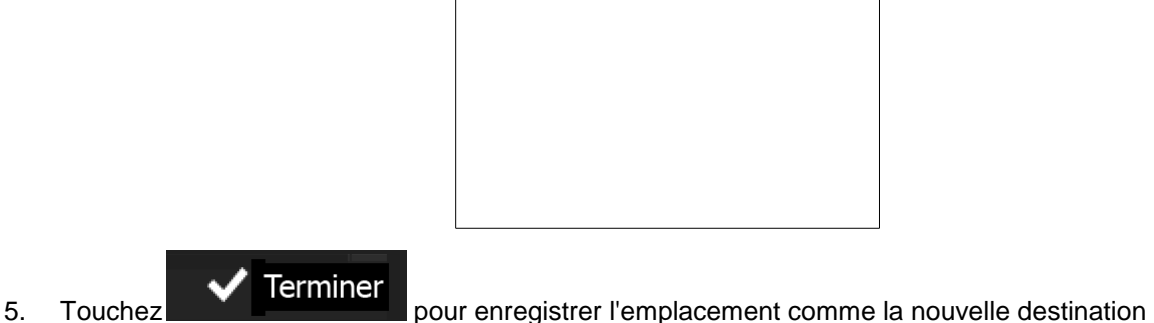

favorite.

## **3.6 Enregistrer un lieu comme point d'alerte**

Vous pouvez enregistrer n'importe quel emplacement sur la carte comme un point d'alerte (par exemple une zone dangereuse ou un passage à niveau).

1. Parcourez la carte et sélectionnez un emplacement. Le curseur rouge apparaît à cet endroit.

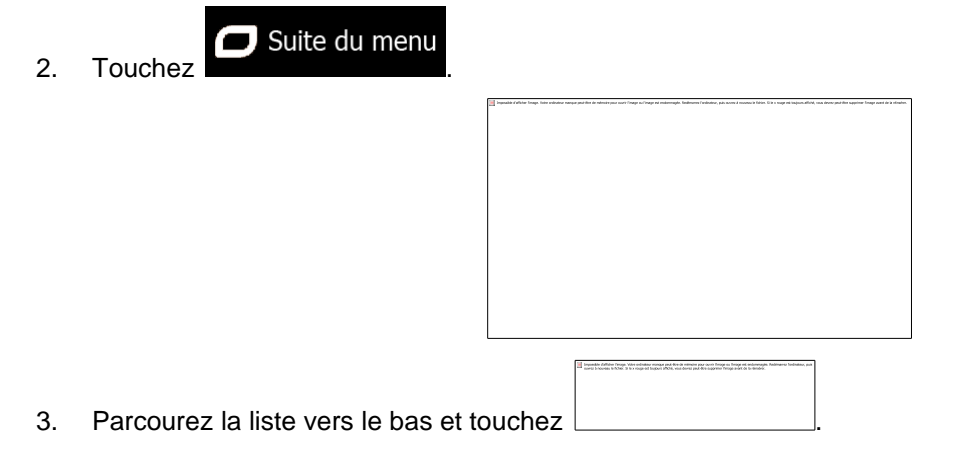

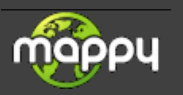

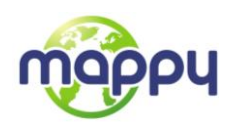

4. Sur le nouvel écran, sélectionnez le type de point d'alerte, la direction à partir de laquelle vous attendez l'alerte et (le cas échéant) la limite de vitesse de ce point d'alerte.

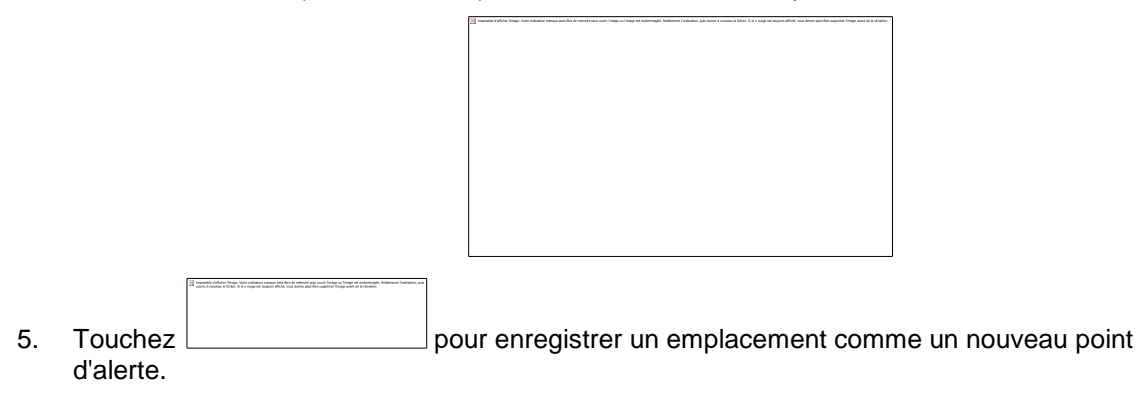

# **3.7 Éditer un point d'alerte**

Vous pouvez éditer un point d'alerte précédemment enregistré ou téléchargé (par exemple une zone dangereuse ou un passage à niveau).

1. Parcourez la carte et sélectionnez le point d'alerte à éditer. Le cercle rouge apparaît près du point d'alerte.

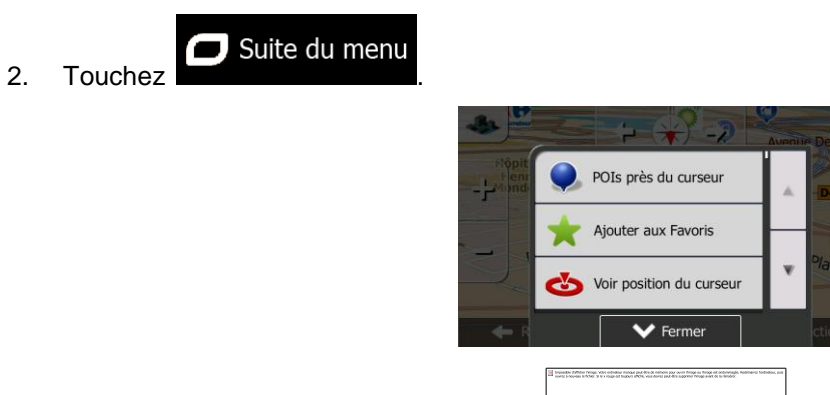

- 3. Parcourez la liste vers le bas et touchez
- 4. Sur le nouvel écran ouvert, modifiez le type de point d'alerte, la direction à partir de laquelle vous attendez l'alerte et (le cas échéant) la limite de vitesse de ce point d'alerte.

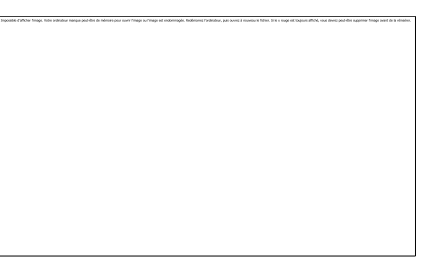

 $\overline{5}$ . Touchez <u>pour enregistrer les modifications faites sur le point d'alerte</u>.

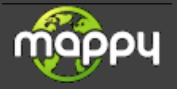

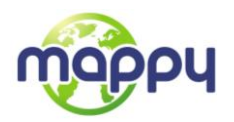

## **3.8 Afficher la simulation de l'itinéraire**

Vous pouvez lancer une navigation simulée pour obtenir une démonstration de l'itinéraire actif. Procédez comme suit :

Menu 1. Si vous êtes sur l'écran Carte, touchez pour revenir au menu Navigation. Itinéraire 2. Dans le menu Navigation, touchez Modifier itinéraire Vue d'ensemble À éviter Suppr Itinér. ō  $\Box$  Plus... 3. Touchez . Autres itinéraires Itinéraire Paramétrage de l'itiné  $\blacktriangleright$  Ferme 4. Faites défiler la liste et touchez . La simulation commence à partir du point de départ de l'itinéraire et, à partir d'une vitesse réaliste, vous guide sur tout l'itinéraire

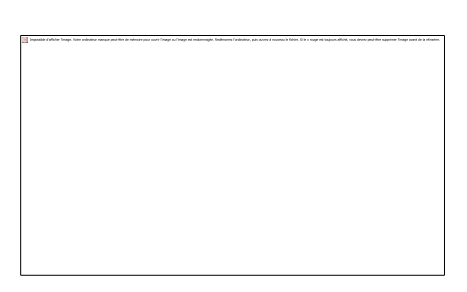

1. (facultatif) Vous disposez des commandes suivantes pendant la simulation (les boutons de commande disparaissent après quelques secondes mais vous pouvez les ouvrir à nouveau en touchant la carte) :

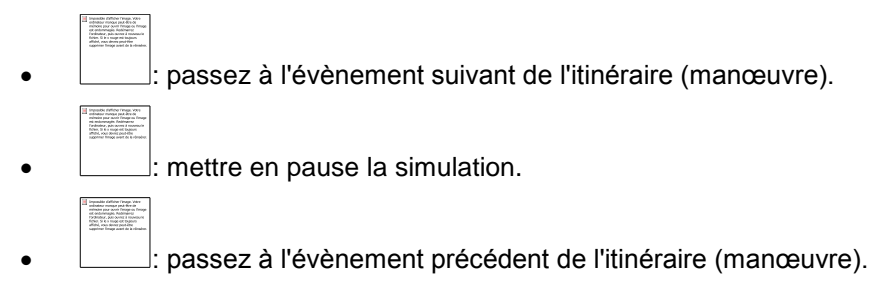

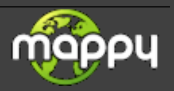

recommandé.

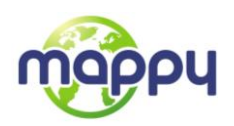

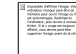

- $\Box$ : Augmentez la vitesse de la simulation de 4, 8 ou 16 fois. Revenez à la vitesse normale en touchant à nouveau le bouton.
- 2. Touchez **pour arrêter la simulation.**

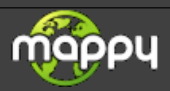

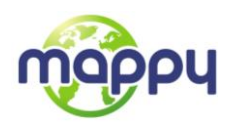

# **4 Navigation**

Au premier démarrage, votre mappy calcule les itinéraires à l'aide du réseau routier de cartes vectorielles de haute qualité fournies avec le produit. Vous pouvez faire basculer l'application en mode hors piste dans Paramètres Navigation en utilisant l'une des méthodes suivantes :

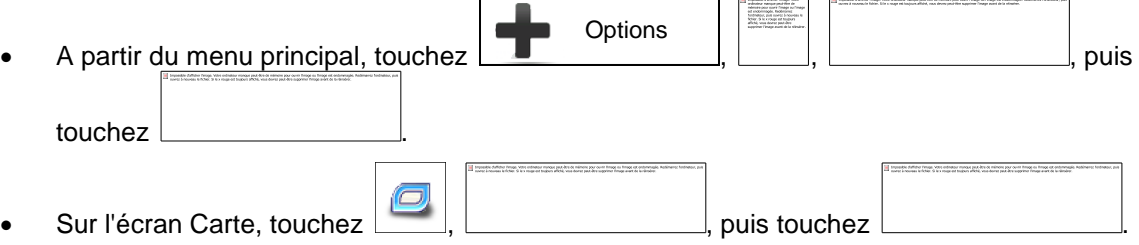

La plupart des procédures décrites pour la navigation routière s'appliquent aussi à la navigation hors piste. Toutefois, certaines ne sont pas disponibles pour ce mode de navigation (par exemple, vous ne pouvez pas afficher l'itinéraire puisque vous ne disposez que des points d'itinéraire au milieu desquels apparaissent des lignes droites et vous ne pouvez pas effectuer de manœuvres).

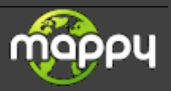

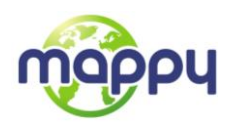

# **5 Guide de référence**

Les pages suivantes présentent la description des différents concepts et écrans des menus de votre mappy.

## **5.1 Concepts**

## **5.1.1 Zoom intelligent**

Le zoom intelligent apporte beaucoup plus qu'une simple fonction de zoom automatique :

- **Avec un itinéraire actif :** lorsque vous vous approchez d'un virage, il effectue un zoom avant et élève l'angle de vue pour vous permettre de reconnaître facilement la manœuvre à négocier au prochain carrefour. Si le virage suivant est éloigné, il effectue un zoom arrière et abaisse l'angle de vue pour donner un angle plat et vous permettre ainsi de voir la route devant vous.
- **Sans itinéraire actif :** le zoom intelligent effectue un zoom avant si vous roulez doucement et un zoom arrière si vous roulez vite.

#### **5.1.2 Thèmes de couleurs diurnes et nocturnes**

Votre mappy utilise des thèmes de couleurs différents le jour et la nuit pour les deux écrans carte et menu.

- Les couleurs diurnes sont semblables aux cartes routières papier et les menus sont brillants.
- Les thèmes de couleurs nocturnes utilisent des teintes foncées pour les objets volumineux de façon à diminuer au maximum la luminosité de l'écran.

Votre mappy offre différents profils couleurs diurnes et nocturnes. Le passage d'un système diurne à un système nocturne (et inversement) peut être automatisé en fonction de l'heure actuelle et de la position GPS pour se déclencher quelques minutes avant le lever du soleil, lorsque le ciel est déjà clair, ou quelques minutes avant le coucher du soleil, avant qu'il ne fasse nuit.

#### **5.1.3 Vue du tunnel**

Lorsque vous entrez dans un tunnel, la carte est remplacée par une image générique du tunnel, de sorte que les routes de surface et les bâtiments ne puissent pas vous distraire.

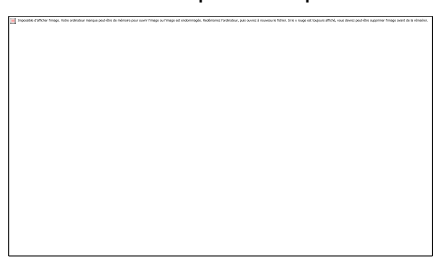

La vue d'ensemble descendante du tunnel vous permet de vous orienter. La distance restante à parcourir dans le tunnel s'affiche également.

Après la sortie du tunnel, la vue initiale de la carte est rétablie.

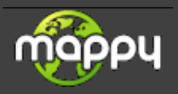

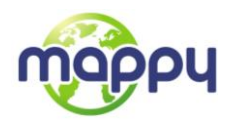

Vous pouvez désactiver cette fonction dans Réglages (page [77\)](#page-76-0).

## **5.1.4 Calcul et recalcul d'un itinéraire**

Votre mappy calcule l'itinéraire en fonction de vos préférences :

- Modes de calcul d'itinéraire :
	- : Indique un itinéraire rapide si vous pouvez circuler en respectant au mieux la limitation de vitesse sur toutes les routes. Il s'agit en général de la meilleure sélection pour les véhicules rapides et normaux.
	- : définit l'itinéraire le plus court parmi tous les itinéraires possibles. Cela peut être pratique pour les véhicules lents.
	- : définit un itinéraire rapide mais rentable en matière de carburant, en fonction des données de consommation de carburant indiquées dans Paramètres Itinéraire (page [72\)](#page-71-0). Les calculs du coût de transport et de l'émission du  $CO<sub>2</sub>$  ne sont que des estimations. Ils ne prennent pas en compte les reliefs, les courbes et les conditions de la circulation.
	- : pour les types de véhicule où le calcul d'itinéraire vert n'est pas disponible, ce mode allie le double avantage de la rapidité et de la distance. mappy Ulti 509 / Iti 409 effectue ses calculs comme s'il calculait l'itinéraire rapide, mais prend également en compte d'autres routes afin d'économiser du carburant.
	- : Permet d'emprunter un itinéraire avec moins de virages et sans manœuvres difficiles. Avec cette option, vous pouvez demander à mappy Ulti 509 / Iti 409 de choisir, par exemple, l'autoroute plutôt que de petites rues ou des routes secondaires.
- Types de véhicule :

Lorsque vous créez le profil d'un nouveau véhicule, sélectionnez l'un des types de véhicules ci-dessus. En outre, les conditions mentionnées ci-dessus, la dimension, le poids et les restrictions liées au danger du fret peuvent également être pris en compte lors de la planification d'itinéraire.

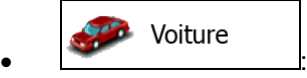

- Les restrictions de manœuvre et les contraintes directionnelles sont prises en compte lors de la planification d'un itinéraire.
- Les routes ne sont utilisées que si leur accès aux voitures est autorisé.
- Les routes privées et les routes réservées uniquement aux résidents ne sont utilisées que si elles sont inévitables pour parvenir à destination.
- Des allées piétonnes sont exclues des itinéraires.

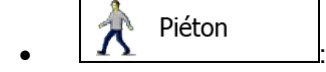

- Ni les restrictions de manœuvre ni les contraintes directionnelles ne sont prises en compte lors de la planification d'un itinéraire.
- Les routes ne sont utilisées que si leur accès aux piétons est autorisé.
- Les routes d'accès restreint sont exclues des itinéraires.

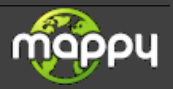

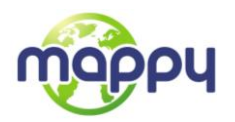

- Une route privée n'est utilisée que si elle mène à votre destination.
- Les limites de vitesse ne sont pas prises en compte dans le calcul de l'itinéraire et la vitesse moyenne de marche à pied est prise en compte dans le calcul de l'heure d'arrivée prévue.

# :

- Les restrictions de manœuvre et les contraintes directionnelles (si elles s'appliquent aux vélos dans les données de carte) sont prises en compte lors du calcul d'un itinéraire.
- Les routes ne sont utilisées que si leur accès aux vélos ou aux piétons est autorisé.
- Les routes d'accès restreint sont exclues des itinéraires.
- Une route privée n'est utilisée que si elle mène à votre destination.
- Les limites de vitesse ne sont pas prises en compte dans le calcul de l'itinéraire et la vitesse moyenne effectuée en vélo est prise en compte dans le calcul de l'heure d'arrivée prévue.

Urgence  $\bullet$   $\bullet$   $\bullet$   $\bullet$ 

- Toutes les manœuvres sont disponibles dans les intersections.
- Les contraintes directionnelles sont prises en compte de la même manière que la direction opposée est permise à faible vitesse.
- Une route privée n'est utilisée que si elle mène à votre destination.
- Des allées piétonnes sont exclues des itinéraires.

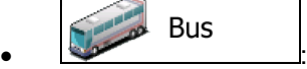

- Les restrictions de manœuvre et les contraintes directionnelles sont prises en compte lors de la planification d'un itinéraire.
- Les routes ne sont utilisées que si leur accès aux bus est autorisé.
- Les routes privées, celles réservées uniquement aux résidents et des allées piétonnes sont exclues des itinéraires.
- Taxi :
	- Les restrictions de manœuvre et les contraintes directionnelles sont prises en compte lors de la planification d'un itinéraire.
	- Les routes ne sont utilisées que si leur accès aux taxis est autorisé.
	- Les routes privées, celles réservées uniquement aux résidents et des allées piétonnes sont exclues des itinéraires.
- Types de routes utilisées ou évitées dans le calcul d'itinéraire :

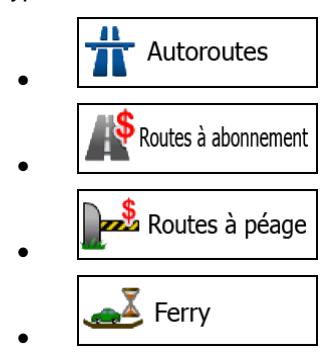

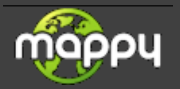

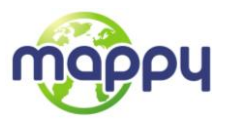

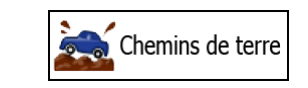

Chaque fois que des données existent, le calcul d'itinéraire prend en compte les données statistiques de trafic pour une journée donnée de la semaine et une heure du jour ().

Votre mappy recalcule automatiquement un nouvel itinéraire si vous déviez de celui recommandé.

Pour plus d'informations sur le Paramétrage de l'itinéraire, consultez page [72.](#page-71-0)

#### **5.1.5 Itinéraire vert**

 $\bullet$ 

Le calcul d'itinéraire ne consiste pas seulement à trouver l'itinéraire le plus rapide ou le plus court. Pour certains types de véhicule, vous pouvez également vérifier la consommation du carburant et l'émission du CO<sub>2</sub> lors de la planification d'un itinéraire et vous pouvez créer des itinéraires rentables qui ont moins d'impact sur l'environnement.

Dans Paramètres Itinéraire, vous pouvez modifier les paramètres du véhicule sélectionnés. Saisissez les valeurs de la consommation du carburant et le prix du carburant. Vous pouvez également choisir de voir la différence existante entre votre itinéraire et l'itinéraire vert même si le mode de sélection d'itinéraire n'est pas vert.

**Vert** Après avoir défini les paramètres ci-dessus, sélectionnez comme mode de calcul d'itinéraire pour obtenir un itinéraire rapide et rentable en matière de carburant. Veuillez noter que les calculs du coût de transport et de l'émission du  $CO<sub>2</sub>$  ne sont que des estimations. Ils ne prennent pas en compte les reliefs, les virages, les courbes et les conditions de la circulation. De même, ce calcul d'itinéraire n'est pas censé vous donner l'itinéraire le plus vert. Il est tout de même important de voyager rapidement et par conséquent d'emprunter un itinéraire rapide entraînant une basse consommation de carburant et une réduction de l'émission du CO<sub>2</sub>.

Lorsque le calcul d'itinéraire est sélectionnable pour un type de véhicule, quel que soit le mode de calcul d'itinéraire choisi, les détails verts s'affichent également lorsque vous confirmez l'itinéraire :

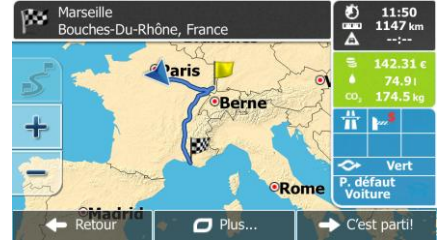

Si le mode de calcul d'itinéraire n'est pas vert et si vous avez autorisé l'application d'afficher un itinéraire vert, les différences existantes en matière de prix, de consommation du carburant et de l'émission du CO<sub>2</sub> entre l'itinéraire que vous avez sélectionné et l'itinéraire vert s'affichent également sur cet écran :

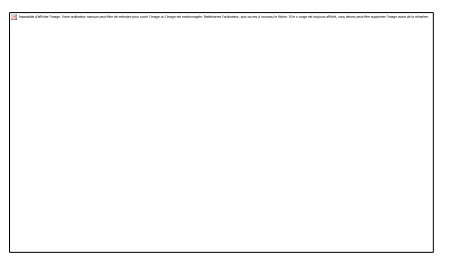

Touchez le champ muni de ces détails pour changer immédiatement l'itinéraire en vert.

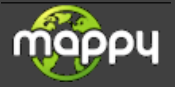

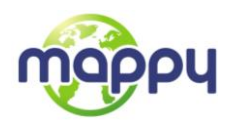

#### **5.1.6 Avertissements limite de vitesse**

Les cartes peuvent contenir des informations sur les limites de vitesse en vigueur sur quelques segments de route. Votre mappy est capable de vous prévenir quand vous dépassez la limite actuelle. Il est possible que cette information ne soit pas disponible pour votre région (contactez votre distributeur local) ou qu'elle ne soit pas appropriée pour toutes les routes de la carte.

La vitesse maximale définie dans le profil du véhicule est également utilisée pour cet avertissement. Votre mappy vous alerte si vous dépassez la valeur prédéterminée si la limite de vitesse légale est supérieure.

Les excès de vitesse peuvent être ajustés dans Paramètres Son et avertissements (page [70\)](#page-69-0).

Vous pouvez configurez la vitesse relative au-delà de laquelle l'application initie l'avertissement.

Les types d'alerte suivants sont disponibles :

- Avertissement audio : Vous recevez un avertissement verbal quand vous dépassez la limite de vitesse d'un pourcentage donné.
- Avertissement visuel : La limite de vitesse actuelle s'affiche sur la carte quand vous la dépassez

(par exemple :

Vous pouvez aussi choisir de voir tout le temps le panneau de la limite de vitesse sur la carte.

#### **5.1.7 Indicateurs de la batterie et de la position GPS**

Vous pouvez trouver des informations utiles dans le coin supérieur droit des écrans de menu.

Le symbole de la batterie se situe dans le coin supérieur gauche, près de l'heure actuelle et donne des informations relatives à la batterie rechargeable de l'appareil.

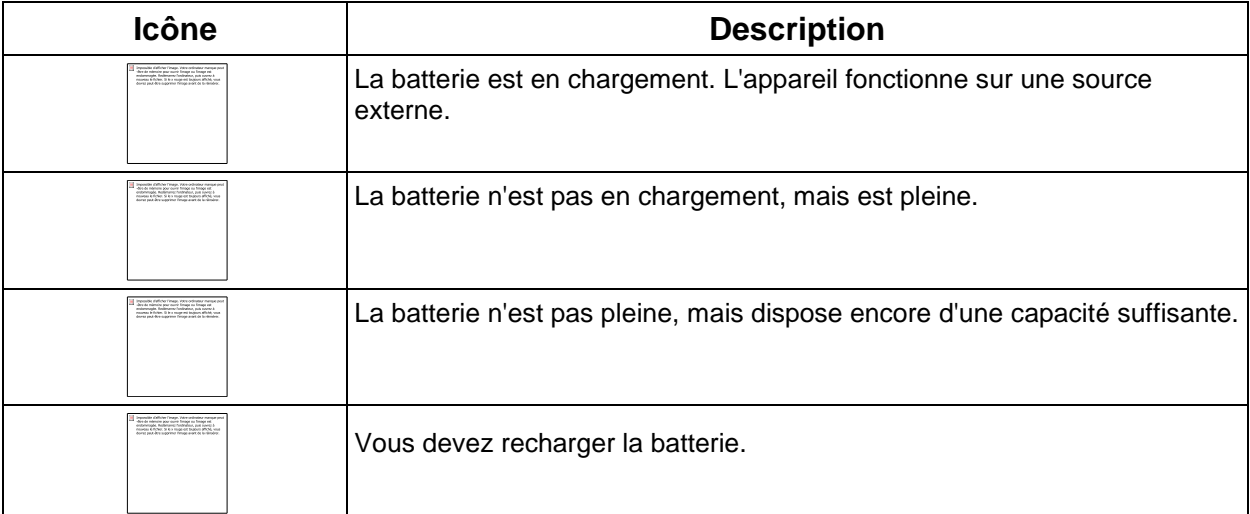

Dans le coin supérieur droit, l'icône représentant la qualité de la réception GPS affiche la précision des informations sur la position.

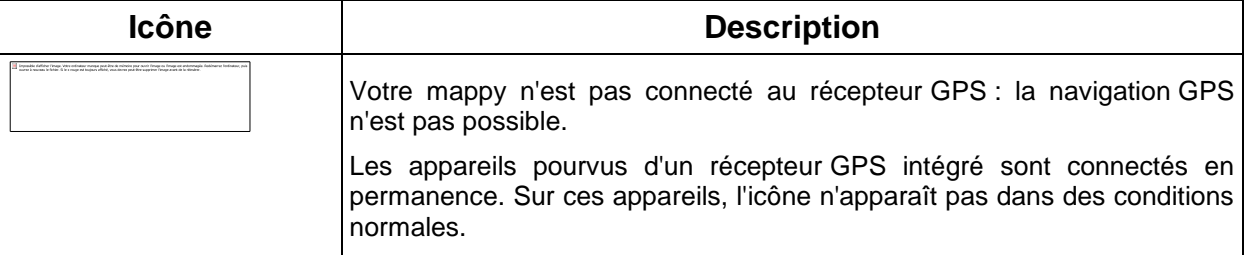

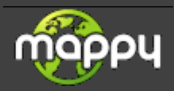

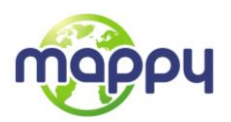

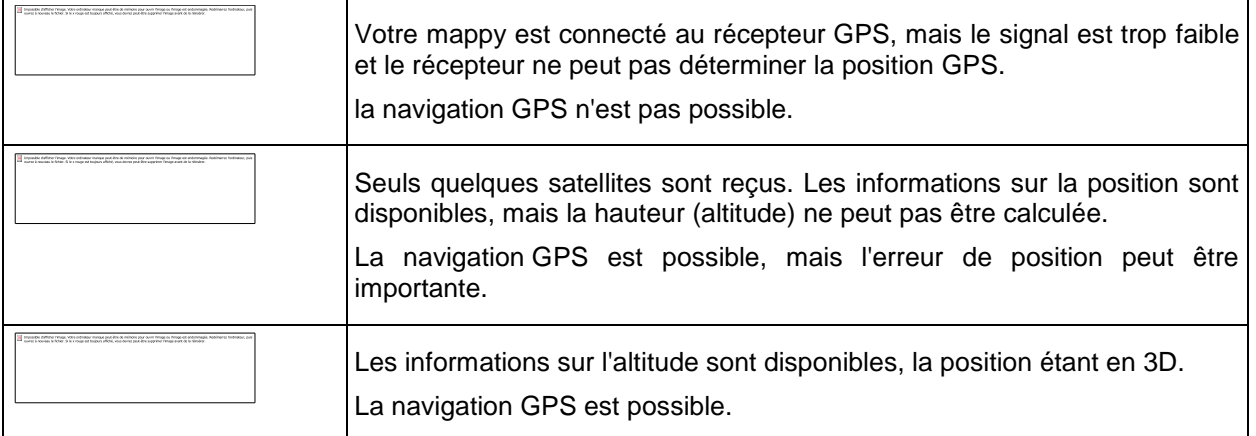

## **5.2 Menu Plus**

Le menu Plus vous fournit des options variées et des applications supplémentaires. Touchez les

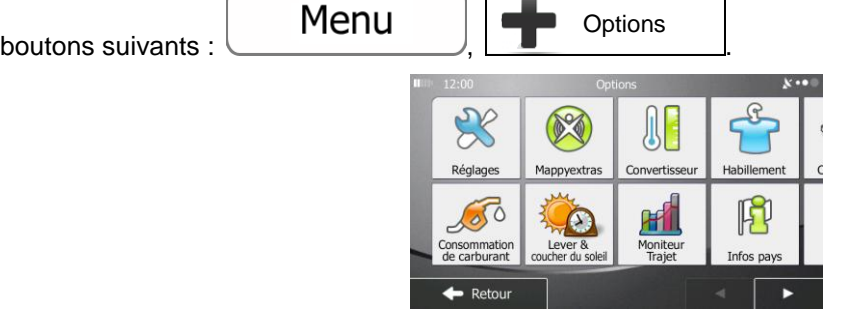

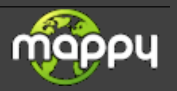

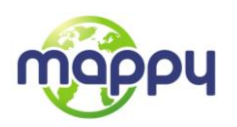

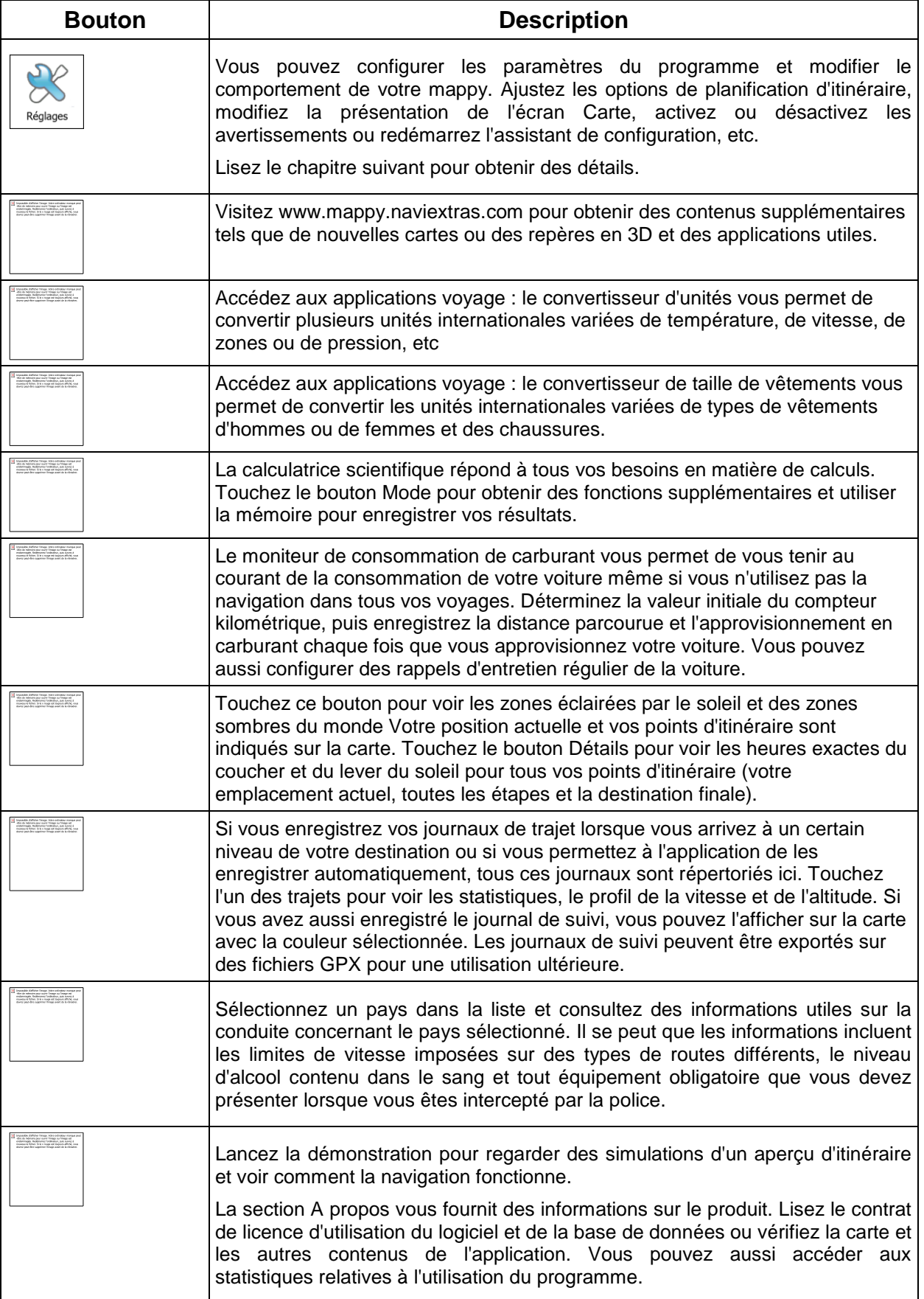

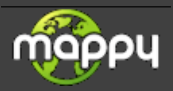

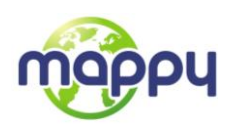

## **5.3 Menu Réglages**

Vous pouvez configurer les paramètres du programme et modifier le comportement de votre mappy.

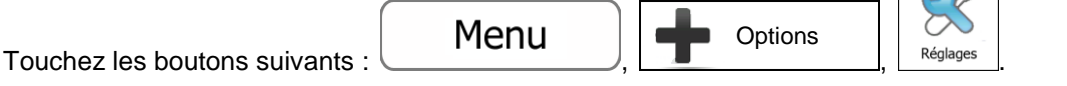

Le menu Réglages comporte plusieurs options. Touchez un faites défiler votre doigt pour voir toute la liste.

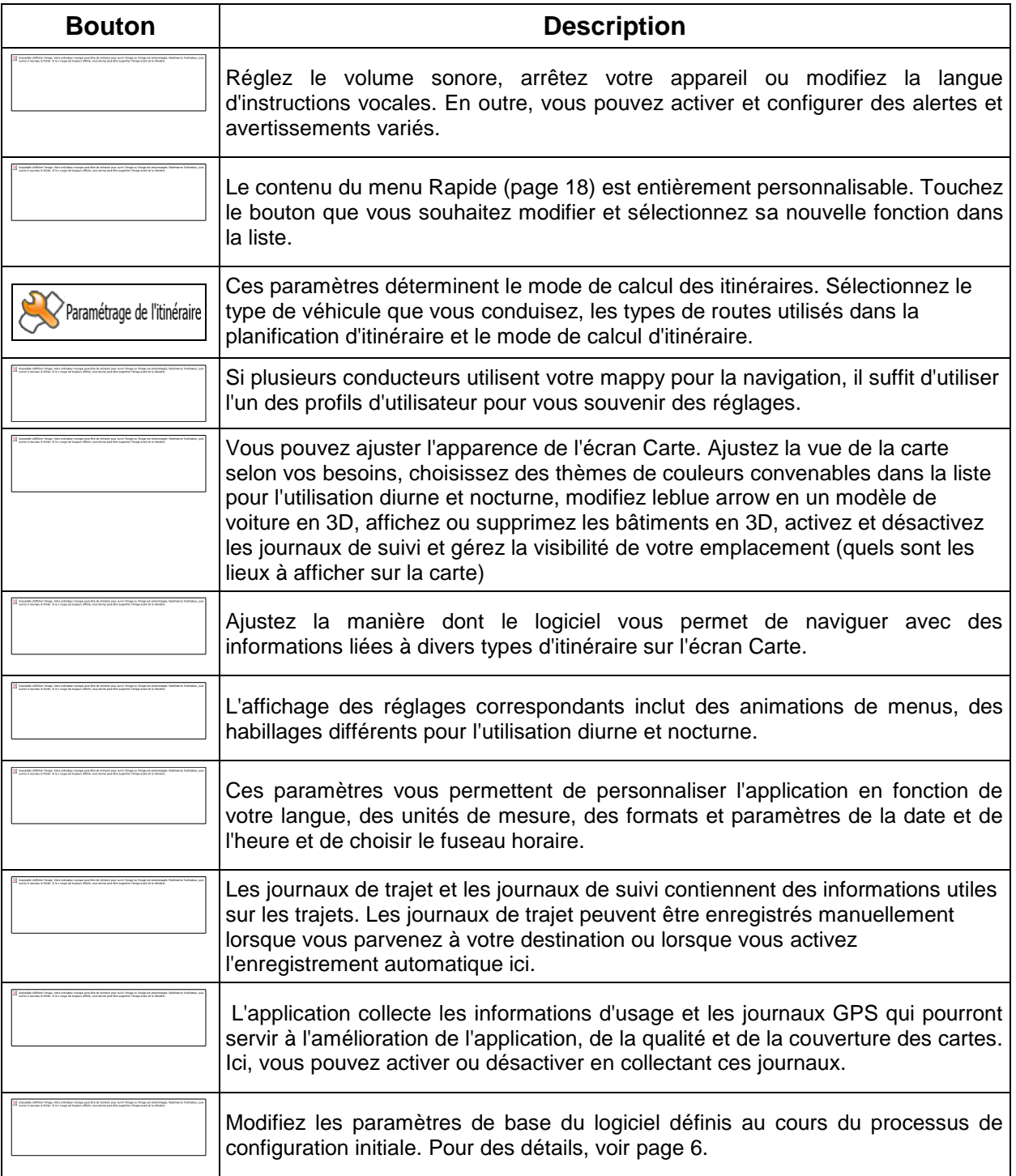

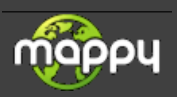

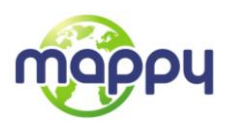

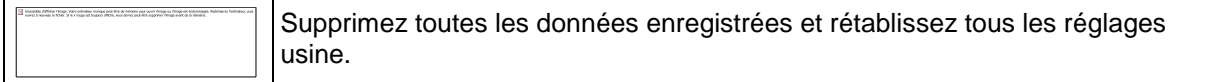

#### <span id="page-69-0"></span>**5.3.1 Son et avertissements**

Réglez le volume sonore, arrêtez votre appareil ou modifiez la langue d'instructions vocales. En outre, vous pouvez activer et configurer des alertes et avertissements variés.

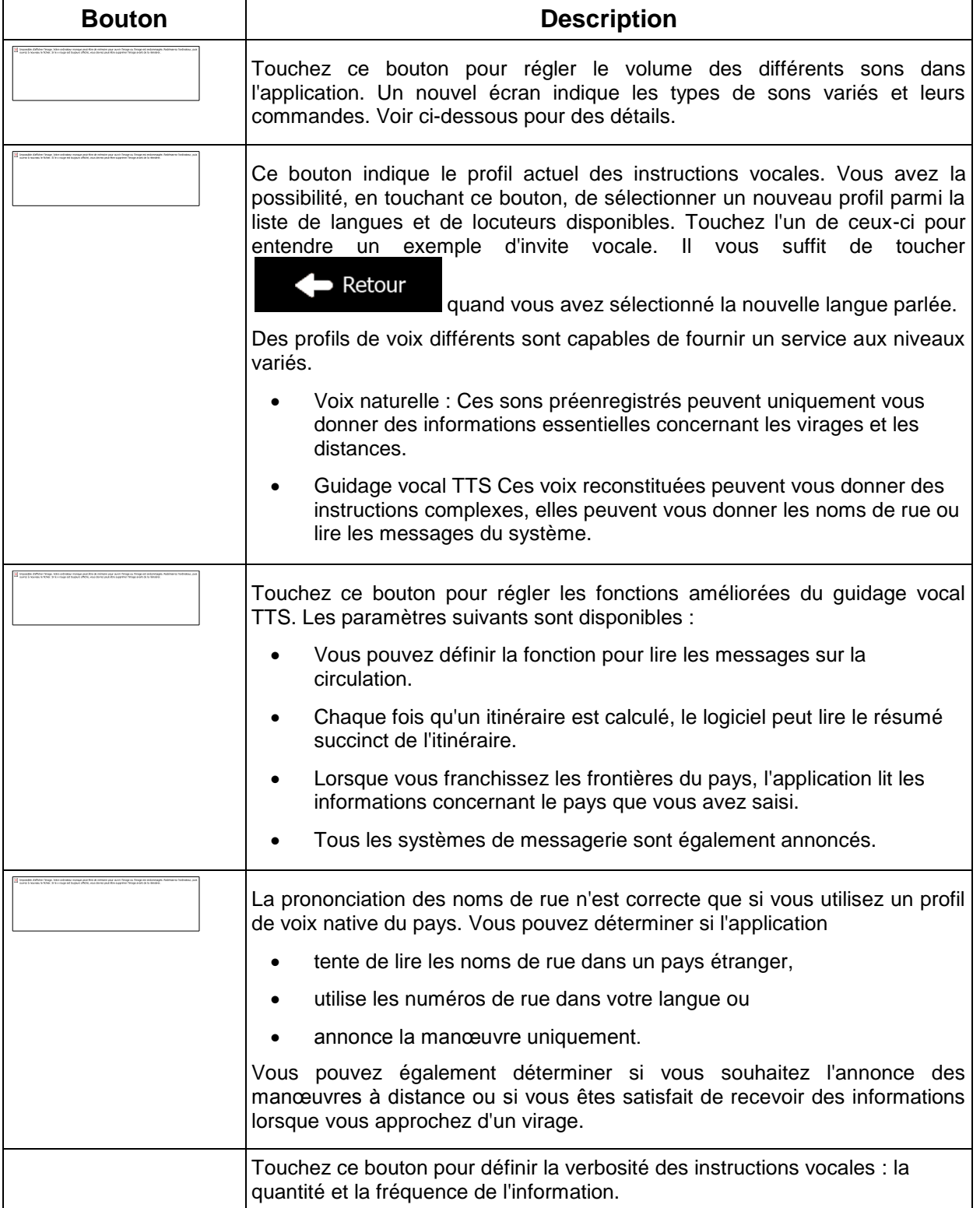

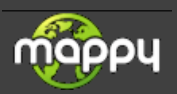

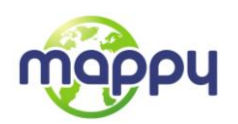

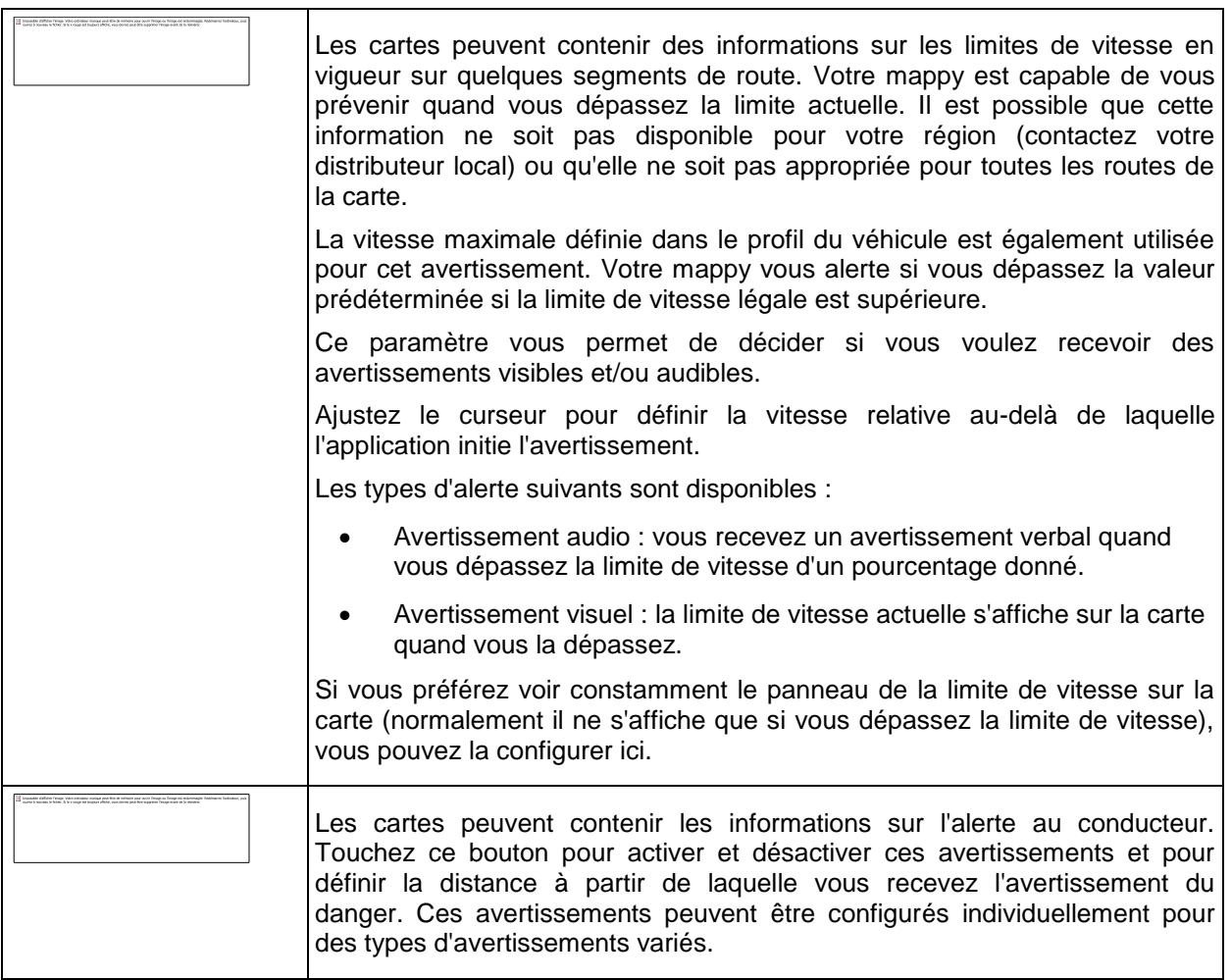

Vous pouvez contrôler le volume des types de son suivants :

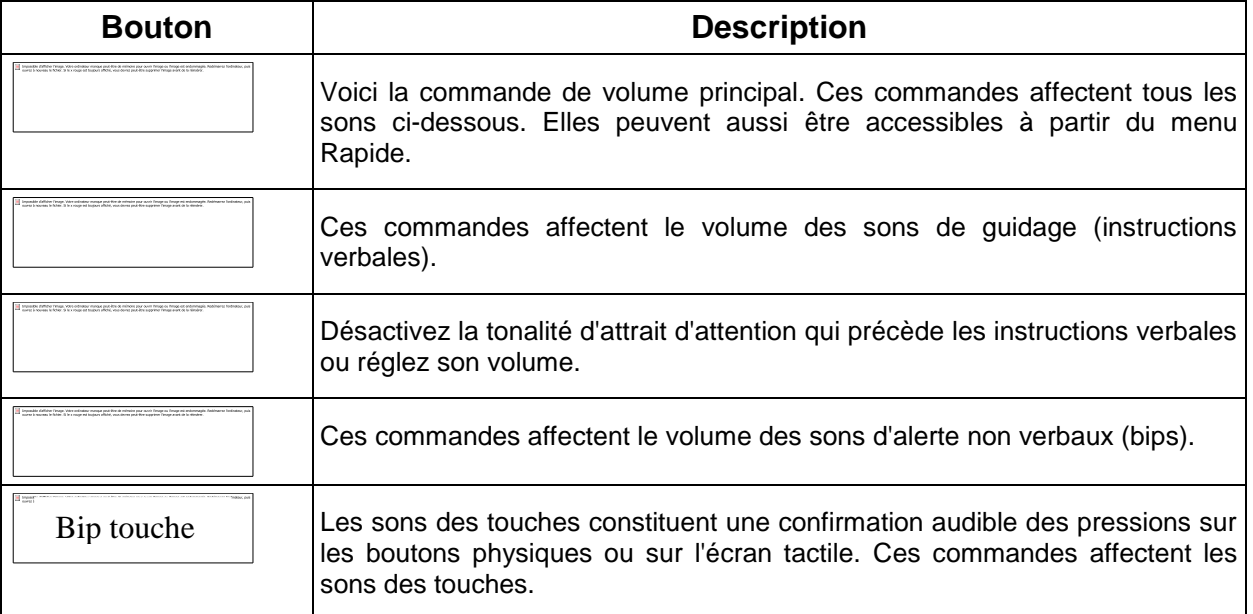

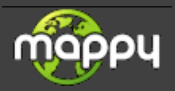

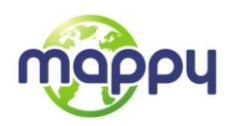

Commandes pour chaque type de son :

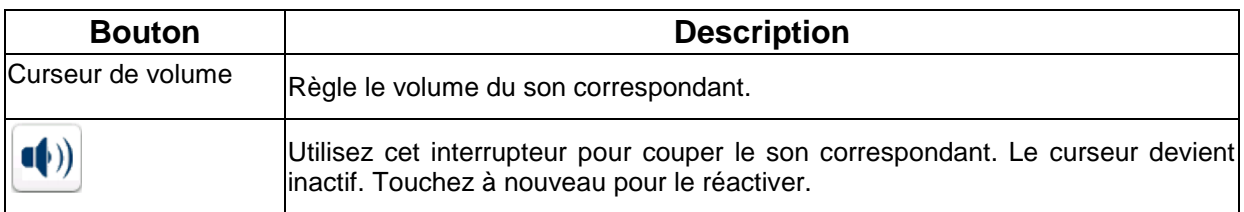

## **5.3.2 Personnaliser le menu Rapide**

Le contenu du menu Rapide (page [18\)](#page-17-0) est entièrement personnalisable. Touchez le bouton que vous voulez modifier et sélectionnez ses nouvelles fonctions à partir de la liste.

<span id="page-71-0"></span>La liste des fonctions disponibles et leurs descriptions se trouvent à la page [18.](#page-17-0)

## **5.3.3 Paramètres de l'itinéraire**

Ces paramètres déterminent le mode de calcul des itinéraires.

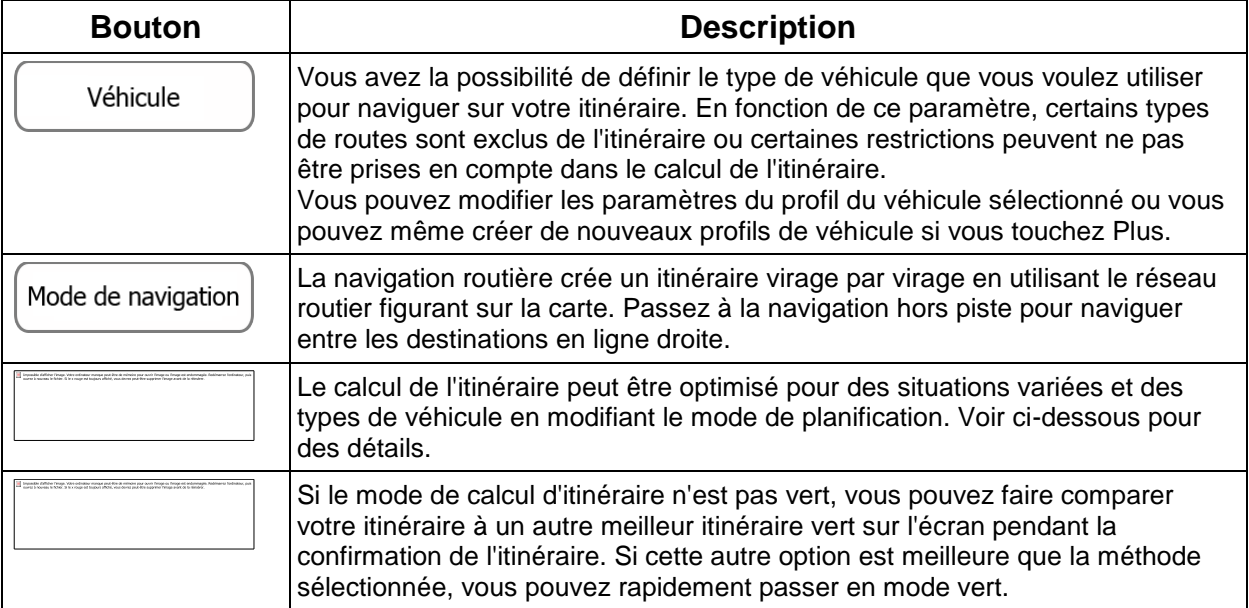

Pour que l'itinéraire corresponde à vos besoins, vous avez aussi la possibilité de définir les types de routes à prendre en compte ou à exclure de l'itinéraire dans la mesure du possible.

L'exclusion d'un type de route est une préférence. Cela ne signifie pas nécessairement une interdiction totale. S'il n'est possible d'arriver à votre destination qu'en suivant quelques routes exclues, l'application les utilisera uniquement si cela s'avère indispensable. Dans ce cas, une icône d'avertissement apparaît sur l'écran Itinéraire et la partie de l'itinéraire qui ne correspond pas à votre préférence s'affiche dans une autre couleur sur la carte.

Dans la liste de types de routes, vous voyez la quantité de segments et la longueur totale du type de route utilisées sur l'itinéraire actuel.

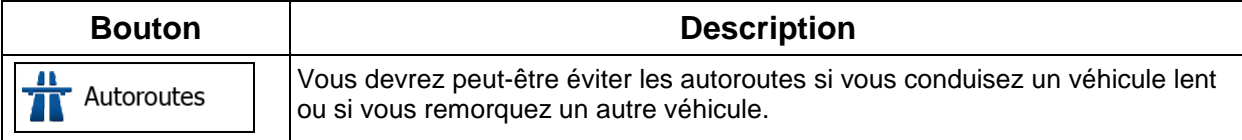

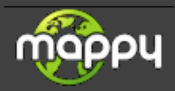
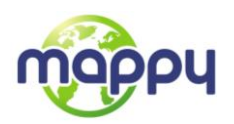

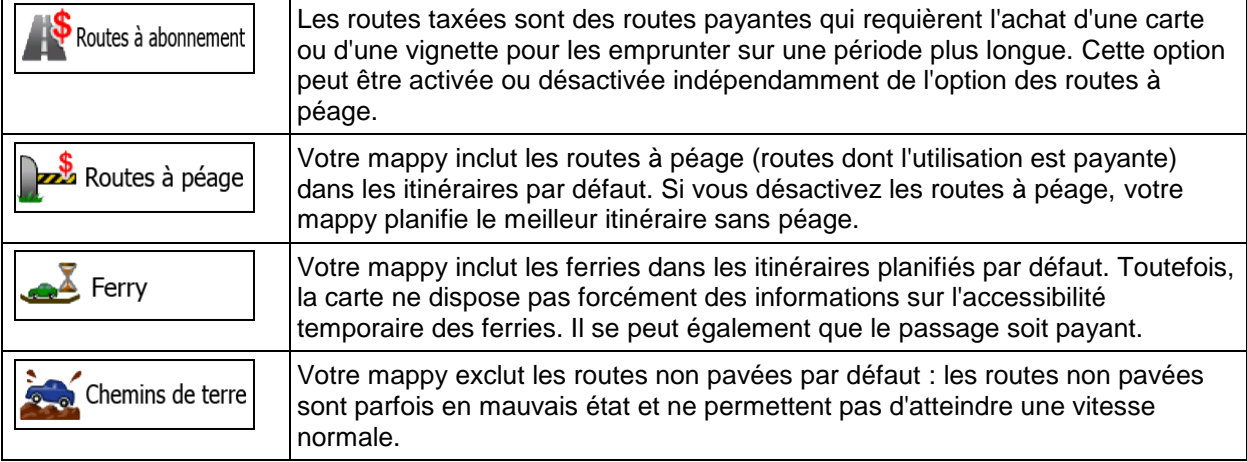

## **Profils de véhicule :**

Véhicule Lorsque vous touchez pour la première fois, vous voyez la liste de profils de véhicule par défaut. Vous disposez des options suivantes :

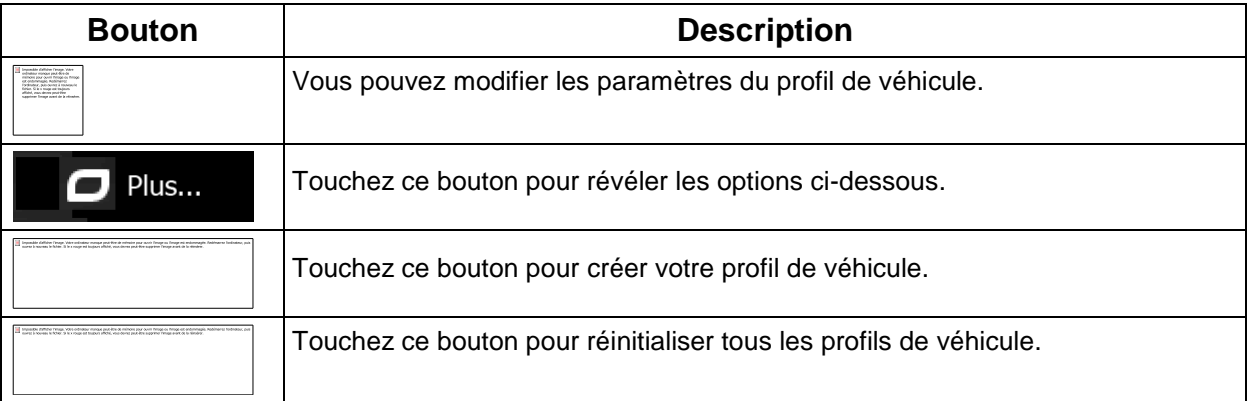

Lors de la création d'un nouveau profile de véhicule, vous devez d'abord sélectionner le type de véhicule. Ensuite vous devez définir les paramètres suivants (certains peuvent ne pas exister pour le type de véhicule sélectionné). Vous pouvez modifier les mêmes paramètres lorsque vous modifiez un profil existant :

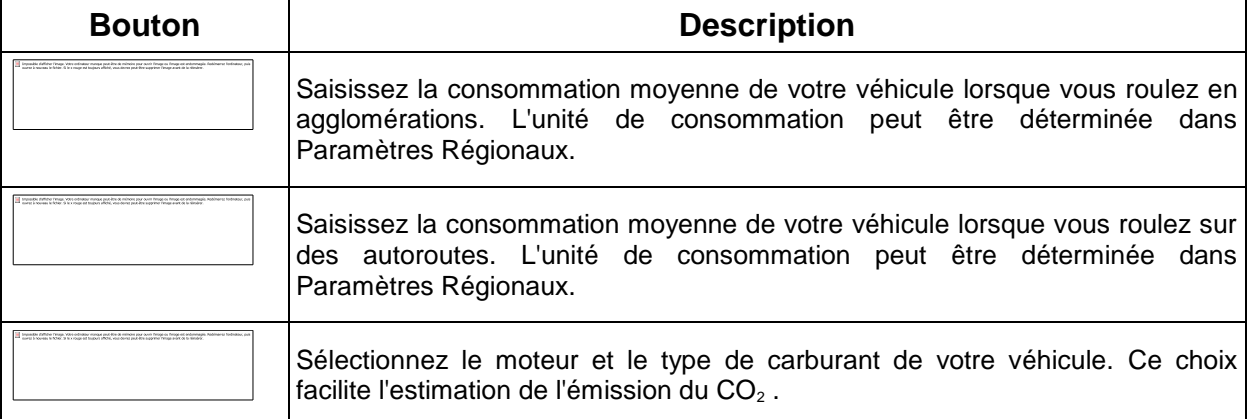

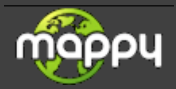

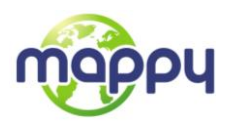

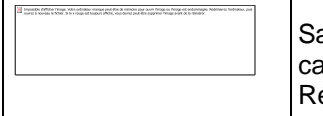

aisissez le prix de la consommation moyenne en carburant nécessaire au lcul du coût du voyage. La devise peut être déterminée dans Paramètres égionaux.

## **Types de véhicule :**

Lorsque vous créez le profil d'un nouveau véhicule, sélectionnez l'un des types de véhicules ci-dessus. En outre, les conditions mentionnées ci-dessus, la dimension, le poids et les restrictions liées au danger du fret peuvent également être pris en compte lors de la planification d'itinéraire.

## Voiture :

- Les restrictions de manœuvre et les contraintes directionnelles sont prises en compte lors de la planification d'un itinéraire.
- Les routes ne sont utilisées que si leur accès aux voitures est autorisé.
- Les routes privées et les routes réservées uniquement aux résidents ne sont utilisées que si elles sont inévitables pour parvenir à destination.
- Des allées piétonnes sont exclues des itinéraires.

#### Piéton  $\cdot$   $\overline{P}$

- Ni les restrictions de manœuvre ni les contraintes directionnelles ne sont prises en compte lors de la planification d'un itinéraire.
- Les routes ne sont utilisées que si leur accès aux piétons est autorisé.
- Les routes d'accès restreint sont exclues des itinéraires.
- Une route privée n'est utilisée que si elle mène à votre destination.
- Les limites de vitesse ne sont pas prises en compte dans le calcul de l'itinéraire et la vitesse moyenne de marche à pied est prise en compte dans le calcul de l'heure d'arrivée prévue.

# :

- Les restrictions de manœuvre et les contraintes directionnelles (si elles s'appliquent aux vélos dans les données de carte) sont prises en compte lors du calcul d'un itinéraire.
- Les routes ne sont utilisées que si leur accès aux vélos ou aux piétons est autorisé.
- Les routes d'accès restreint sont exclues des itinéraires.
- Une route privée n'est utilisée que si elle mène à votre destination.
- Les limites de vitesse ne sont pas prises en compte dans le calcul de l'itinéraire et la vitesse moyenne effectuée en vélo est prise en compte dans le calcul de l'heure d'arrivée prévue.

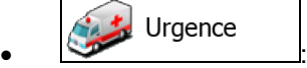

- Toutes les manœuvres sont disponibles dans les intersections.
- Les contraintes directionnelles sont prises en compte de la même manière que la direction opposée est permise à faible vitesse.

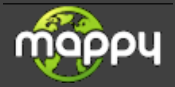

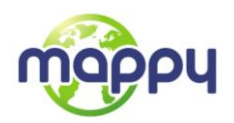

- Une route privée n'est utilisée que si elle mène à votre destination.
- Des allées piétonnes sont exclues des itinéraires.

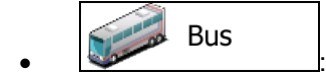

- Les restrictions de manœuvre et les contraintes directionnelles sont prises en compte lors de la planification d'un itinéraire.
- Les routes ne sont utilisées que si leur accès aux bus est autorisé.
- Les routes privées, celles réservées uniquement aux résidents et des allées piétonnes sont exclues des itinéraires.

#### Taxi :

- Les restrictions de manœuvre et les contraintes directionnelles sont prises en compte lors de la planification d'un itinéraire.
- Les routes ne sont utilisées que si leur accès aux taxis est autorisé.
- Les routes privées, celles réservées uniquement aux résidents et des allées piétonnes sont exclues des itinéraires.

## **Types de modes de calcul d'itinéraire**

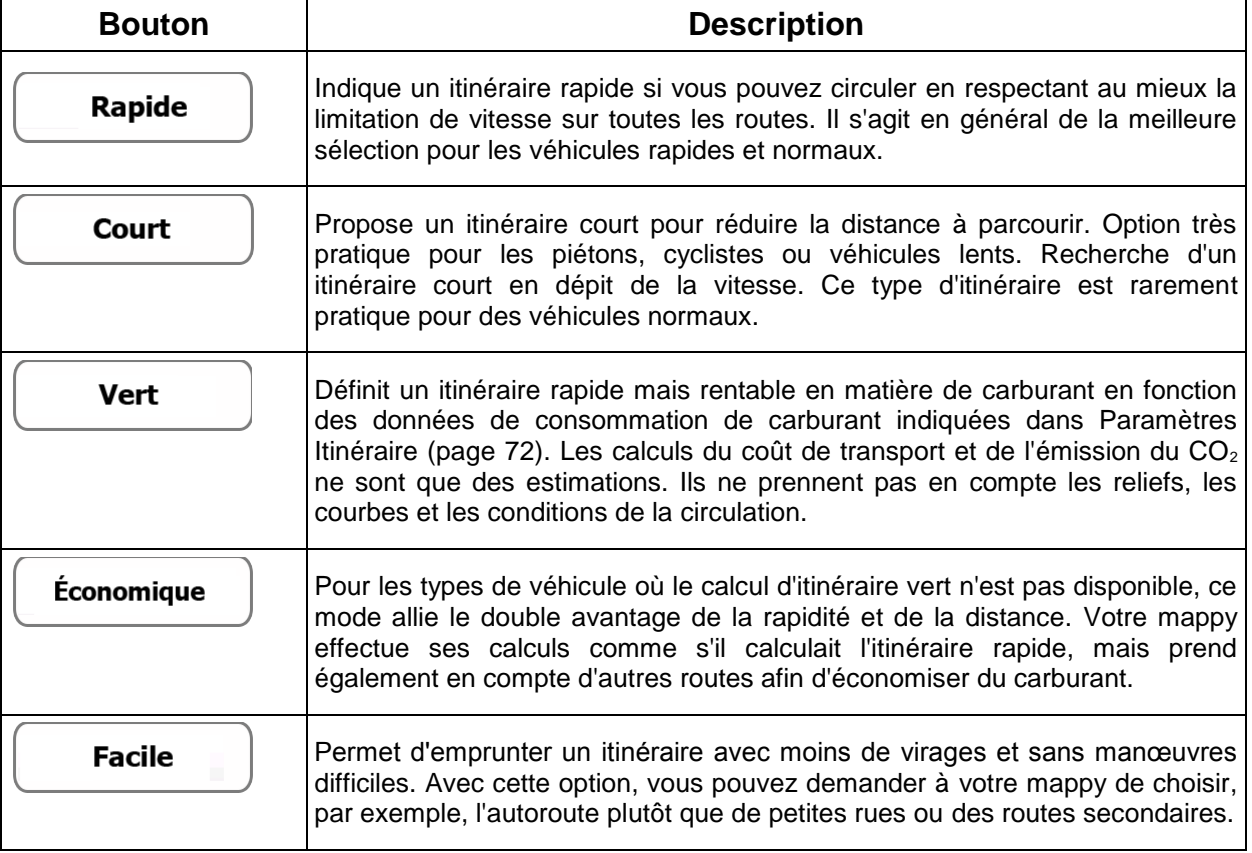

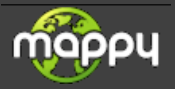

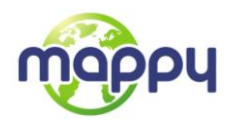

## **5.3.4 Profils d'utilisateur**

Si plusieurs conducteurs utilisent votre mappy pour la navigation, il suffit d'utiliser l'un des profils d'utilisateur pour vous souvenir des réglages. Renommez les profils après avoir touché le bouton modifié situé à droite, de sorte que tous les utilisateurs sachent quel profil utiliser et basculent entre les profils en touchant leurs noms. Si vous sélectionnez un nouveau profil, l'application redémarre afin que les nouveaux réglages soient pris en compte.

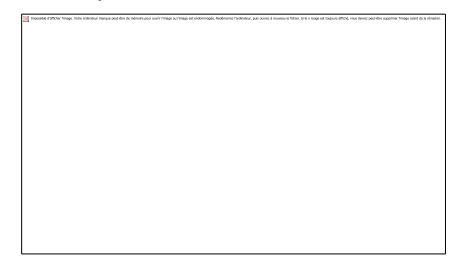

## **5.3.5 Paramètres de la carte**

Vous pouvez ajuster l'apparence de l'écran Carte. Ajustez la vue de la carte selon vos besoins, choisissez des thèmes de couleurs convenables dans la liste pour l'utilisation diurne et nocturne, modifiez la flèche beue à un modèle de voiture en 3D, affichez ou masquez les bâtiments en 3D, activez et désactivez les journaux de suivi et gérez la visibilité de votre emplacement (quels sont les lieux à afficher sur la carte)

La carte s'affiche toujours à l'écran pour que vous puissiez en voir l'effet quand vous modifiez un paramètre.

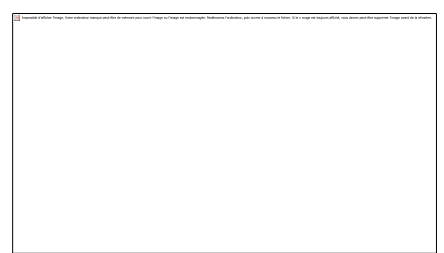

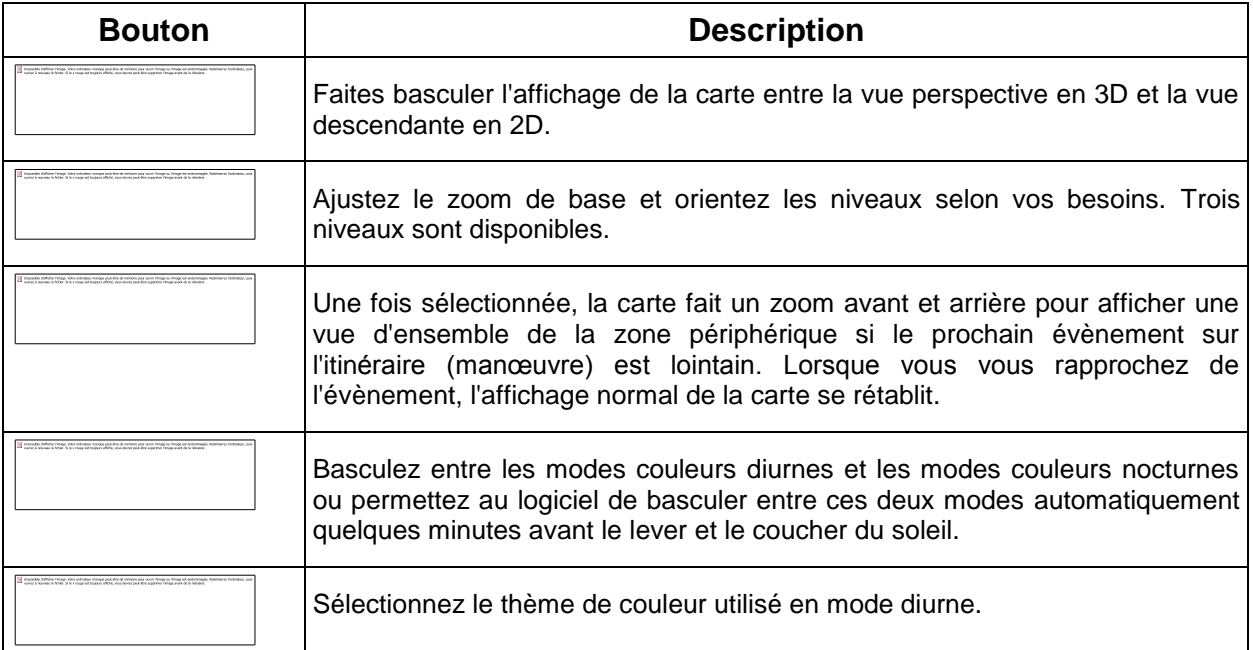

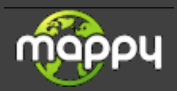

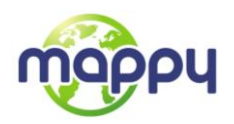

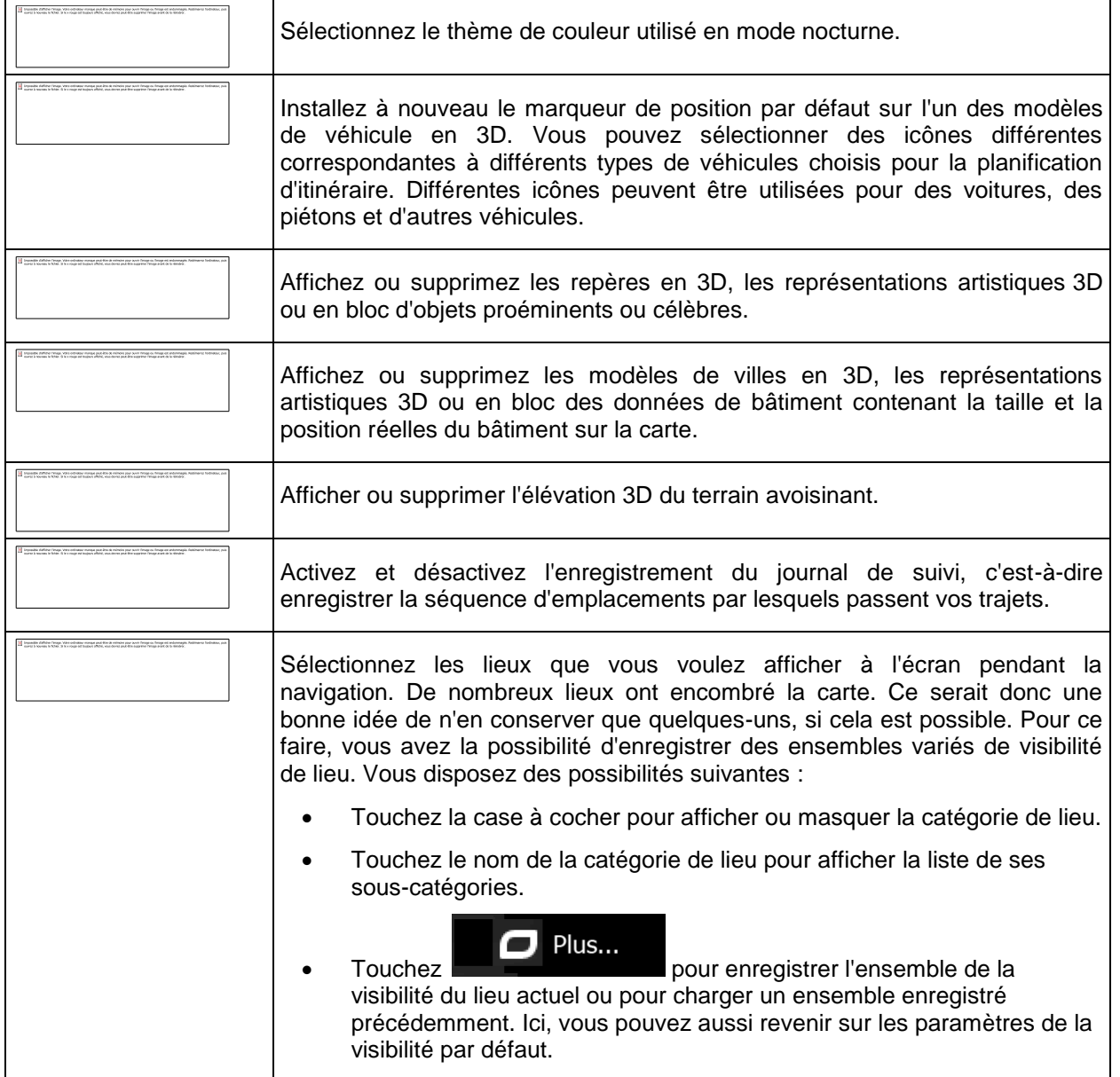

# **5.3.6 Paramètres guidage visuel**

Ajustez la manière dont le logiciel vous permet de naviguer avec des informations liées à divers types d'itinéraire sur l'écran Carte.

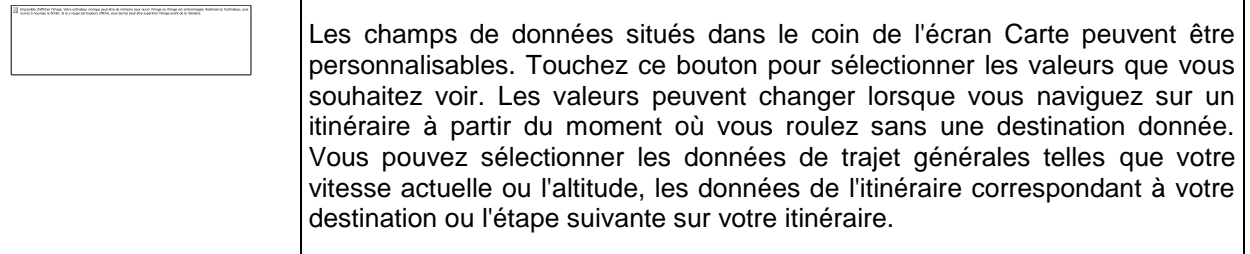

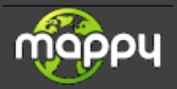

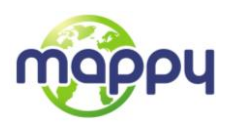

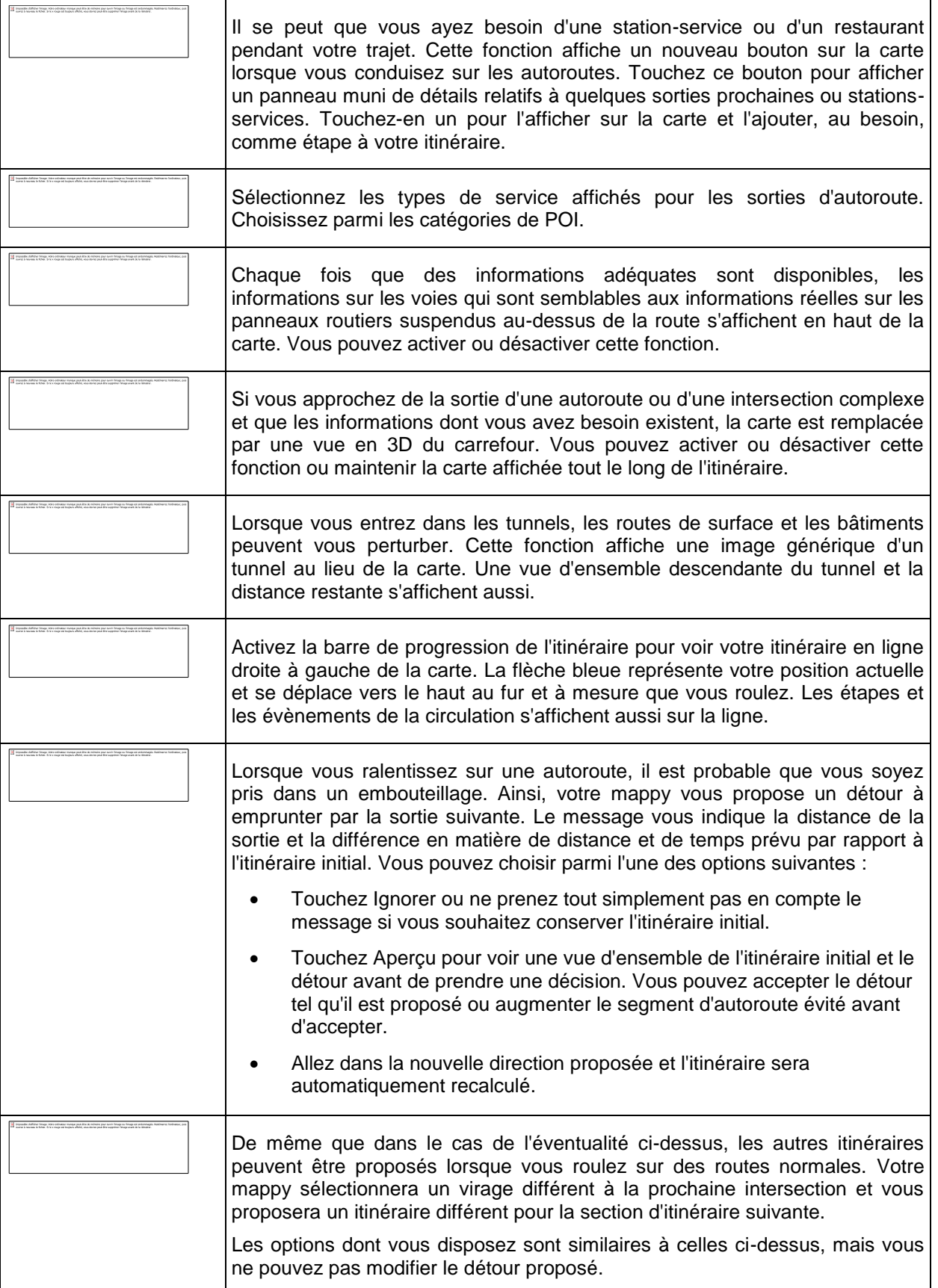

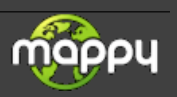

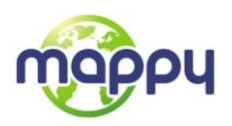

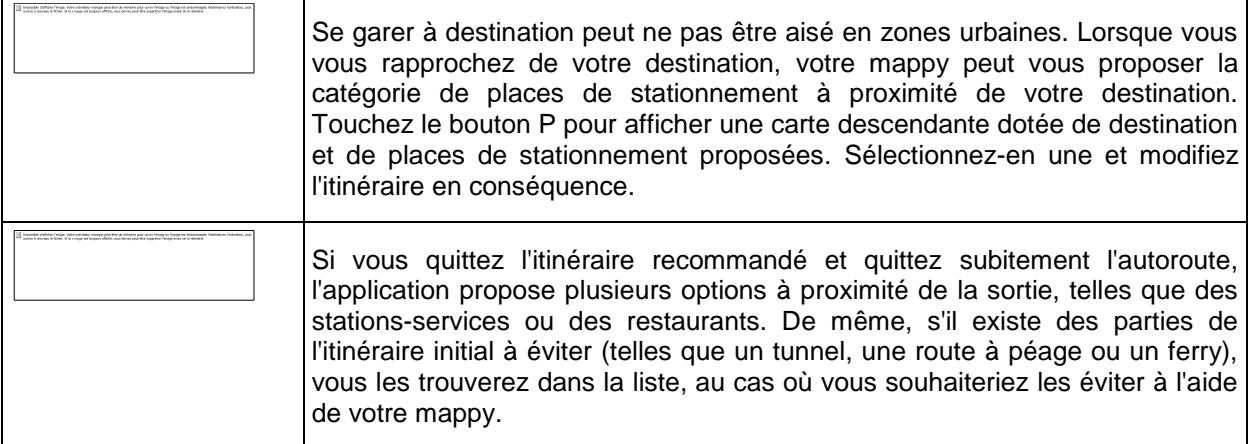

## **5.3.7 Réglages Affichage**

Les paramètres associés à l'affichage comprennent des animations de menu, des thèmes séparés pour l'utilisation diurne et nocturne et la luminosité de l'affichage.

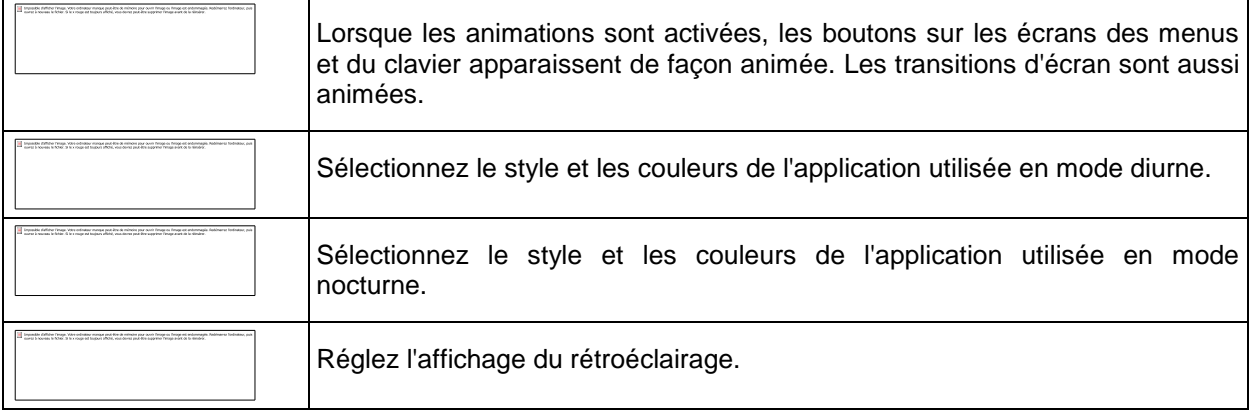

## **5.3.8 Paramètres régionaux**

Ces paramètres vous permettent de personnaliser l'application en fonction de votre langue, des unités de mesure, des formats et paramètres de la date et de l'heure et de choisir le fuseau horaire.

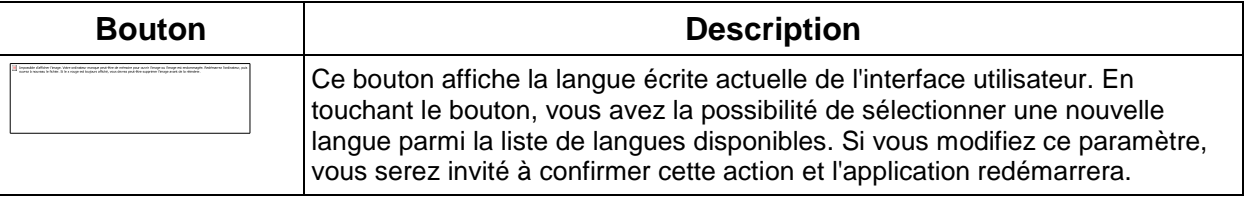

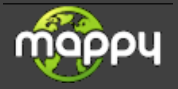

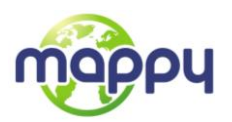

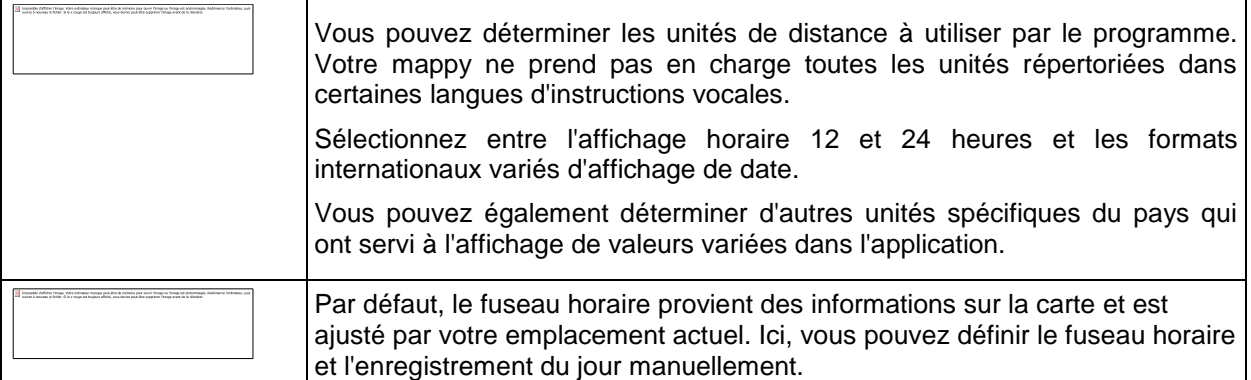

## **5.3.9 Paramètres Moniteur trajet**

Ē

Les journaux de trajet contiennent des informations utiles relatives à vos trajets. Les journaux de trajet peuvent être enregistrés manuellement lorsque vous parvenez à votre destination ou lorsque vous activez l'enregistrement automatique ici. Vous pouvez accéder à ces journaux dans le moniteur trajet. Le moniteur trajet est disponible à partir du menu Plus.

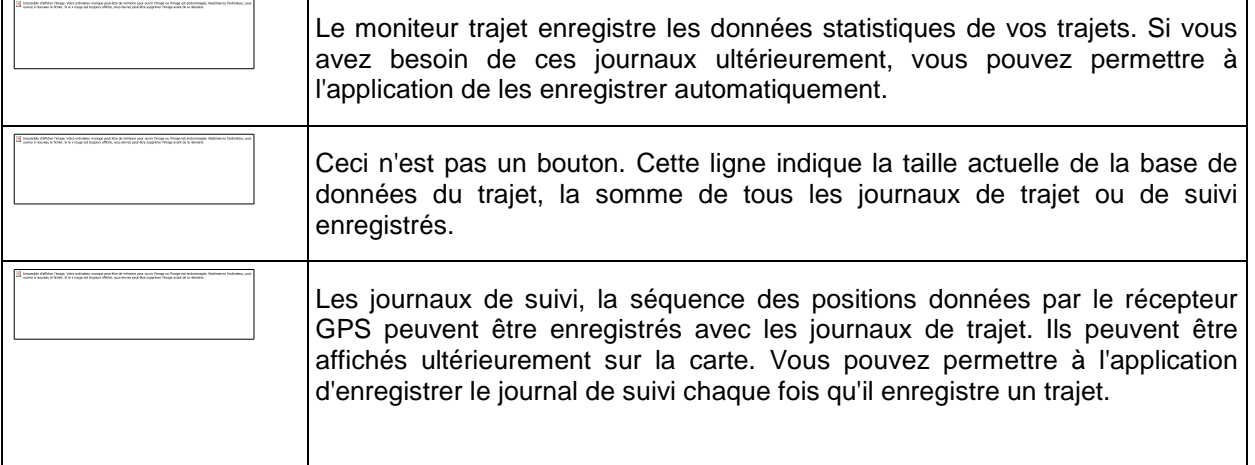

### **5.3.10 Connectez-vous pour recevoir des contenus communautaires (pour les produits connectés)**

Afin de recevoir des données communautaires en ligne, vous devez créer un compte d'utilisateur et vous connecter au système. Voir page [6](#page-5-0) pour des détails.

Connectez-vous à l'aide de votre nom d'utilisateur et votre code PIN ici. La prochaine fois que l'application démarre, vous serez automatiquement connecté si la connexion internet est disponible.

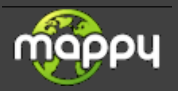

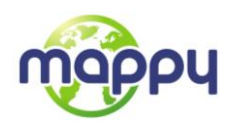

## **5.3.11 Paramètres collecte du journal**

Si, à la première utilisation de l'application, vous êtes d'accord avec ce qui précède, elle collectera des informations d'usage et les journaux GPS nécessaires à son amélioration, à la qualité et à la couverture des cartes. Les données sont traitées anonymement ; personne ne pourra accéder aux informations personnelles.

Vous pouvez activer et désactiver la collecte de ces journaux ici.

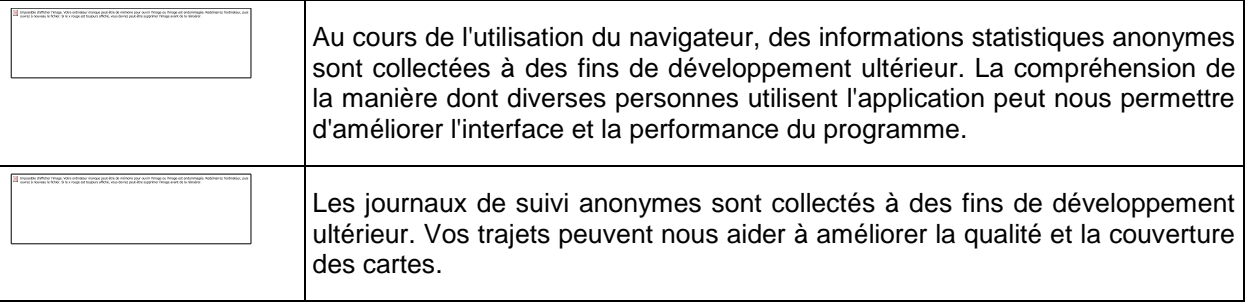

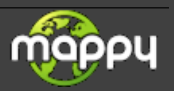

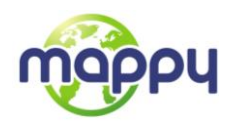

## **6 Glossaire**

## **Réception GPS en 2D/3D**

Le récepteur GPS utilise les signaux satellites pour calculer sa (votre) position et a besoin d'au moins quatre signaux pour indiquer une position en trois dimensions incluant la hauteur. Comme les satellites se déplacent et que des objets bloquent parfois les signaux, votre récepteur GPS peut ne pas recevoir ces quatre signaux. Si trois satellites sont disponibles, le récepteur peut calculer la position GPS horizontale, mais avec une précision inférieure ; l'appareil GPS n'indique pas de données sur la hauteur : elle ne fournit qu'une réception en 2D.

## **Itinéraire actif**

Itinéraire sur lequel vous naviguez actuellement. Chaque fois que la destination est définie, l'itinéraire est actif jusqu'à sa suppression, arrivée à destination ou sortie de votre mappy. Voir aussi : Itinéraire

## **Centre ville**

Le centre ville n'est pas le centre géométrique d'une localité mais un point arbitraire défini par les créateurs de la carte. Dans les petites villes et villages, il s'agit généralement de l'intersection la plus importante ; dans les plus grandes villes, il s'agit de l'une des principales intersections.

#### **Thème de couleur**

Votre mappy est fourni avec différents thèmes de couleurs pour l'affichage diurne ou nocturne de la carte et les écrans des menus. Les thèmes sont des paramètres graphiques personnalisés qui proposent des couleurs différentes pour les rues, les quartiers ou les plans d'eau en modes 2D et 3D, et affichent des ombres de différentes manières en mode 3D.

Un mode diurne et un mode nocturne sont toujours sélectionnés pour la carte et les menus. Votre mappy les utilise pour alterner entre l'utilisation de jour et l'utilisation de nuit.

## **Précision du GPS**

Plusieurs facteurs peuvent entraîner une déviation entre votre position réelle et celle indiquée par le récepteur GPS : retard de signal dans l'ionosphère ou objets réfléchissants près du récepteur GPS par exemple, ayant diverses incidences sur la précision de la position calculée du GPS.

#### **Carte**

Votre mappy fonctionne avec des cartes numériques qui sont bien plus que de simples versions informatiques des cartes traditionnelles en papier. Comme les cartes routières en papier, le mode 2D des cartes numériques indique les rues et les routes. La hauteur est également représentée par des couleurs.

En mode 3D, vous pouvez voir les différences d'altitudes (vallées, montagnes, routes surélevées, etc.). Dans les villes sélectionnées, les repères 3D et les bâtiments 3D apparaissent également.

Vous pouvez utiliser les cartes numériques de manière interactive : effectuer un zoom avant ou arrière (augmenter ou réduire l'échelle), incliner le plan vers le haut ou vers le bas, ou le faire pivoter vers la

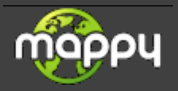

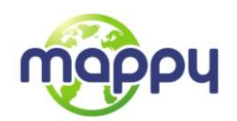

gauche et la droite. Pour une navigation GPS, les cartes numériques facilitent la planification des itinéraires.

### **Orientation de la carte Nord en haut**

En mode Nord en haut, la carte pivote de façon à ce que la partie supérieure fasse toujours face au nord. C'est notamment le mode d'orientation par défaut pour la fonction Chercher sur carte. Voir aussi : Orientation de la carte Voie en haut.

### **Itinéraire**

Une séquence d'évènements sur l'itinéraire, c.-à-d. des manœuvres (virages, carrefours, etc.) pour atteindre la destination. L'itinéraire contient un point de départ et une ou plusieurs destinations. Le point de départ correspond à la position actuelle (ou la dernière connue) par défaut. Pour afficher un itinéraire qui sera emprunté ultérieurement, le point de départ peut être remplacé par tout autre point donné.

### **Orientation de la carte Voie en haut**

En mode Voie en haut, la carte pivote pour que la partie supérieure pointe toujours dans la direction dans laquelle vous circulez actuellement. Il s'agit du mode d'orientation par défaut en mode Carte 3D. Voir aussi : Orientation de la carte Nord en haut.

#### **Marqueur de véhicule**

La position actuelle s'affiche avec une flèche bleue sur la carte par défaut. La direction de la flèche bleue indique votre cap actuel. Ce marqueur de position peut être remplacé par des symboles de véhicule et de piétons variés. Vous pouvez même spécifier différents marqueurs de véhicule pour différents types d'itinéraire (selon le type de véhicule sélectionné pour le calcul d'itinéraire).

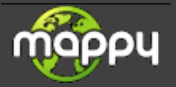

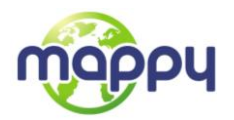

# **7 Note sur le droit d'auteur**

Ce produit et les informations ci-dessous peuvent être modifiés sans notification préalable.

Le présent manuel ne peut être ni reproduit ni transmis, dans son intégralité ou en partie, électroniquement ou mécaniquement, photocopies et enregistrements compris, sans l'autorisation écrite expresse de Logicom

© 2011–Logicom

© 2011 NAVTEQ. Tous droits réservés.

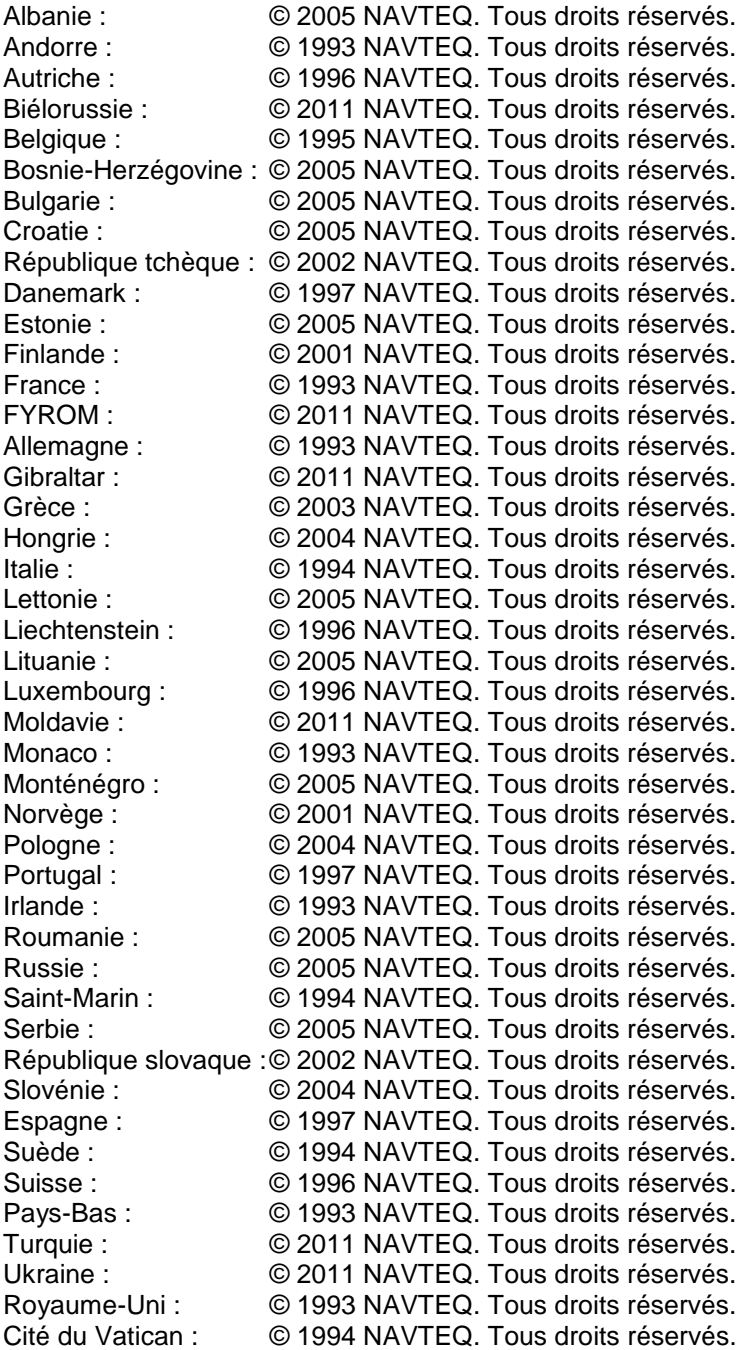

Tous droits réservés.

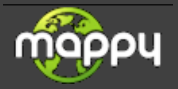